Hướng dẫn sử dụng

© Copyright 2015 Hewlett-Packard Development Company, L.P.

AMD và AMD Catalyst là các nhãn hiệu của Advanced Micro Devices, Inc. Bluetooth là nhãn hiệu thuộc sở hữu của chủ sở hữu và được sử dụng bởi Hewlett-Packard Company theo giấy phép. Intel, Celeron và Pentium là các nhãn hiệu của Tập đoàn Intel tại Hoa Kỳ và các quốc gia khác. Microsoft và Windows là các nhãn hiệu đã được đăng ký của Tập đoàn Microsoft.

Thông tin chứa trong tài liệu này có thể thay đổi mà không thông báo. Bảo hành duy nhất cho sản phẩm và dịch vụ của HP được quy định trong bản điều khoản bảo hành đi kèm với sản phẩm và dịch vụ như vậy. Không điều nào trong tài liệu này được coi là cấu thành bảo hành bổ sung. HP không chịu trách nhiệm cho lỗi hoặc thiếu sót về kỹ thuật hoặc biên tập có trong tài liệu này.

Ấn bản đầu tiên: Tháng 4 năm 2015

Mã bộ phận tài liệu: 808731-EP1

#### Lưu ý về sản phẩm

Hướng dẫn này mô tả các tính năng phổ biến cho hầu hết các model. Một số tính năng có thể không có sẵn trên máy tính của bạn.

Máy tính này có thể yêu cầu phần cứng được nâng cấp và/hoặc được mua riêng lẻ và/hoặc một ổ đĩa DVD để cài đặt phần mềm Windows 7 và tận dụng tối đa chức năng của Windows 7. Truy cập [http://windows.microsoft.com/en-us/](http://windows.microsoft.com/en-us/ windows7/get-know-windows-7) [windows7/get-know-windows-7](http://windows.microsoft.com/en-us/ windows7/get-know-windows-7) để biết chi tiết.

Để truy cập vào hướng dẫn sử dụng mới nhất, truy cập <http://www.hp.com/support> và chọn quốc gia của bạn. Chọn Drivers & Downloads (Trình điều khiển & Tải xuống), hãy làm theo các chỉ dẫn trên màn hình.

#### Điều khoản về phần mềm

Bằng việc cài đặt, sao chép, tải xuống hoặc sử dụng theo cách khác bất kỳ sản phẩm phần mềm nào được cài đặt trước trên máy tính này, bạn đồng ý ràng buộc với các điều khoản của Thỏa thuận cấp phép người dùng cuối (EULA) của HP. Nếu ban không chấp nhận các điều khoản cấp phép này, biện pháp khắc phục duy nhất là hoàn trả lại toàn bộ sản phẩm chưa sử dụng (phần cứng và phần mềm) trong vòng 14 ngày để được hoàn tiền đầy đủ tuân theo chính sách hoàn trả của người bán hàng.

Để biết thêm thông tin hoặc yêu cầu hoàn trả đầy đủ tiền máy tính, xin vui lòng liên hệ với người bán hàng.

## Cảnh báo an toàn

 $\triangle$ CẢNH BÁO! Để giảm khả năng thương tích liên quan đến nhiệt hoặc quá nhiệt máy tính, không đặt máy tính trực tiếp lên đùi hoặc cản trở lỗ thông hơi của máy tính. Chỉ sử dụng máy tính trên bề mặt cứng, bằng phẳng. Không để bề mặt cứng khác, như máy in tùy chon gần kề hoặc bề mặt mềm, như gối, chăn hoặc quần áo, chăn luồng không khí. Ngoài ra, không để bộ chuyển đổi điện xoay chiều tiếp xúc với da hoặc bề mặt mềm, như gối, chăn hoặc quần áo, trong quá trình hoạt động. Máy tính và bộ chuyển đổi điện xoay chiều tuân theo các giới hạn nhiệt độ được xác định theo Tiêu chuẩn quốc tế về an toàn thiết bị công nghệ thông tin (IEC 60950-1).

## Cài đặt cấu hình bộ xử lý (chỉ với một số model nhất định)

**V** QUAN TRỌNG: Một số model nhất định được cấu hình với bộ xử lý dòng Intel® Pentium® N35xx/ N37xx hoặc dòng Celeron® N28xx/N29xx/N30xx/N31xx và hệ điều hành Windows®. Nếu máy tính của bạn được cấu hình như mô tả, không thay đổi cài đặt cấu hình bộ xử lý trong msconfig.exe từ 4 hoặc 2 bộ xử lý thành 1 bộ xử lý. Nếu làm như vây, máy tính của bạn sẽ không thể khởi động. Bạn sẽ phải đặt lại dữ liệu của nhà sản xuất để khôi phục cài đặt ban đầu.

# Mục lục

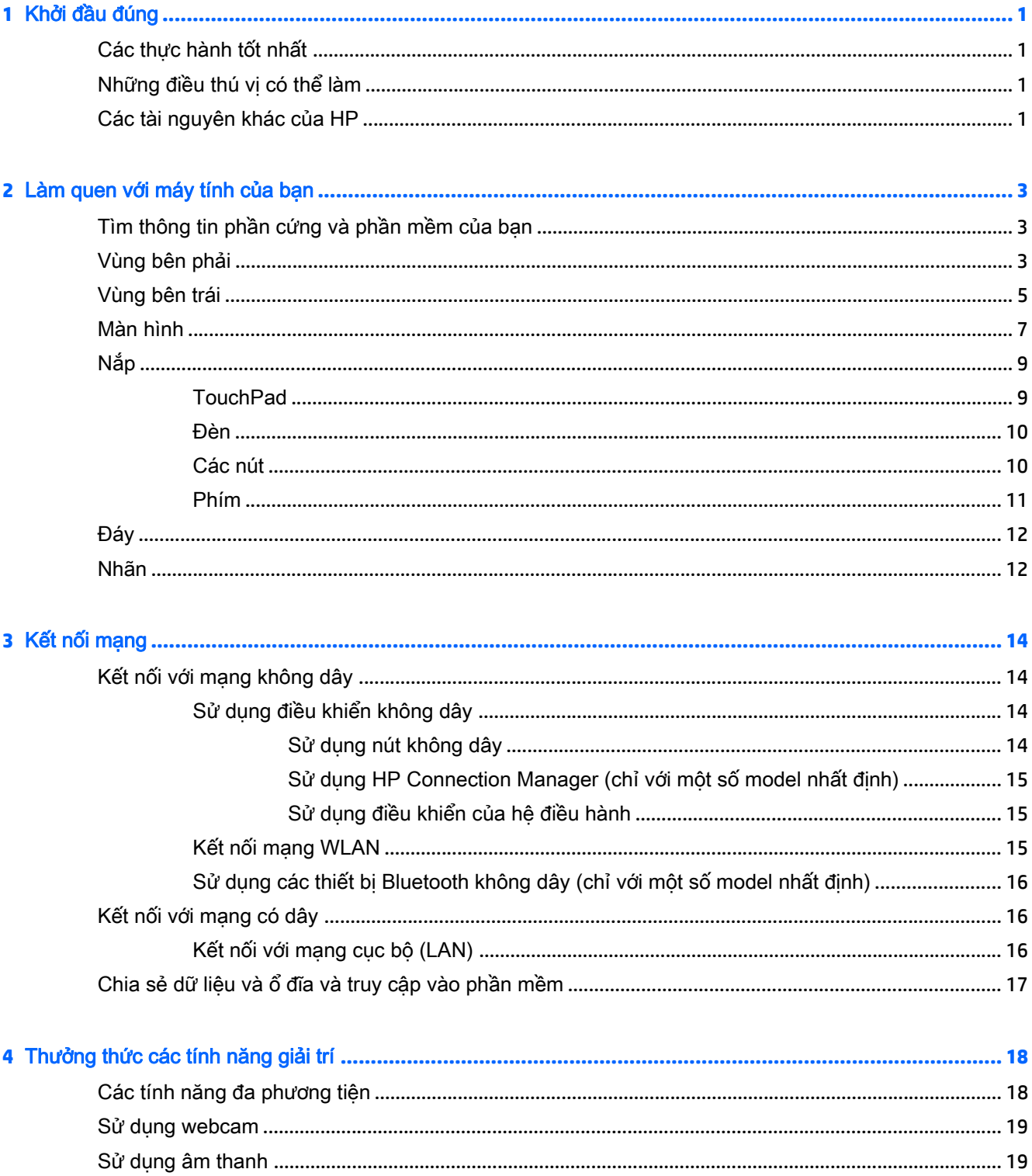

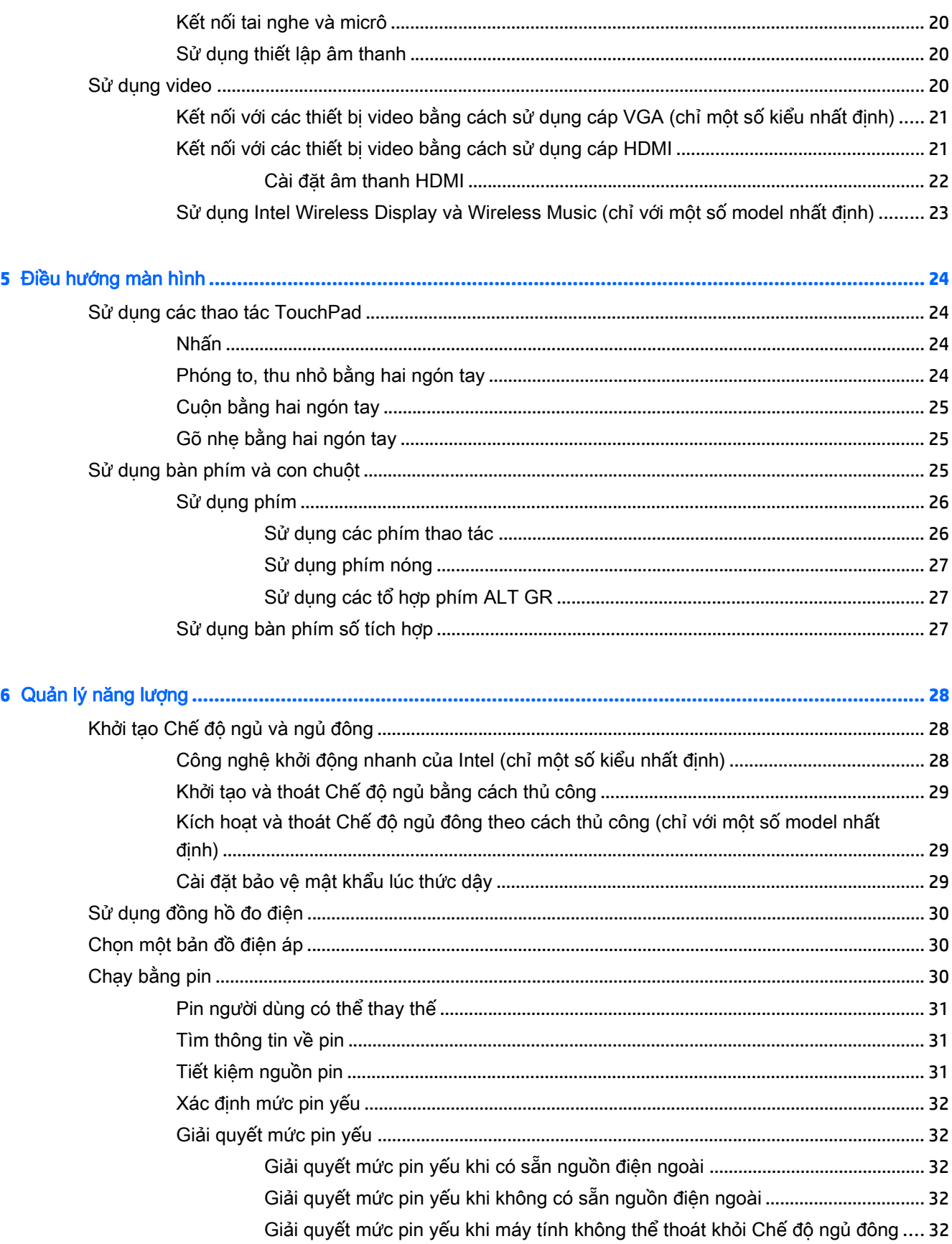

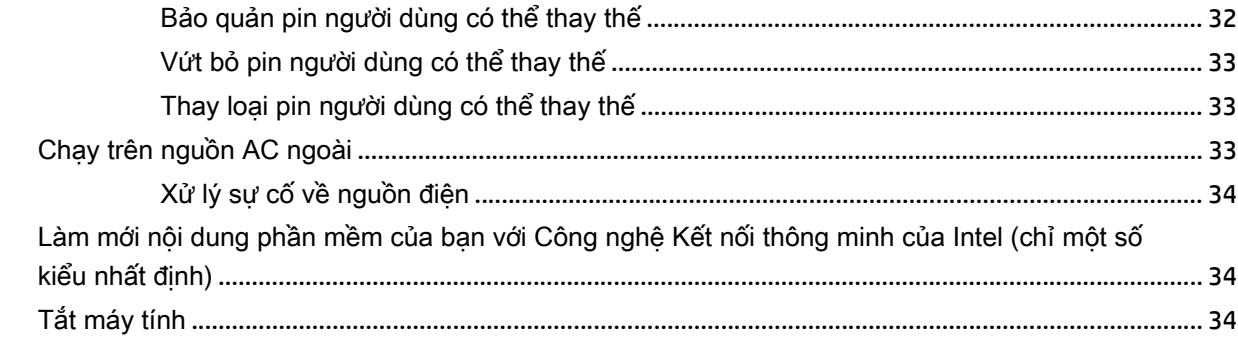

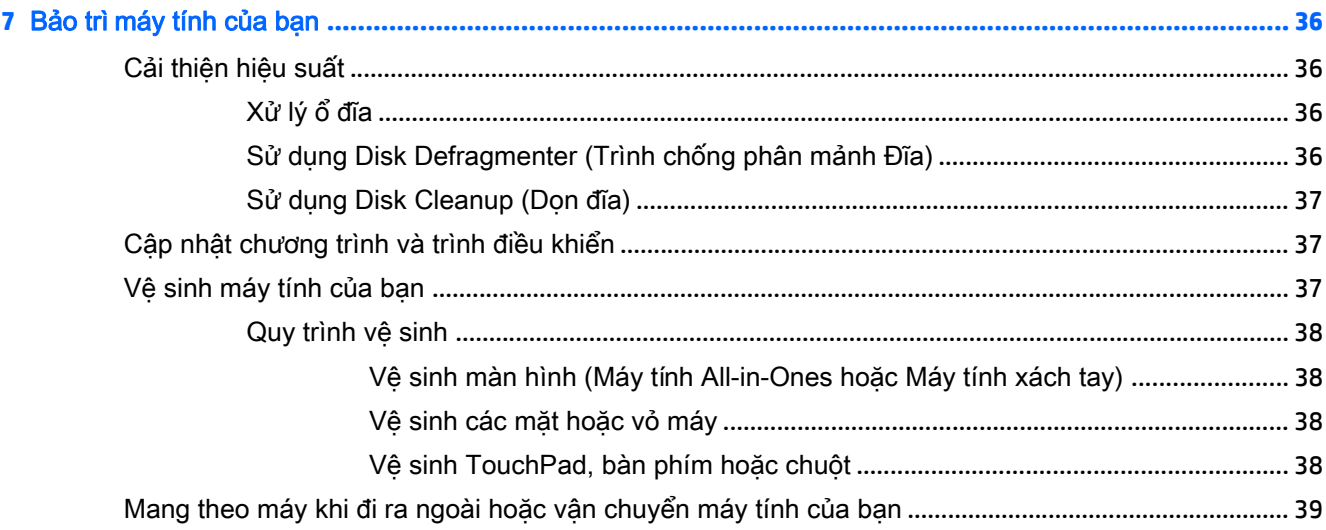

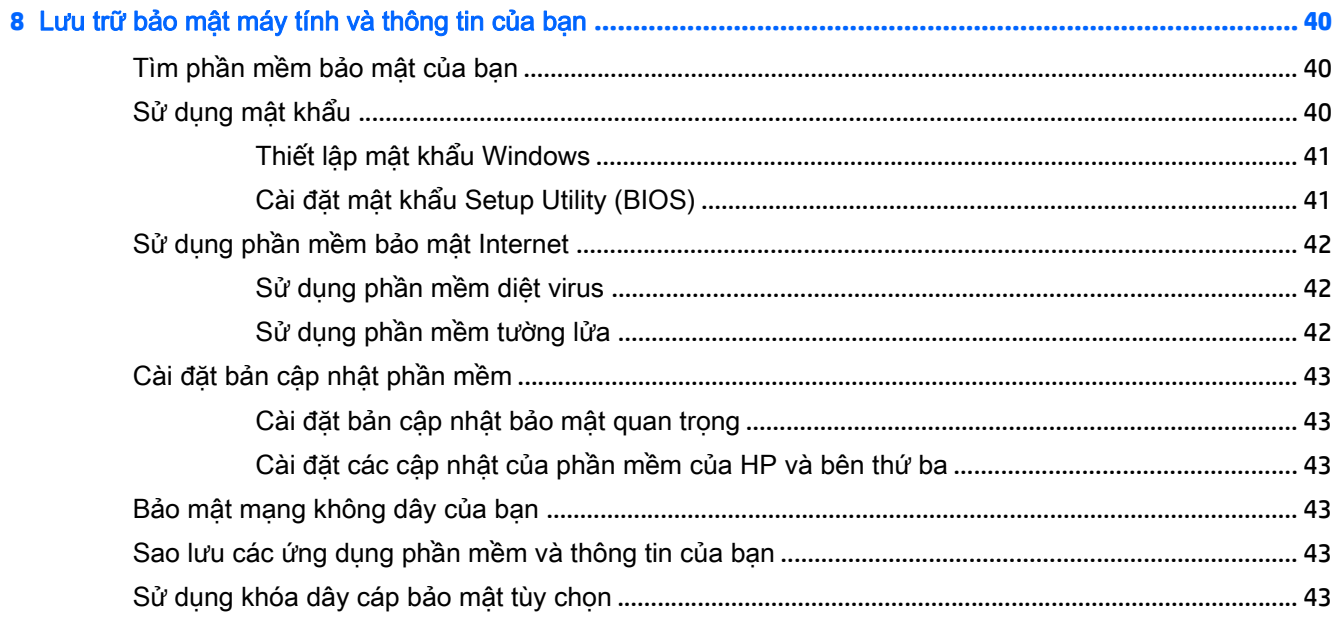

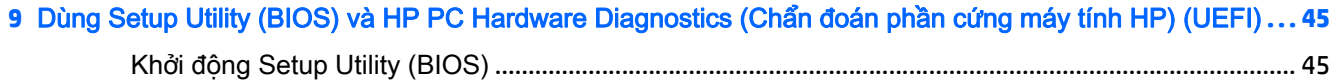

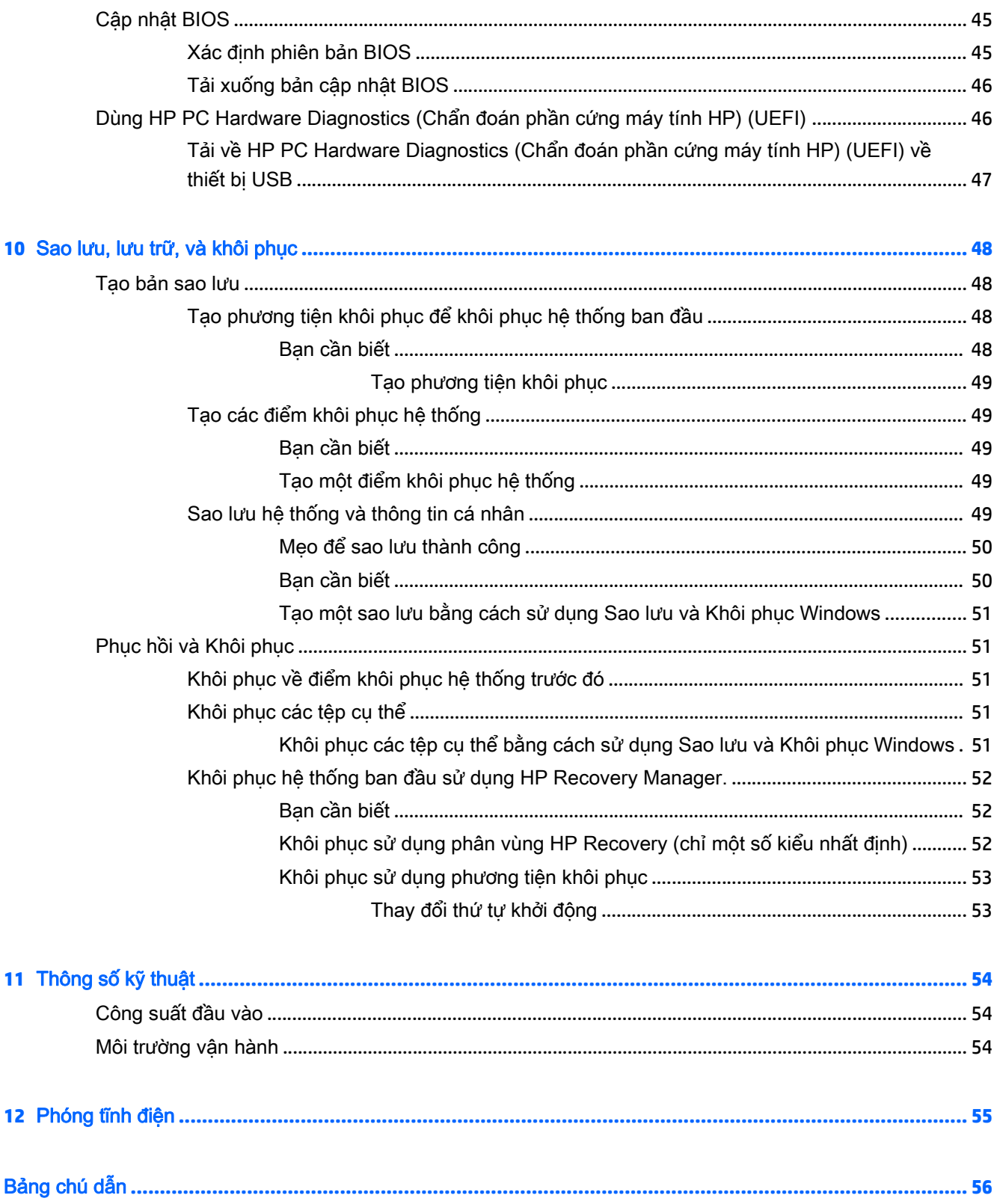

# <span id="page-10-0"></span>**1** Khởi đầu đúng

Máy tính này là một công cụ mạnh mẽ được thiết kế để nâng cao hiệu quả công việc và giải trí của bạn. Để có được lợi ích tốt nhất từ máy tính của bạn, hãy đọc chương này để tìm hiểu về các thực tiễn tốt nhất sau khi cài đặt, những việc thú vị có thể làm với máy tính của bạn và nơi tìm kiếm các tài nguyên khác của HP.

# Các thực hành tốt nhất

Sau khi bạn cài đặt và đăng ký máy tính, chúng tôi khuyên bạn nên làm theo các bước sau để tận dụng tối đa khoản đầu tư thông minh này:

- Nếu bạn chưa làm như vậy, hãy kết nối với một mạng không dây hoặc có dây. Xem chi tiết trong Kết nối mang thuộc trang 14.
- Làm quen với phần cứng và phần mềm của máy tính. Vào [Làm quen với máy tính của bạn](#page-12-0) [thuộc trang 3](#page-12-0) và [Thưởng thức các tính năng giải trí thuộc trang 18](#page-27-0) để biết thông tin.
- Cập nhật hoặc mua phần mềm diệt virus. Tìm hiểu thêm tại [Sử dụng phần mềm diệt virus](#page-51-0) [thuộc trang 42.](#page-51-0)
- Sao lưu dự phòng ổ đĩa cứng của bạn bằng cách tạo đĩa khôi phục hoặc ổ đĩa flash khôi phục. Xem [Sao lưu, lưu trữ, và khôi phục thuộc trang 48.](#page-57-0)

# Những điều thú vị có thể làm

- Bạn đã biết là có thể xem video YouTube trên máy tính. Nhưng bạn có biết rằng bạn cũng có thể kết nối máy tính của bạn với TV và xem video trên TV không? Để biết thêm thông tin, xem [Kết nối với các thiết bị video bằng cách sử dụng cáp HDMI thuộc trang 21.](#page-30-0)
- Bạn đã biết là có thể nghe nhạc trên máy tính. Nhưng bạn có biết rằng bạn cũng có thể truyền sóng radio trực tiếp vào máy tính và nghe nhạc hoặc trò chuyên trên sóng radio từ khắp nơi trên thế giới? Xem [Sử dụng âm thanh thuộc trang 19.](#page-28-0)
- Bạn biết bạn có thể tạo một bản thuyết trình mạnh mẽ với các ứng dụng Microsoft®. Nhưng bạn có biết rằng bạn cũng có thể kết nối với máy chiếu để chia sẻ những ý tưởng của bạn với một nhóm? Xem [Kết nối với các thiết bị video bằng cách sử dụng cáp VGA \(chỉ một số kiểu nhất](#page-30-0) [định\) thuộc trang 21.](#page-30-0)
- Hãy sử dụng TouchPad và các thao tác cảm ứng mới của Windows® để điều khiển các hình ảnh và trang văn bản mượt mà. Xem [Sử dụng các thao tác TouchPad thuộc trang 24.](#page-33-0)

# Các tài nguyên khác của HP

Bạn đã dùng *Hướng dẫn cài đặt* để bật máy tính và tìm hướng dẫn này. Để biết thông tin chi tiết về sản phẩm, thông tin hướng dẫn cách thực hiện và nhiều thông tin khác, hãy sử dụng bảng dưới đây.

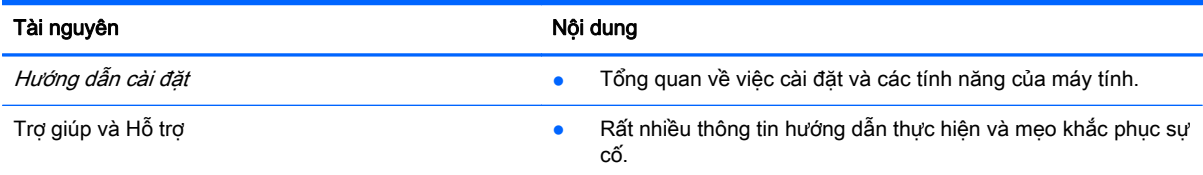

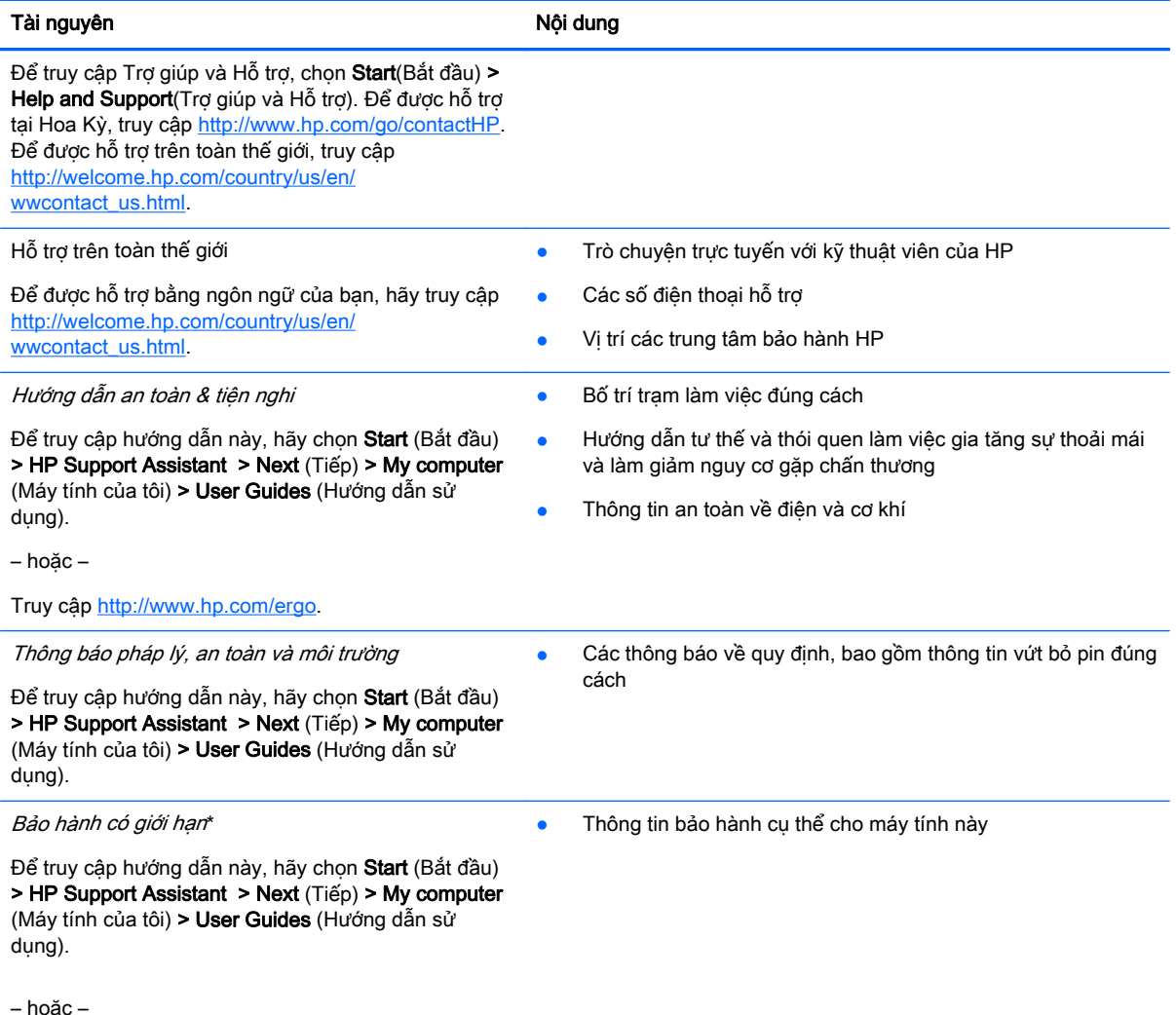

Truy cập<http://www.hp.com/go/orderdocuments>.

\*Bạn có thể tìm thấy những quy định rõ ràng về chế độ bảo hành có giới hạn của HP áp dụng đối với sản phẩm của bạn, cùng với hướng dẫn sử dụng trên máy tính của bạn và/hoặc trên đĩa CD/DVD đi kèm trong hộp. Tại một số quốc gia/khu vực, HP có thể cung cấp bản in Bảo hành có giới hạn của HP trong hộp. Đối với các quốc gia/khu vực tại đó quy định bảo hành không được cung cấp dưới dạng bản in, bạn có thể yêu cầu bản in từ<http://www.hp.com/go/orderdocuments> hoặc gửi thư đến:

- Bắc Mỹ: Hewlett-Packard, MS POD, 11311 Chinden Blvd., Boise, ID 83714, USA
- Châu Âu, Trung Đông, Châu Phi: Hewlett-Packard, POD, Via G.Di Vittorio, 9, 20063, Cernusco s/Naviglio (MI), Italy
- Châu Á Thái Bình Dương: Hewlett-Packard, POD, P.O. Box 200, Alexandra Post Office, Singapore 911507

Khi bạn yêu cầu bản in quy định bảo hành, vui lòng cung cấp mã số sản phẩm, thời kỳ bảo hành (có ghi trên nhãn bảo hành của bạn), tên và địa chỉ bưu điện của bạn.

QUAN TRỌNG: KHÔNG gửi trả sản phẩm HP của bạn đến các địa chỉ nêu trên. Để được hỗ trợ tại Hoa Kỳ, truy cập <http://www.hp.com/go/contactHP>. Để được hỗ trợ trên toàn thế giới, truy cập [http://welcome.hp.com/country/us/en/](http://welcome.hp.com/country/us/en/wwcontact_us.html) [wwcontact\\_us.html](http://welcome.hp.com/country/us/en/wwcontact_us.html).

# <span id="page-12-0"></span>**2** Làm quen với máy tính của bạn

# Tìm thông tin phần cứng và phần mềm của bạn

#### **▲** Chọn Start(Khởi động) > Computer(Máy tính).

Một danh sách sẽ hiển thị tất cả các thiết bị được lắp đặt trong máy tính của bạn, bao gồm ổ đĩa quang, ổ đĩa thể rắn (SSD) và ổ cứng thứ cấp.

Để tìm hiểu máy tính của ban có phần mềm nào, chon Start(Khởi đông) > All Programs(Toàn bô Chương trình).

# Vùng bên phải

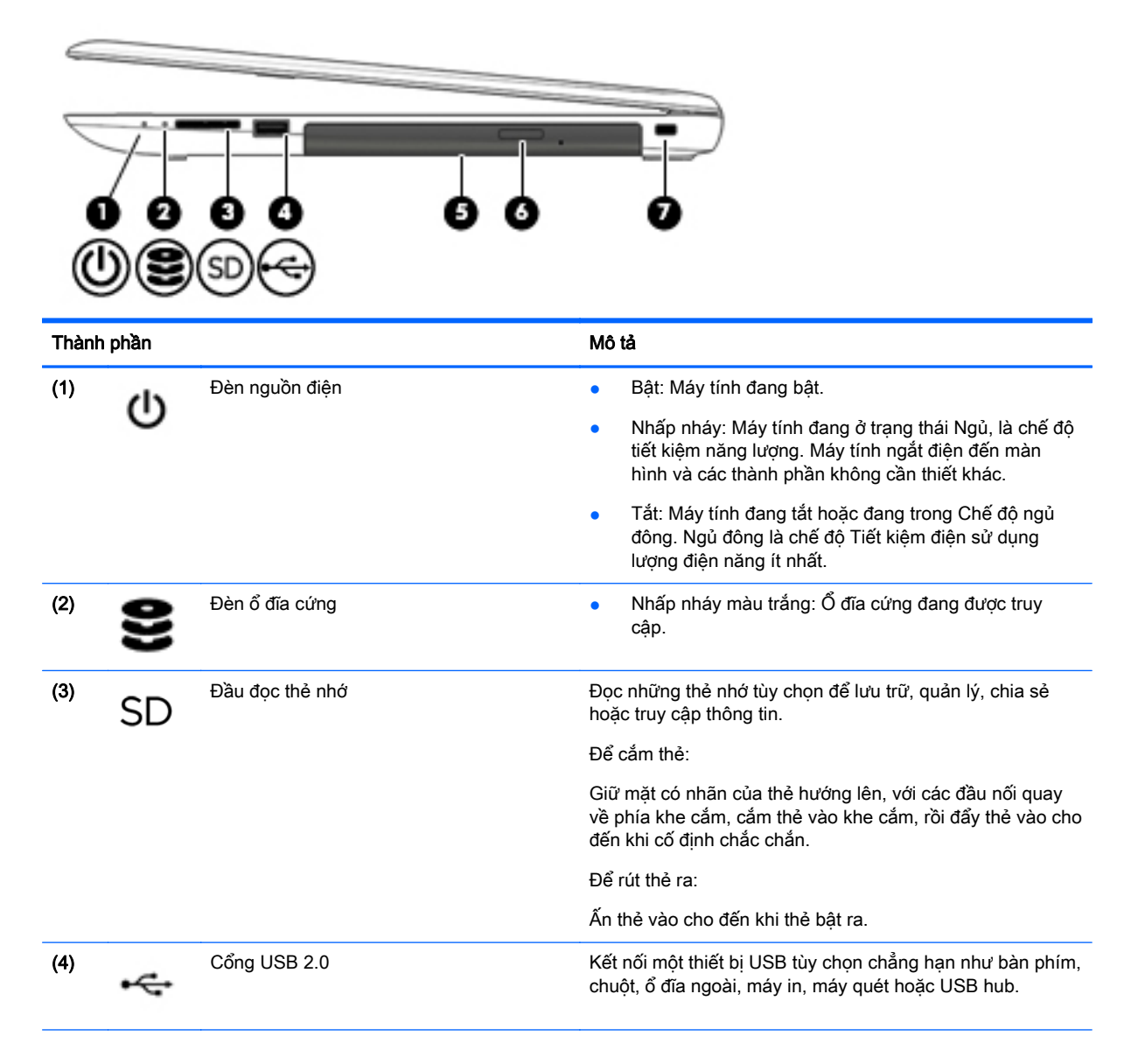

<span id="page-13-0"></span>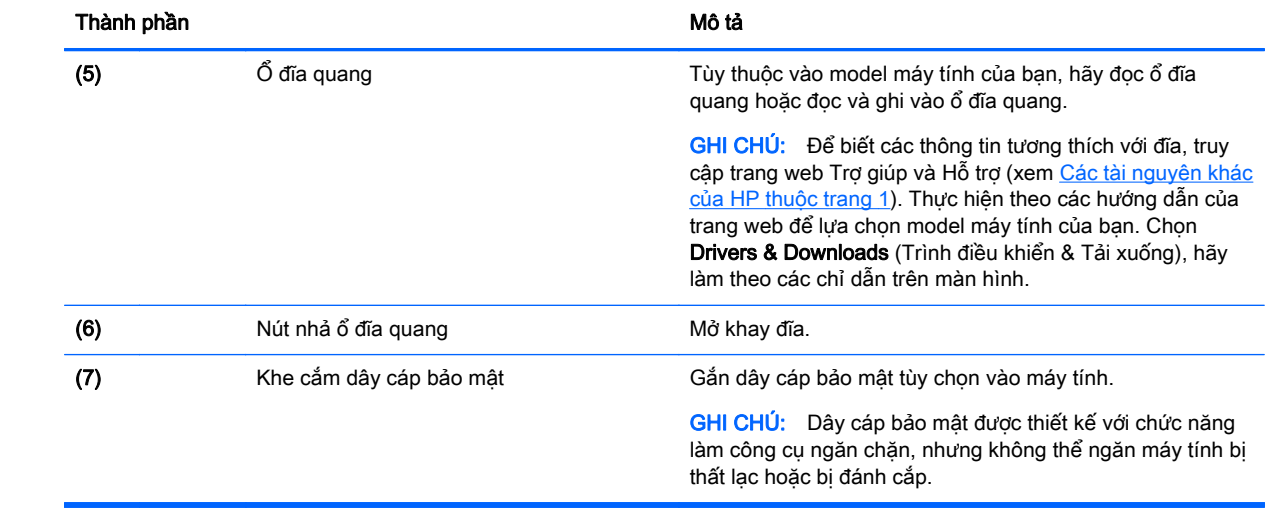

# <span id="page-14-0"></span>Vùng bên trái

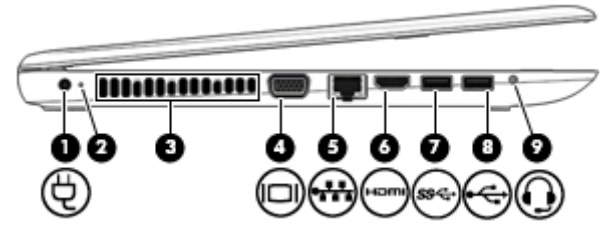

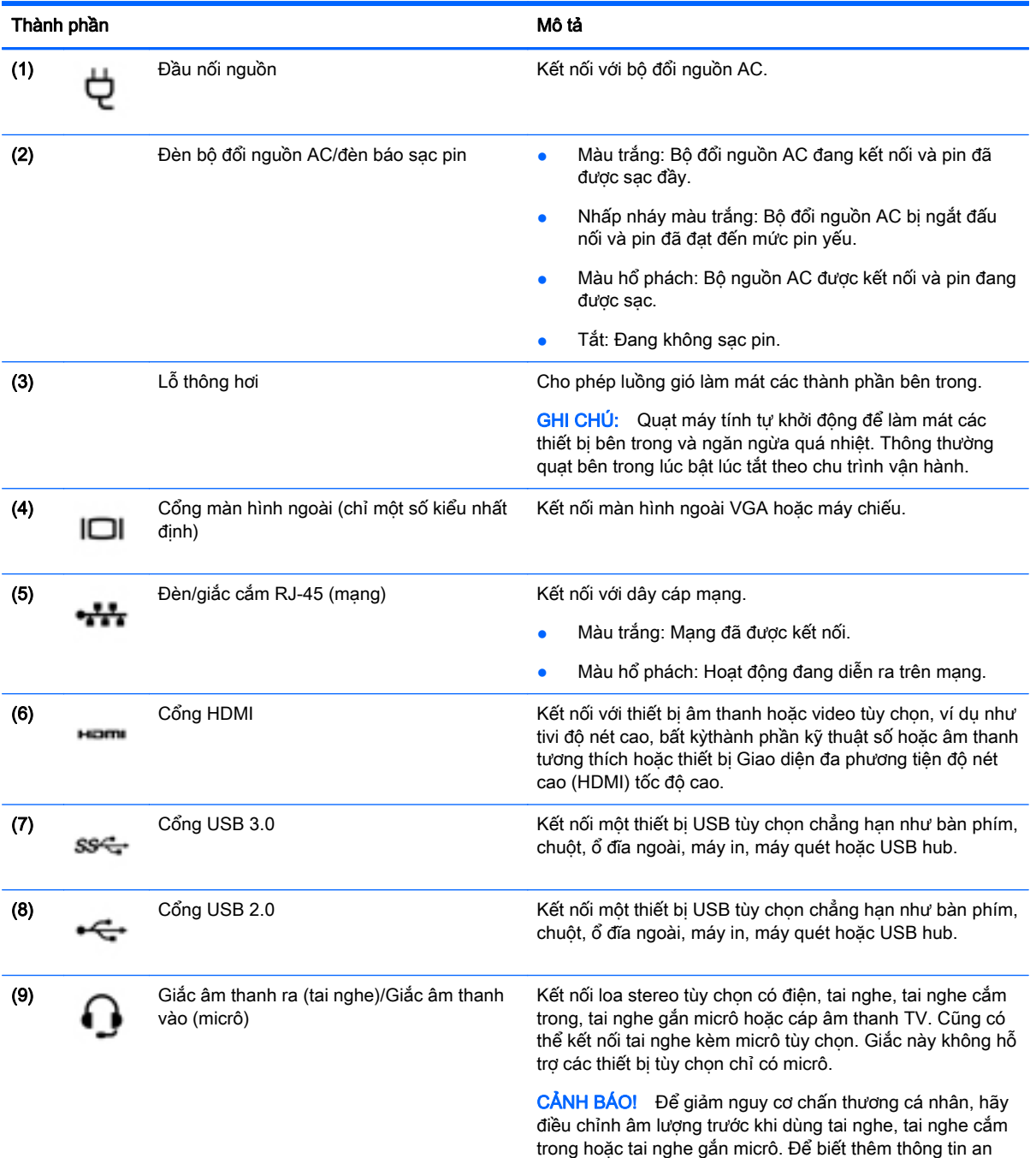

toàn, hãy xem *Thông báo pháp lý, an toàn và môi trường*.

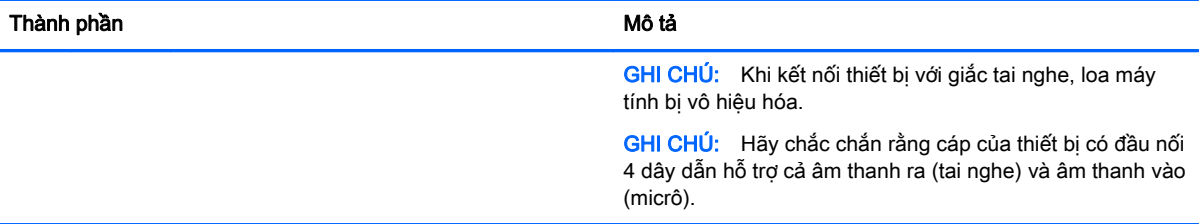

# <span id="page-16-0"></span>Màn hình

GHI CHÚ: Tham khảo hình minh họa phù hợp nhất với máy tính của bạn.

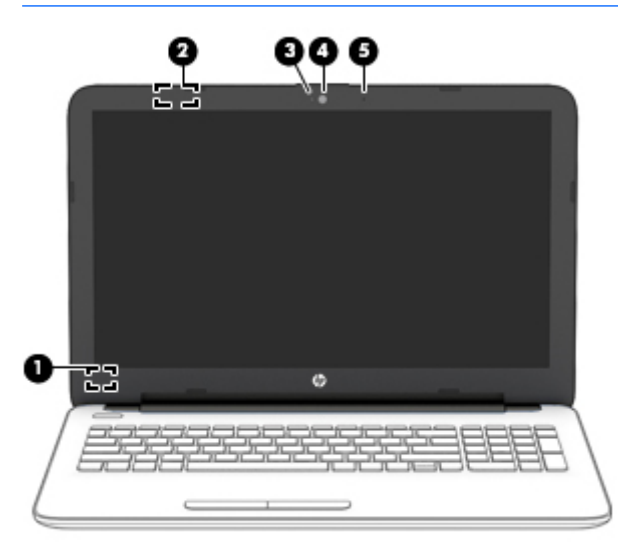

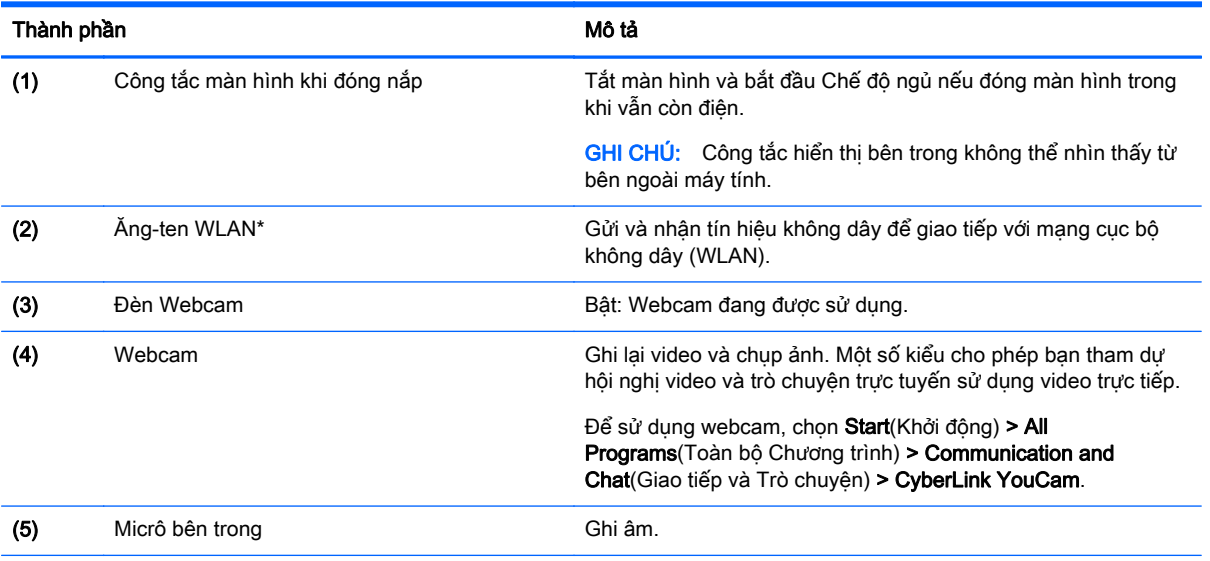

\*Ăng-ten không thể nhìn thấy từ bên ngoài máy tính. Để truyền dẫn tối ưu, giữ cho khu vực ngay xung quanh ăng-ten không có chướng ngại vật. Để biết thông báo quy định không dây, xem phần Thông báo pháp lý, an toàn và môi trường áp dụng cho quốc gia hoặc khu vực của bạn. Để truy cập hướng dẫn này, hãy chọn Start (Bắt đầu) > HP Support Assistant > Next (Tiếp) > My computer (Máy tính của tôi) > User Guides (Hướng dẫn sử dụng).

<span id="page-17-0"></span>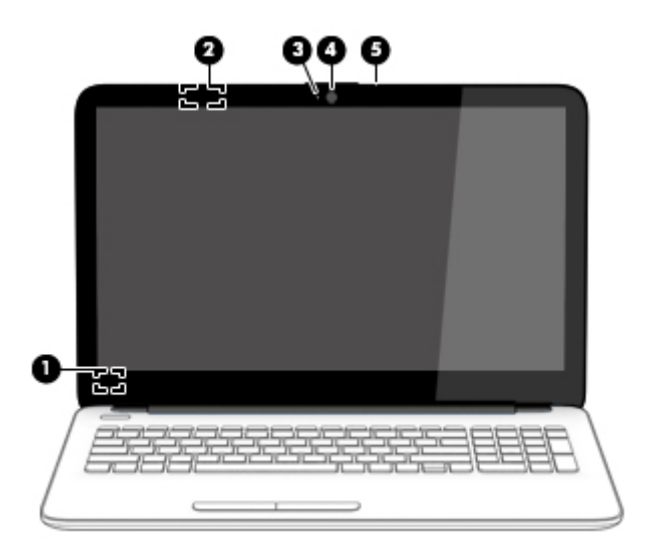

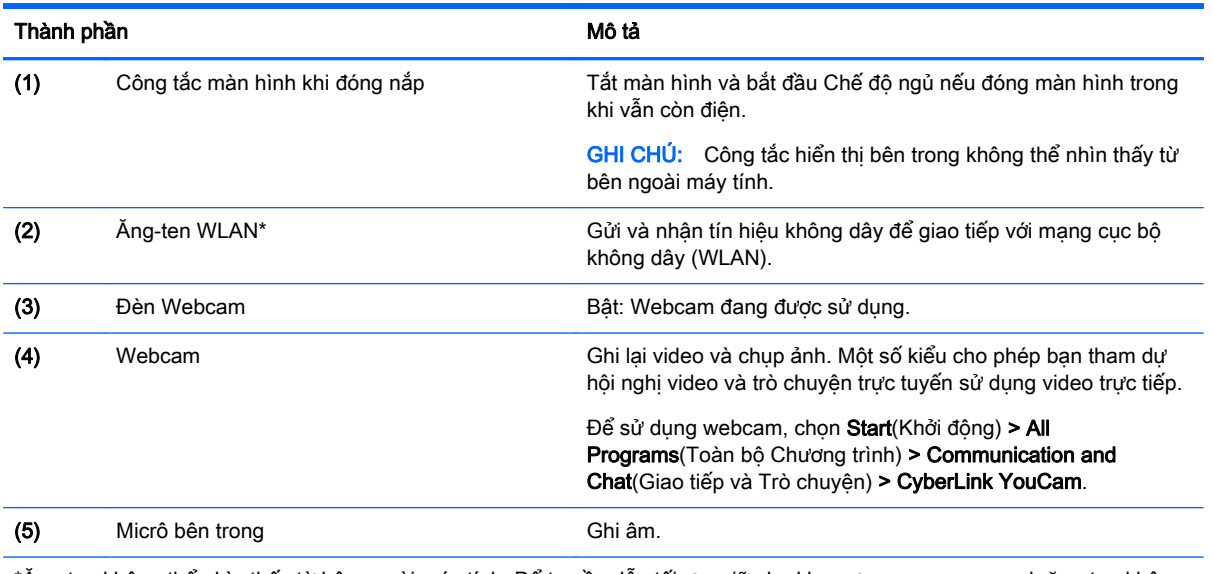

\*Ăng-ten không thể nhìn thấy từ bên ngoài máy tính. Để truyền dẫn tối ưu, giữ cho khu vực ngay xung quanh ăng-ten không có chướng ngại vật. Để biết thông báo quy định không dây, xem phần Thông báo pháp lý, an toàn và môi trường áp dụng cho quốc gia hoặc khu vực của bạn. Để truy cập hướng dẫn này, hãy chọn Start (Bắt đầu) > HP Support Assistant > Next (Tiếp) > My computer (Máy tính của tôi) > User Guides (Hướng dẫn sử dụng).

# <span id="page-18-0"></span>Nắp

# **TouchPad**

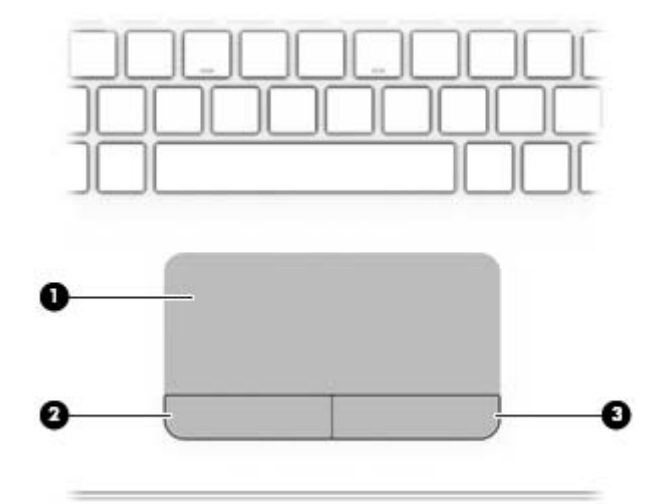

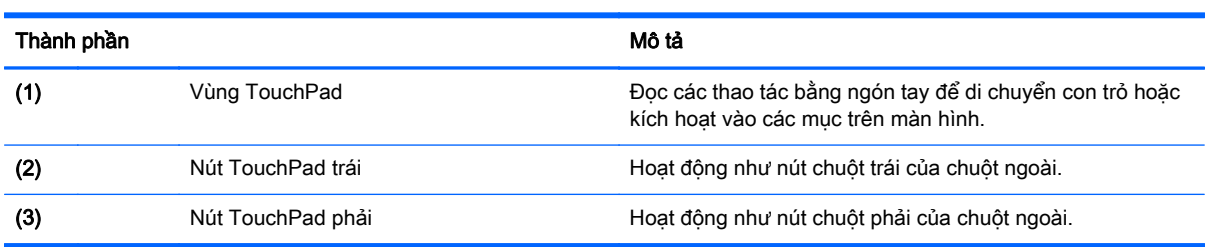

## <span id="page-19-0"></span>Đèn

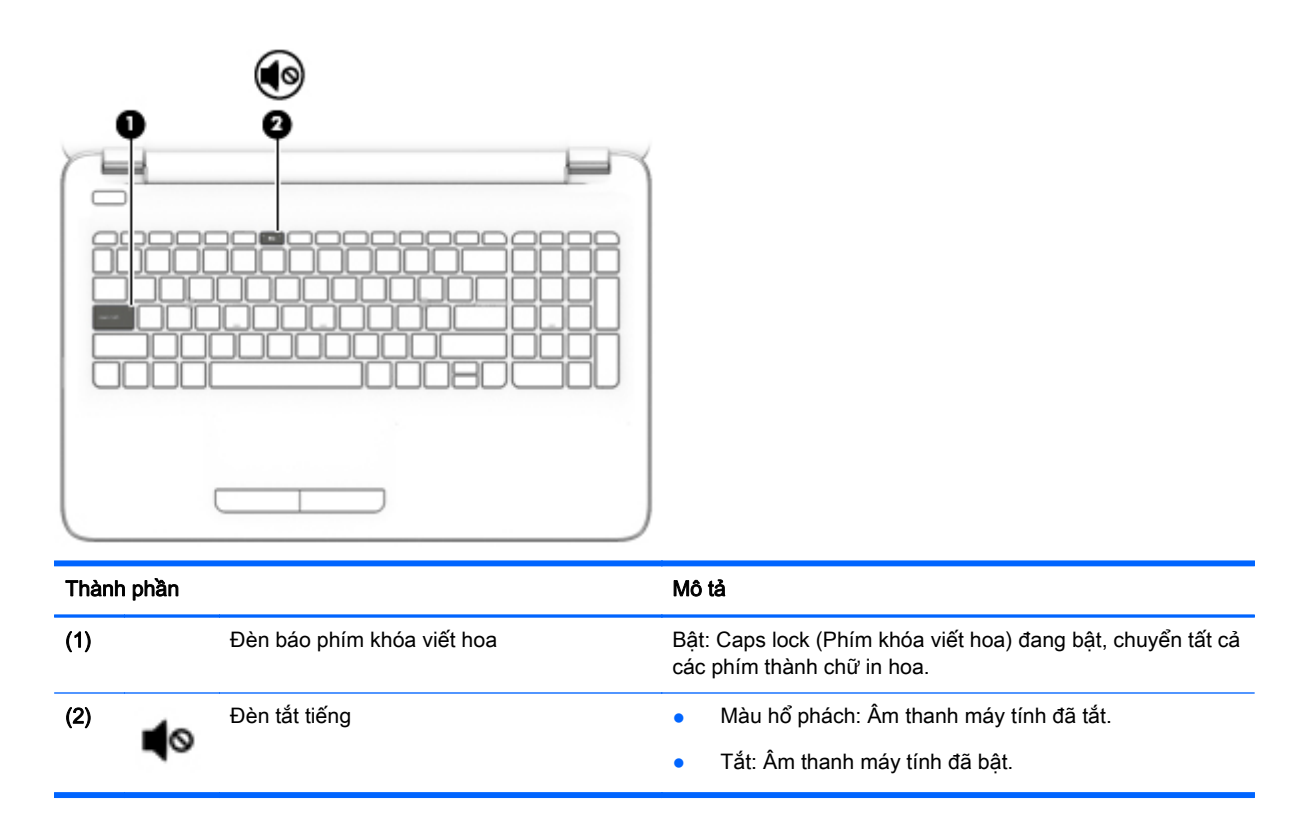

## Các nút

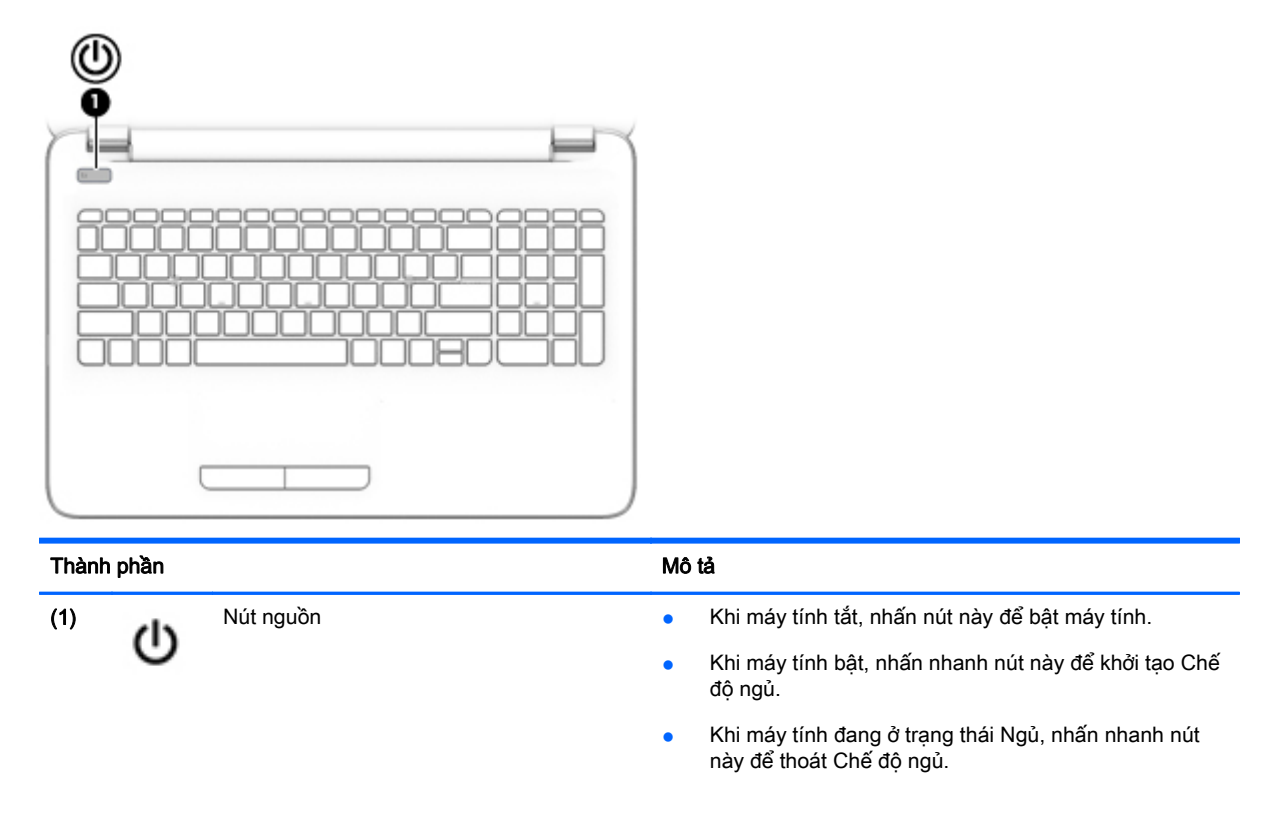

<span id="page-20-0"></span>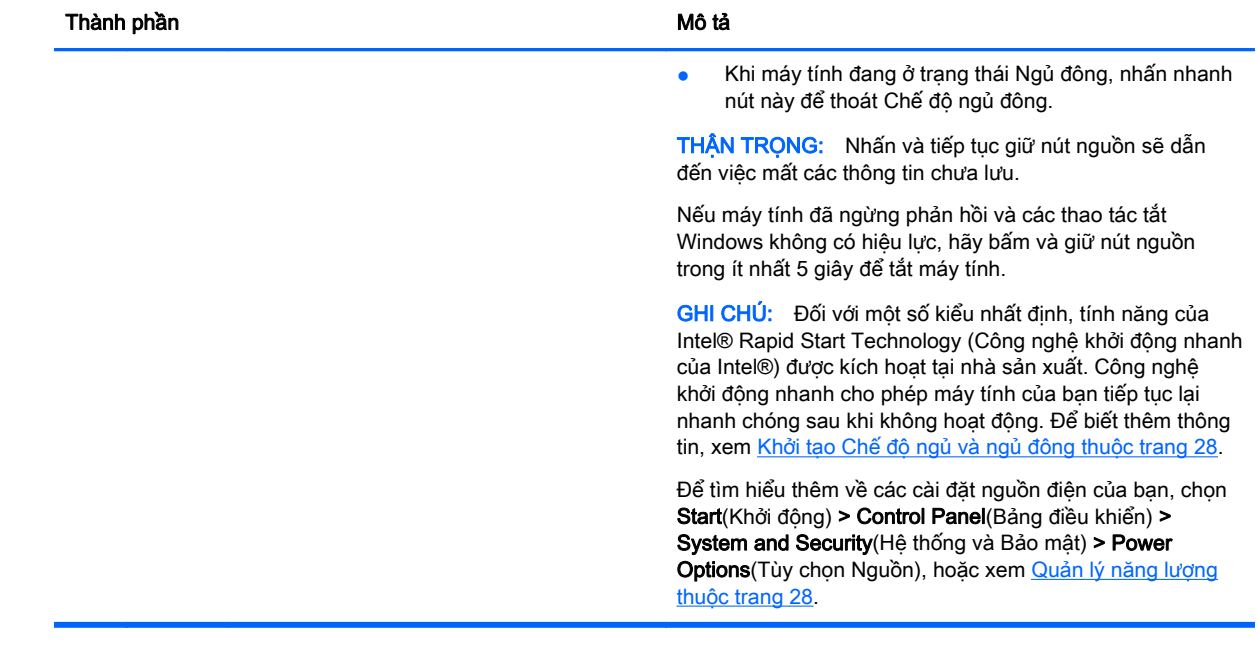

Phím

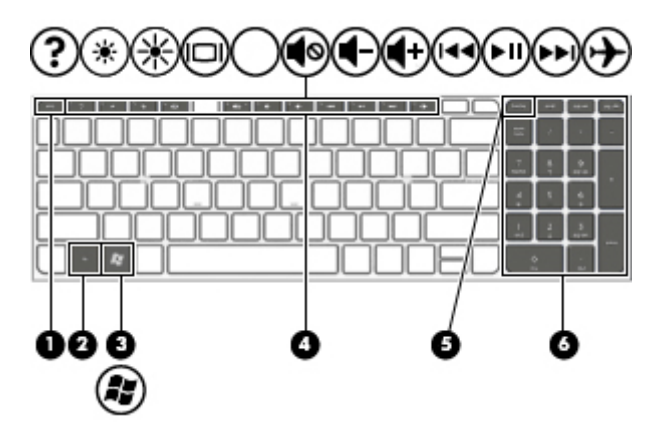

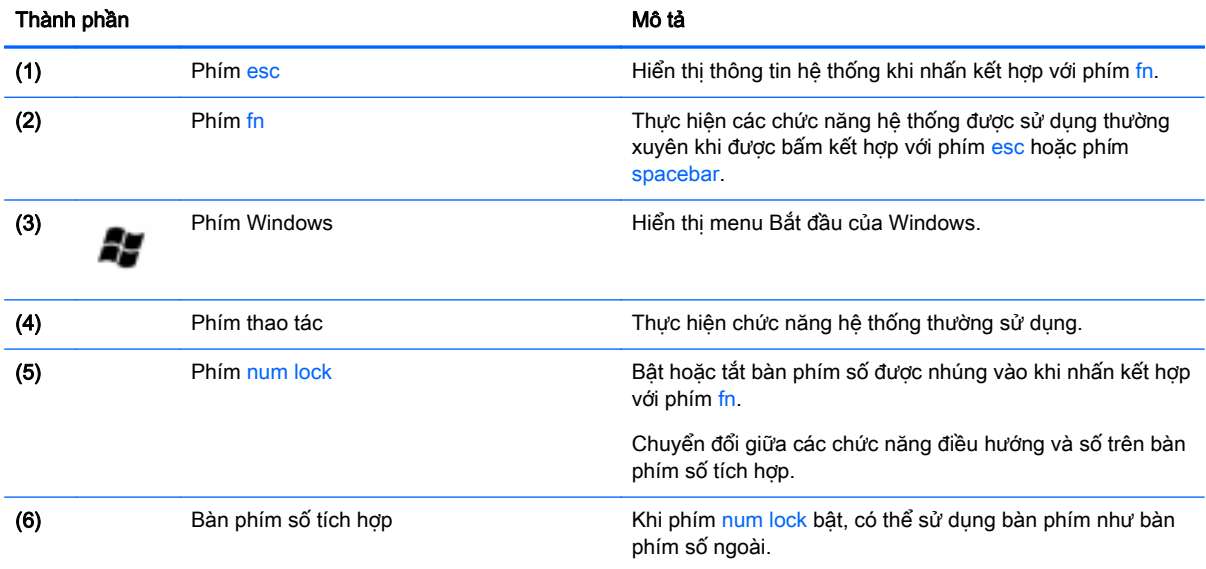

# <span id="page-21-0"></span>Đáy

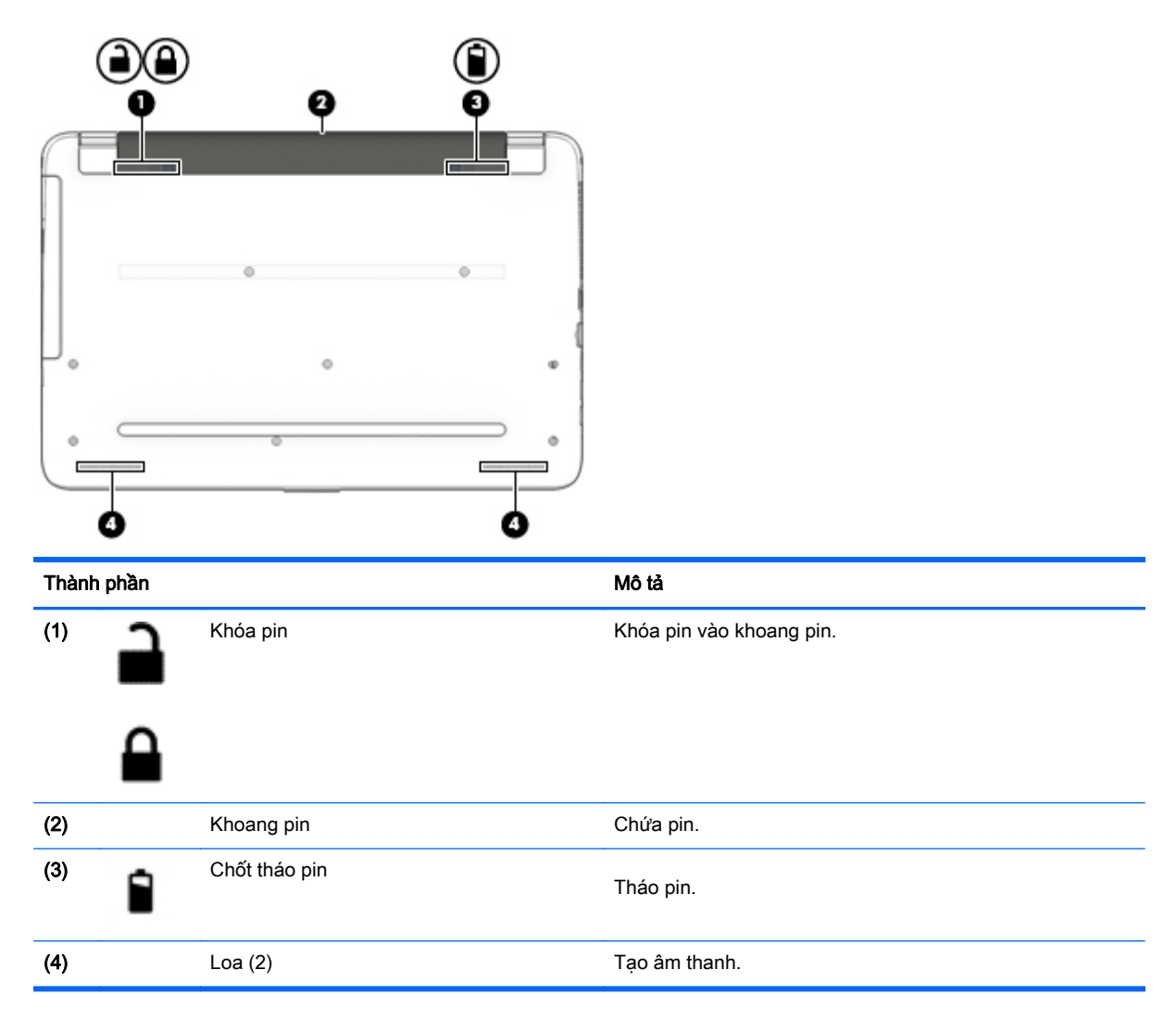

# Nhãn

Các nhãn được dán vào máy tính cung cấp thông tin mà bạn có thể cần khi gặp vấn đề về hệ thống hay du lịch quốc tế với máy tính.

**[2] QUAN TRỌNG:** Mọi nhãn dán được mô tả trong phần này đều sẽ được định vị tại một trong 3 địa điểm tùy vào kiểu máy tính của bạn: dán vào đáy của máy tính, nằm ở khoang pin, hoặc phía sau màn hình.

Nhãn bảo hành—cung cấp thông tin quan trọng để nhận dạng máy tính của bạn. Khi liên hệ hỗ trợ, có thể bạn sẽ được hỏi về số sê-ri và có thể là mã số sản phẩm hoặc số kiểu. Định vị các số này trước khi bạn liên hệ hỗ trợ.

Nhãn bảo hành của bạn sẽ giống với một trong các mẫu bên dưới. Tham khảo hình minh họa gần giống với nhãn bảo hành nhất trên máy tính của bạn.

<span id="page-22-0"></span>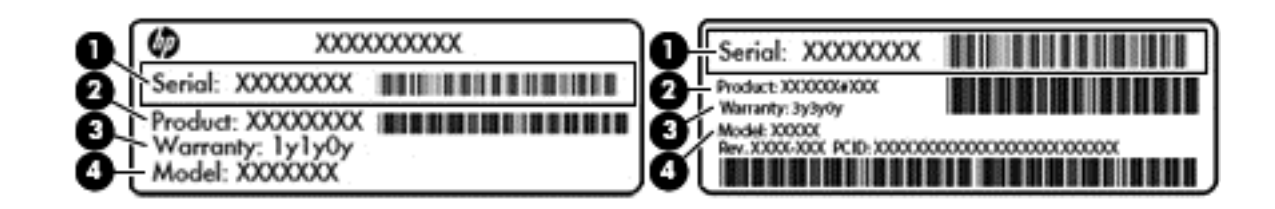

#### Thành phần

- (1) Số sê-ri
- (2) Mã số sản phẩm
- (3) Thời hạn bảo hành
- (4) Số kiểu (chỉ với một số model nhất định)
- Nhãn Chứng nhân xác thực của Microsoft (chỉ với một số model nhất định trước Windows 8) Có chứa Khóa sản phẩm Windows. Bạn cần Khóa sản phẩm để cập nhật hay giải quyết vấn đề của hệ điều hành. Các nền tảng HP được cài đặt trước với Windows 8 hay Windows 8.1 không có nhãn vật lý, nhưng có Khóa sản phẩm kỹ thuật số được cài đặt bằng điện tử.
- GHI CHÚ: Khóa sản phẩm kỹ thuật số này được nhận dạng tự động và được kích hoạt bởi các Hệ điều hành Microsoft khi cài đặt lại hệ điều hành Windows 8 hay Windows 8.1 bằng các phương pháp khôi phục đã được HP chấp nhận.
- Nhãn quy định Cung cấp thông tin pháp lý về máy tính.
- Nhãn chứng nhân không dây cung cấp thông tin về các thiết bị không dây tùy chon và tem chứng nhận cho các quốc gia hay các vùng nơi các thiết bị này được chứng nhận sử dụng.

# <span id="page-23-0"></span>**3** Kết nối mạng

Máy tính của bạn có thể đi cùng bạn đến bất kỳ nơi đâu bạn muốn. Nhưng cả khi ở nhà, bạn vẫn có thể khám phá thế giới và truy cập thông tin từ hàng triệu trang web bằng máy tính của bạn và kết nối mạng có dây hoặc không dây. Chương này sẽ giúp bạn kết nối với thế giới đó.

# Kết nối với mạng không dây

Công nghệ không dây truyền dữ liệu qua sóng radio thay vì qua dây. Máy tính của bạn có thể được trang bị một hoặc nhiều thiết bị không dây sau:

- Thiết bị mạng cục bộ không dây (WLAN)-Kết nối máy tính với mạng cục bộ không dây (thường để chỉ mạng Wi-Fi, mạng LAN không dây hoặc WLAN) trong văn phòng công ty, tại nhà của bạn và ở những nơi công cộng như sân bay, nhà hàng, tiệm cà phê, khách sạn và trường đại học. Trong một mạng WLAN, thiết bị không dây di động trong máy tính của bạn giao tiếp với một bộ định tuyến không dây hoặc một điểm truy cập không dây.
- Thiết bị Bluetooth (chỉ một số kiểu nhất định)—Tạo mạng cá nhân (PAN) để kết nối với các thiết bị hỗ trợ Bluetooth khác như máy tính, điện thoại, máy in, tai nghe, loa và máy ảnh. Trong một PAN, từng thiết bị liên lạc trực tiếp với các thiết bị khác và các thiết bị phải đặt tương đối gần nhau - thường cách nhau trong vòng 10 mét (khoảng 33 feet).

Để biết thêm thông tin về công nghệ không dây, Internet và kết nối mang, hãy xem các thông tin và liên kết trang web được cung cấp trong mục Trợ giúp và Hỗ trợ. Chon Start(Bắt đầu) > Help and Support(Trợ giúp và Hỗ trợ)

### Sử dụng điều khiển không dây

Bạn có thể kiểm soát các thiết bị không dây trong máy tính của bạn bằng cách sử dụng các tính năng này:

- Nút không dây, công tắc không dây hoặc phím không dây (trong chương này được gọi là nút không dây)
- Phần mềm HP Connection Manager
- Điều khiển của hệ điều hành

#### Sử dụng nút không dây

Máy tính có một nút không dây, một hoặc nhiều thiết bị không dây, và, trên các model được chon, một hoặc hai đèn không dây. Tất cả các thiết bị không dây trên máy tính của bạn đều được bật khi xuất xưởng, và nếu máy tính có đèn không dây, đèn không dây sẽ bật (màu trắng) khi bạn bật máy tính.

Đèn không dây chỉ tình trạng năng lượng tổng thể của thiết bị không dây của bạn, chứ không phải trạng thái của các thiết bị cá nhân. Nếu đèn không dây màu trắng, ít nhất một thiết bị không dây đang bật. Nếu đèn không dây tắt, tất cả thiết bị không dây đều tắt.

 $\ddot{\mathbb{F}}$  GHI CHU: Ở một số model, đèn không dây thành màu hổ phách khi tất cả thiết bị không dây đều tắt.

<span id="page-24-0"></span>Vì các thiết bị không dây được bật tại nhà máy, bạn có thể dùng nút không dây để đồng thời bật hoặc tắt các thiết bị không dây. Các thiết bị không dây cá nhân có thể được điều khiển thông qua HP Connection Manager.

#### Sử dụng HP Connection Manager (chỉ với một số model nhất định)

Phần mềm HP Connection Manager là vị trí trung tâm để quản lý các thiết bị không dây của bạn và là giao diện để gửi và nhận các tin nhắn SMS (văn bản). HP Connection Manager cho phép bạn quản lý các thiết bị sau:

- Mang cục bộ không dây (WLAN)/Wi-Fi
- **Bluetooth**

HP Connection Manager cung cấp thông tin và thông báo về tình trang kết nối, tình trang nguồn điện và tin nhắn SMS (văn bản). Thông tin trạng thái và các thông báo được cung cấp trong vùng thông báo, ở góc dưới cùng bên phải của thanh tác vụ.

Để mở HP Connection Manager, hãy chon Start > All Programs > HP Help and Support > HP Connection Manager.

Để biết thêm chi tiết về cách sử dụng HP Connection Manager, hãy xem Trợ giúp của phần mềm HP Connection Manager.

#### Sử dụng điều khiển của hệ điều hành

Trung tâm Mang và Chia sẻ cho phép bạn thiết lập kết nối hoặc mạng, kết nối với mạng, quản lý mạng không dây và chẩn đoán và sửa chữa các sự cố mạng.

Để sử dụng các điều khiển của hệ điều hành, chọn Start(Khởi động) > Control Panel(Bảng điều khiển) > Network and Internet(Mang và Internet) > Network and Sharing Center(Trung tâm Mang và Chia sẻ).

Để biết thêm thông tin, chon Start(Khởi đông) > Help and Support(Trơ giúp và Hỗ trơ).

### Kết nối mang WLAN

Để kết nối mạng WLAN, hãy làm theo các bước sau:

- **1**. Hãy bảo đảm rằng thiết bị WLAN đang bật. Nếu thiết bị bật, đèn không dây sẽ bật. Nếu đèn không dây đang tắt, hãy nhấn nút không dây.
- $\mathbb{P}$  GHI CHU:  $\dot{\mathcal{O}}$  một số model, đèn không dây có màu hổ phách khi tất cả thiết bị không dây đều tắt.
- **2.** Nhấp vào biểu tượng trang thái mạng trong vùng thông báo, ở góc dưới cùng bên phải của thanh tác vụ.
- **3.** Chon mang WLAN của ban từ danh sách.
- **4**. Nhấp Connect (Kết nối).

Nếu mạng WLAN này là mạng WLAN hỗ trợ bảo mật, bạn sẽ được nhắc nhập mã bảo mật. Nhập mã và sau đó nhấp OK để hoàn thành kết nối.

 $\mathbb{B}^*$  GHI CHÚ: Nếu không có mạng WLAN nào được liệt kê, bạn có thể đang ở ngoài phạm vi của bộ định tuyến hoặc điểm truy cập không dây.

<span id="page-25-0"></span><sup>e</sup> GHI CHÚ: Nếu ban không nhìn thấy WLAN ban muốn kết nối, nhấp Open Network and Sharing Center(Mở Trung tâm Mang và Chia sẻ) rồi nhấp Set up a new connection or network(Thiết lập kết nối hoặc mạng mới). Một danh sách các lựa chọn được hiển thị, cho phép bạn tìm kiếm và kết nối mạng hoặc tạo kết nối mạng mới theo cách thủ công.

Sau khi kết nối được thực hiện, đặt con trỏ chuột lên biểu tượng trang thái mạng trong vùng thông báo ở bên phải của thanh tác vụ để xác minh tên và trạng thái của kết nối.

**EY GHI CHÚ:** Phạm vi hoạt động (khoảng cách các tín hiệu không dây của bạn truyền tới được) phu thuộc vào việc triển khai mạng WLAN, nhà sản xuất bộ định tuyến và sự can nhiễu từ các thiết bị điện tử khác hoặc sự cản trở bởi vật cản cấu trúc như tường và sàn nhà.

## Sử dụng các thiết bị Bluetooth không dây (chỉ với một số model nhất định)

Thiết bị Bluetooth cho phép truyền thông không dây tầm ngắn, thay thế các kết nối bằng dây cáp thực liên kết theo cách truyền thống các thiết bị điện tử chẳng hạn như sau:

- Máy tính (máy tính để bàn, máy tính xách tay, PDA)
- Điện thoại (di động, không dây, điện thoại thông minh)
- Thiết bị tạo ảnh (máy in, máy ảnh)
- Thiết bị âm thanh (tai nghe, loa)
- Chuột

Các thiết bị Bluetooth mang đến khả năng điểm nối điểm, cho phép ban thiết lập mang cá nhân (PAN) gồm các thiết bị Bluetooth. Để biết thông tin về việc định cấu hình và sử dụng thiết bị Bluetooth, hãy xem phần Help (Trợ giúp) của phần mềm Bluetooth.

# Kết nối với mạng có dây

### Kết nối với mạng cục bộ (LAN)

Sử dụng kết nối mạng LAN nếu bạn muốn kết nối trực tiếp máy tính với bộ định tuyến trong nhà của bạn (thay vì làm việc không dây) hoặc nếu bạn muốn kết nối với mạng hiện có tại văn phòng của mình.

Kết nối với LAN yêu cầu cáp mạng RJ-45 8 chân.

Để kết nối dây cáp mạng, hãy làm theo các bước sau:

**1**. Cắm dây cáp mạng vào giắc cắm mạng (1) trên máy tính.

- <span id="page-26-0"></span>**2.** Cắm đầu kia của dây cáp mạng vào ổ cắm mạng trên tường (2) hoặc bộ định tuyến.
	- $\mathbb{P}^*$  GHI CHÚ: Nếu dây cáp mạng chứa mạch lọc nhiễu (3), có tác dụng ngăn chặn can nhiễu do thu sóng truyền hình và vô tuyến, hãy hướng đầu mạch điện của cáp về phía máy tính.

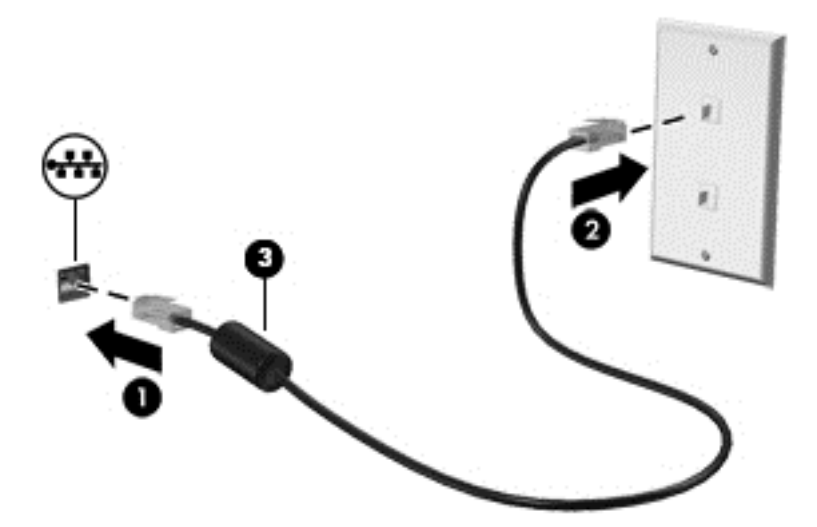

# Chia sẻ dữ liệu và ổ đĩa và truy cập vào phần mềm

Khi máy tính của bạn là một phần của mạng, bạn không bị giới hạn ở việc chỉ sử dụng các thông tin được lưu trữ trong máy tính của mình. Các máy tính mạng có thể trao đổi phần mềm và thông tin với nhau.

 $\overline{B}$  GHI CHÚ: Khi một đĩa như đĩa phim hoặc trò chơi DVD được ngừa sao chép thì không thể chia sẻ được.

Để chia sẻ trên cùng một mang:

- **1**. Từ máy tính của bạn đang chia sẻ, hãy chọn Start > Computer.
- **2**. Nhấp chuột phải vào những gì bạn muốn chia sẻ, và nhấp Properties (Thuộc tính).
- **3.** Chon tab Sharing (Chia sẻ), và sau đó chon Advanced Sharing (Chia sẻ Nâng cao).
- **4**. Chọn hộp kiểm Share this folder (Chia sẻ thư mục này).
- **5**. Nhập vào một tên trong hộp văn bản Share name (Tên chia sẻ).
- **6**. Nhấp Apply(Áp dụng) rồi nhấp OK.
- **7**. Để xem ổ đĩa được chia sẻ:
	- **▲** Chọn Start(Khởi động) > Control Panel(Bảng điều khiển) > Network and Internet(Mạng và Internet) > Network and Sharing Center(Trung tâm Mạng và Chia sẻ).

# <span id="page-27-0"></span>**4** Thưởng thức các tính năng giải trí

Sử dụng máy tính HP của bạn như một trung tâm giải trí để giao lưu với mọi người qua webcam, thưởng thức và quản lý nhạc của bạn cũng như để tải và xem phim. Hoặc, để biến máy tính của bạn thành một trung tâm giải trí mạnh hơn nữa, kết nối với các thiết bị ngoài như màn hình, máy chiếu, TV, hoặc loa, tai nghe và các thiết bị có độ nét cao trên một số model máy nhất định.

# Các tính năng đa phương tiện

Dưới đây là một vài tính năng giải trí trên máy tính của bạn.

 $\mathbb{F}$  GHI CHÚ: Máy tính của ban nhìn có thể hơi khác so với hình minh họa trong mục này.

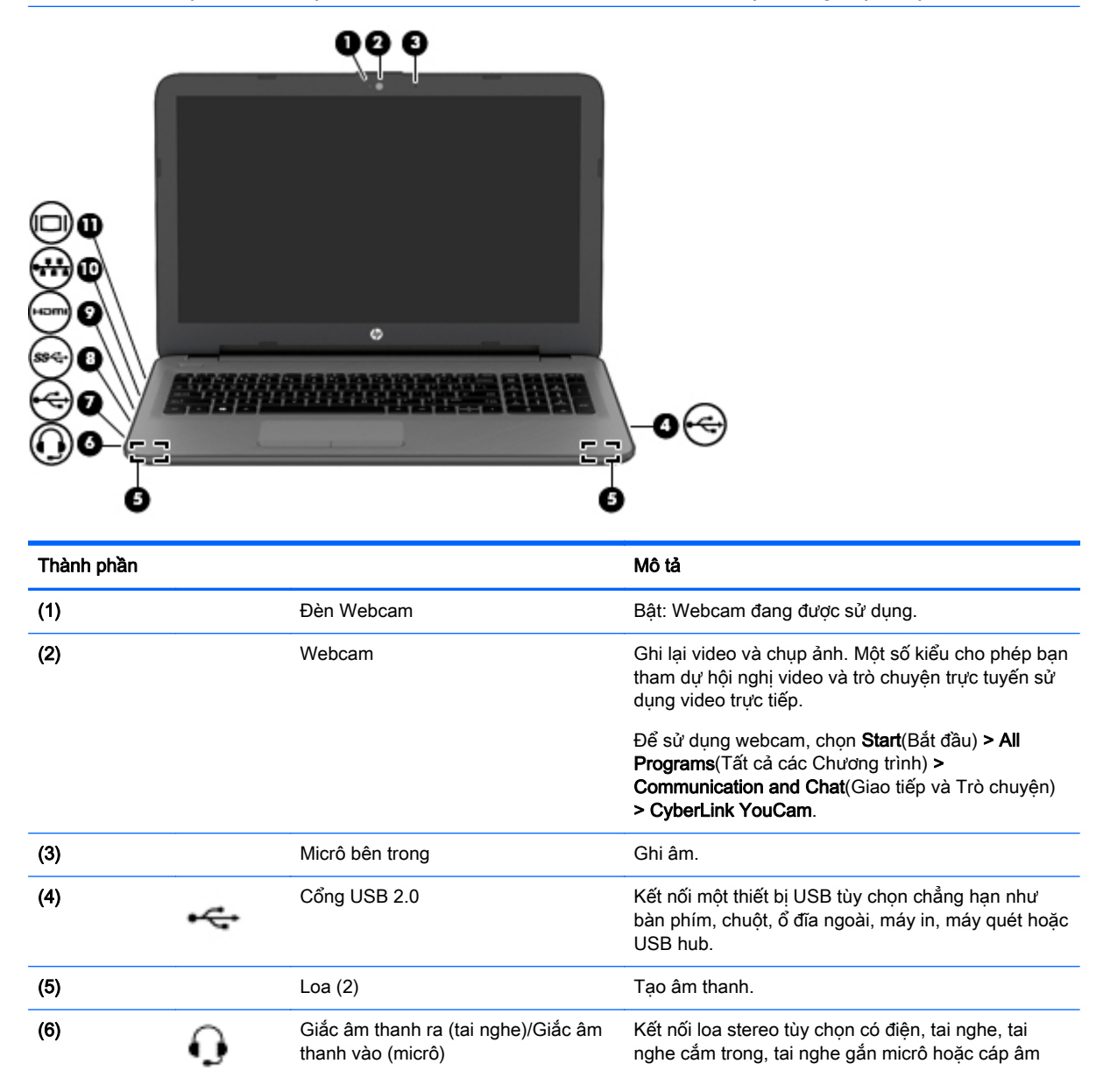

<span id="page-28-0"></span>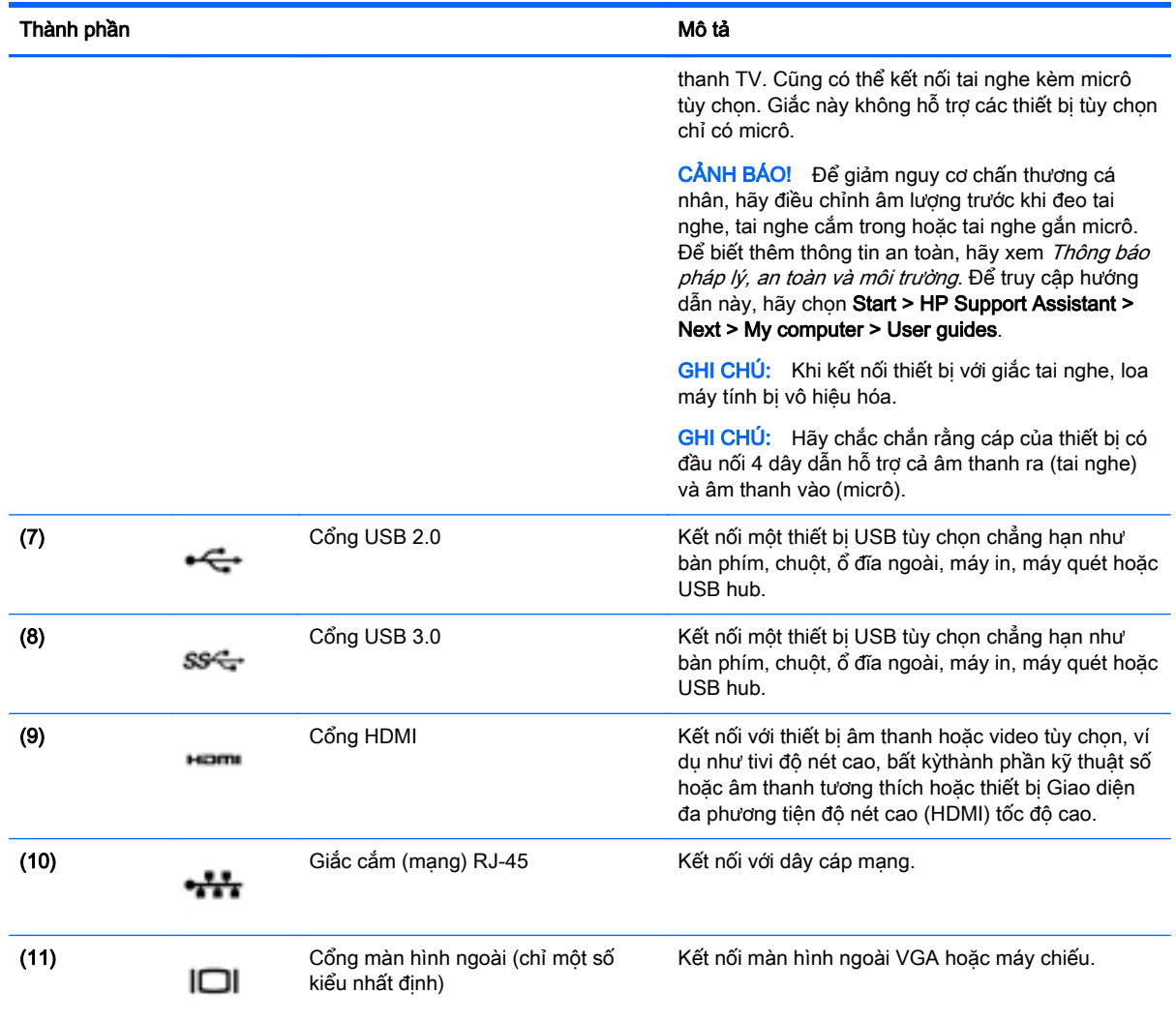

# Sử dụng webcam

Máy tính có một webcam tích hợp để ghi lại video và chụp ảnh. Một số kiểu có thể cho phép bạn tham dự hội nghị video và trò chuyện trực tuyến sử dụng video trực tiếp.

**▲** Để bắt đầu webcam, chọn Start(Khởi động) > All Programs(Toàn bộ Chương trình) > Communication and Chat(Giao tiếp và Trò chuyện) > CyberLink YouCam.

Để biết chi tiết về việc sử dụng webcam, chọn Start(Khởi động) > Help and Support(Trợ giúp và Hỗ trợ).

# Sử dụng âm thanh

Trên máy tính của bạn, hoặc trên một số model nhất định có sử dụng ổ đĩa quang gắn ngoài, bạn có thể phát CD nhạc, tải xuống và nghe nhạc, truyền phát nội dung âm thanh từ web (bao gồm radio), ghi âm, hoặc phối trộn âm thanh và video để tạo các nội dung đa phương tiện. Để có trải nghiệm nghe thú vị hơn, hãy gắn các thiết bị âm thanh ngoài như loa hoặc tai nghe.

## <span id="page-29-0"></span>Kết nối loa

Bạn có thể gắn loa có dây vào máy tính của bạn bằng cách kết nối chúng đến cổng USB (hoặc giắc cắm âm thanh ra) trên máy tính của bạn hoặc trên trạm ghép nối.

Để kết nối loa không dây với máy tính của ban, hãy làm theo hướng dẫn của nhà sản xuất thiết bi. Để kết nối loa độ rõ cao với máy tính, xem [Cài đặt âm thanh HDMI thuộc trang 22](#page-31-0). Trước khi kết nối các thiết bị âm thanh, hãy điều chỉnh âm lượng.

### Kết nối tai nghe và micrô

Bạn có thể kết nối tai nghe hoặc tai nghe gắn micrô có dây vào giắc âm thanh ra (tai nghe)/giắc âm thanh vào (micrô) trên máy tính của bạn. Nhiều tai nghe gắn micrô tích hợp hiện có bán trên thị trường.

Để kết nối tai nghe hoặc tai nghe gắn micrô không dây với máy tính của bạn, hãy làm theo hướng dẫn của nhà sản xuất thiết bị.

A CẢNH BÁO! Để giảm nguy cơ chấn thương cá nhân, hãy giảm cài đặt âm lượng trước khi đeo tai nghe, tai nghe cắm trong hoặc tai nghe gắn micrô. Để biết thêm thông tin an toàn, hãy xem các Thông báo pháp lý, an toàn và môi trường. Để truy cập hướng dẫn này, hãy chọn Start (Bắt đầu) > HP Support Assistant > Next (Tiếp) > My computer (Máy tính của tôi) > User Guides (Hướng dẫn sử dung).

### Sử dụng thiết lập âm thanh

Âm lượng điều khiển thiết lập âm thanh, âm thanh dùng cho chương trình, loa, micrô, tai nghe và các tính năng khác về âm thanh trên máy tính.

Để xem hoặc thay đổi âm lượng:

- **1**. Chọn Start(Khởi động) > Control Panel(Bảng điều khiển) > Hardware and Sound(Phần cứng và Âm thanh).
- **2**. Dưới mục Sound (Âm thanh), hãy chọn Adjust system volume (Điều chỉnh âm lượng hệ thống), rồi sau đó làm theo các chỉ dẫn trên màn hình.

Để xem hoặc thay đổi các thiết lập âm thanh:

- **1**. Chọn Start(Khởi động) > Control Panel(Bảng điều khiển) > Hardware and Sound(Phần cứng và Âm thanh).
- **2**. Chọn Sound (Âm thanh) và sau đó làm theo các chỉ dẫn trên màn hình.

Để biết thêm thông tin về các tính năng âm thanh trên máy tính của bạn, hãy tham khảo Help and Support (Trợ giúp và Hỗ trợ).

Chon **Start**(Khởi đông) > Help and Support(Trơ giúp và Hỗ trơ).

# Sử dụng video

Máy tính của bạn là một thiết bị video mạnh, cho phép bạn xem video truyền phát từ các trang web ưa thích của bạn và tải xuống video và phim để xem trên máy tính của bạn mà không cần truy cập mạng.

Để nâng cao cảm giác thích thú khi xem, hãy dùng một trong những cổng video trên máy tính để kết nối với màn hình ngoài, máy chiếu hoặc TV. Hầu hết các máy tính đều có cổng giao diện đa phương tiện độ nét cao (high-definition multimedia interface - HDMI), cho phép bạn kết nối với màn hình hoặc TV có độ nét cao.

<span id="page-30-0"></span> $\mathbb{Z}$  QUAN TRONG: Hãy đảm bảo rằng thiết bị ngoài được kết nối với đúng cổng trên máy tính bằng đúng cáp. Hãy kiểm tra chỉ dẫn của nhà sản xuất thiết bị nếu bạn có các câu hỏi.

#### Kết nối với các thiết bị video bằng cách sử dụng cáp VGA (chỉ một số kiểu nhất định)

Để xem hình ảnh màn hình máy tính trên một màn hình VGA ngoài hoặc được chiếu lên để thuyết trình, hãy kết nối màn hình hoặc máy chiếu với cổng VGA của máy tính.

Để kết nối với màn hình hoặc máy chiếu:

**1**. Kết nối cáp VGA từ màn hình hoặc máy chiếu vào cổng VGA trên máy tính như hình vẽ.

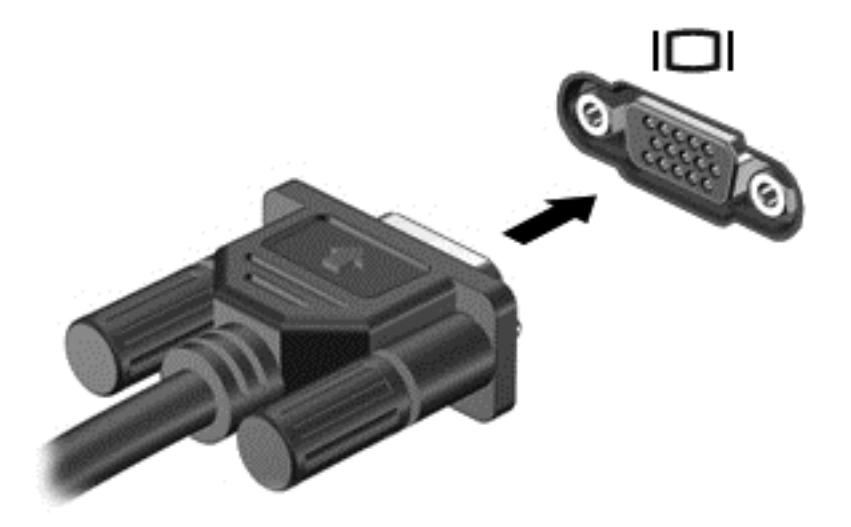

- **2**. Nhấn f4 để thay đổi hình ảnh màn hình giữa 4 trạng thái hiển thị:
	- Chỉ dùng cho máy tính: Chỉ xem hình ảnh màn hình trên máy tính.
	- Sao chép: Xem hình ảnh màn hình đồng thời trên cả máy tính và thiết bị ngoài.
	- Mở rông: Xem hình ảnh màn hình được mở rộng trên cả máy tính và thiết bị ngoài.
	- Chỉ dùng cho thiết bị bên ngoài: Chỉ xem hình ảnh màn hình trên thiết bị ngoài.

Mỗi lần bạn nhấn f4, trạng thái hiển thị sẽ thay đổi.

**EY GHI CHÚ:** Điều chỉnh đô phân giải màn hình của thiết bị ngoài, đặc biệt là khi bạn chọn tùy chọn "Mở rộng". Vào mục Start (Bắt đầu) > Control Panel (Bảng điều khiển) > Appearance and Personalization (Diện mạo và Cá nhân hóa) > Adjust screen resolution (Điều chỉnh đô phân giải màn hình) để có kết quả tốt nhất.

### Kết nối với các thiết bị video bằng cách sử dụng cáp HDMI

Để xem hình ảnh màn hình máy tính trên TV hoặc màn hình đô nét cao, hãy kết nối thiết bị đô nét cao này theo hướng dẫn sau.

Để kết nối thiết bi HDMI với máy tính của ban, ban cần có cáp HDMI, được bán riêng.

Để kết nối TV hoặc màn hình có đô nét cao với máy tính của ban:

**1**. Kết nối một đầu của cáp HDMI vào cổng HDMI trên máy tính.

<span id="page-31-0"></span>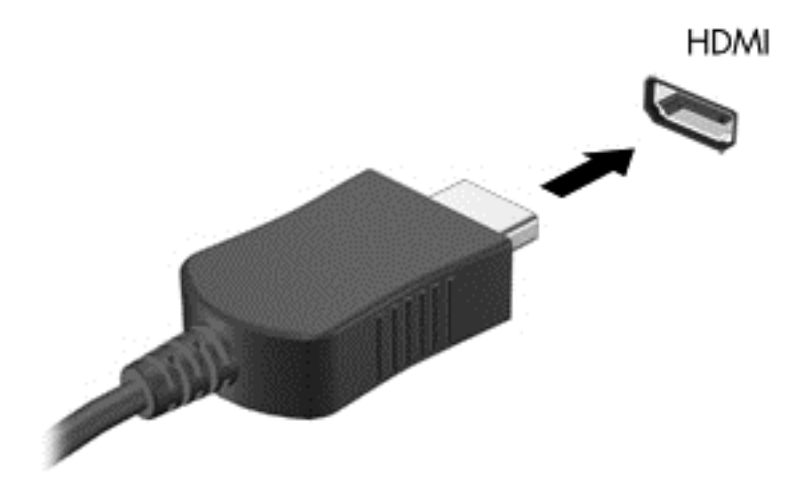

- **2**. Kết nối đầu kia của cáp với TV hoặc màn hình độ nét cao.
- **3**. Nhấn f4 để thay đổi hình ảnh màn hình máy tính giữa 4 trạng thái hiển thị:
	- Chỉ dùng cho máy tính: Chỉ xem hình ảnh màn hình trên máy tính.
	- Sao chép: Xem hình ảnh màn hình đồng thời trên cả máy tính và thiết bị ngoài.
	- Mở rộng: Xem hình ảnh màn hình được mở rộng trên cả máy tính và thiết bị ngoài.
	- Chỉ dùng cho thiết bị bên ngoài: Chỉ xem hình ảnh màn hình trên thiết bị ngoài.

Mỗi lần bạn nhấn f4, trạng thái hiển thị sẽ thay đổi.

 $\mathbb{F}$  GHI CHÚ: Điều chỉnh đô phân giải màn hình của thiết bi ngoài, đặc biệt là khi bạn chọn tùy chọn "Mở rộng". Vào mục Start (Bắt đầu) > Control Panel (Bảng điều khiển) > Appearance and Personalization (Diện mạo và Cá nhân hóa) > Adjust screen resolution (Điều chỉnh độ phân giải màn hình) để có kết quả tốt nhất.

#### Cài đặt âm thanh HDMI

HDMI là giao diện video duy nhất hỗ trợ video độ nét cao và âm thanh độ rõ cao. Sau khi kết nối máy tính với TV chuẩn HDMI, bạn có thể bật âm thanh HDMI theo các bước sau:

- **1**. Nhấp chuột phải vào biểu tượng Speaker(Loa) trong vùng thông báo, ở góc phải dưới cùng của thanh tác vụ rồi nhấp Playback devices (Thiết bị phát lại).
- **2**. Trên tab Phát lại, nhấp Digital Output Device (HDMI)(Thiết bị Đầu ra Kỹ thuật số (HDMI)).
- **3**. Nhấp Set Default (Cài đặt mặc định), sau đó nhấp OK.

Để đưa dòng âm thanh trở lại loa máy tính, hãy thực hiện theo các bước sau:

- **1**. Nhấp chuột phải vào biểu tượng Speakers(Loa) trong vùng thông báo, ở góc phải dưới cùng của thanh tác vụ rồi nhấp Playback devices (Thiết bị phát lại).
- **2**. Trên tab Phát lại, nhấp Speakers (Loa).
- **3**. Nhấp Set Default (Cài đặt mặc định), sau đó nhấp OK.

### <span id="page-32-0"></span>Sử dụng Intel Wireless Display và Wireless Music (chỉ với một số model nhất định)

Intel® Wireless Display và Wireless Music cho phép bạn truyền nội dung không dây trên máy tính đến thiết bị thu nhận/hiển thị, ví dụ như HDTV, màn hình, máy chiếu, máy chơi game, máy nghe nhạc Blu-ray, hoặc DVR, bằng cách sử dụng bộ điều hợp không dây tùy chọn (mua riêng). Để biết chi tiết về cách sử dụng bộ điều hợp không dây, hãy xem hướng dẫn của nhà sản xuất.

Để mở Intel Wireless Display, hãy chọn Start (Bắt đầu)> All Programs (Tất cả các Chương trình)> Intel WiDi.

<sup>3</sup> GHI CHÚ: Trước khi sử dụng tính năng hiển thị không dây, hãy đảm bảo rằng thiết bị không dây của bạn đang được bật.

# <span id="page-33-0"></span>**5** Điều hướng màn hình

Bạn có thể điều hướng màn hình máy tính theo những cách sau:

- Thao tác cảm ứng
- Bàn phím và con chuột
- GHI CHÚ: Chuột USB ngoài (được mua riêng biệt) có thể được kết nối với một trong các cổng USB trên máy tính.

Chọn kiểu máy tính có các phím thao tác đặc biệt hoặc các chức năng phím nóng trên bàn phím để thực hiện các tác vụ thông thường. Một số model cũng có thể có bàn phím số tích hợp.

# Sử dụng các thao tác TouchPad

TouchPad cho phép bạn điều hướng màn hình máy tính và điều khiển con trỏ bằng cách sử dụng các cử chỉ chạm đơn giản. Bạn cũng có thể sử dụng các nút TouchPad bên trái và bên phải như khi sử dụng các nút tương ứng trên chuột ngoài. Để điều hướng màn hình cảm ứng (chỉ với một số model nhất định), hãy chạm vào màn hình trực tiếp bằng các cử chỉ được mô tả trong chương này.

Bạn cũng có thể tùy chỉnh các cử chỉ và xem minh hoạ về cách thức chúng hoạt đông. Chon Start (Bắt đầu) > Control Panel (Bảng điều khiển) > Hardware and Sound (Phần cứng và Âm thanh) > Devices and Printers (Thiết bị và Máy In)> Mouse (Chuột).

### Nhấn

Sử dụng cử chỉ nhấn/nhấn đúp để chọn hoặc mở một mục trên màn hình.

Trỏ vào một mục trên màn hình, sau đó gõ nhẹ một ngón tay vào vùng TouchPad hoặc màn hình cảm ứng để chọn nó. Gõ đúp nhẹ vào một mục để mở mục đó.

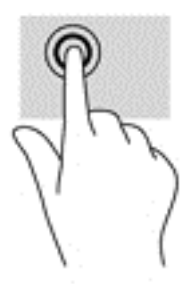

### Phóng to, thu nhỏ bằng hai ngón tay

Sử dụng phóng to/thu nhỏ bằng hai ngón tay cho phép ban thu nhỏ hoặc phóng to hình ảnh hoặc văn bản.

- Thu nhỏ bằng cách đặt hai ngón tay cách nhau trên vùng TouchPad hoặc màn hình cảm ứng và sau đó di chuyển hai ngón tay gần nhau.
- Phóng to bằng cách đặt hai ngón tay gần nhau trên vùng TouchPad hoặc màn hình cảm ứng và sau đó di chuyển hai ngón tay xa nhau ra.

<span id="page-34-0"></span>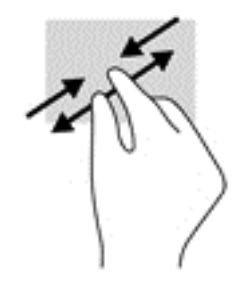

## Cuộn bằng hai ngón tay

Sử dụng cuộn bằng hai ngón tay để di chuyển lên, xuống, hoặc ngang trên một trang hoặc ảnh.

● Đặt hai ngón tay hơi cách nhau trên vùng TouchPad, sau đó kéo chúng lên, xuống, sang trái hoặc sang phải.

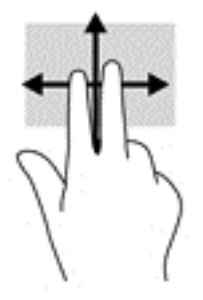

## Gõ nhẹ bằng hai ngón tay

Sử dụng thao tác gõ nhẹ bằng hai ngón tay để mở menu cho một đối tượng trên màn hình.

- GHI CHÚ: Gõ nhẹ bằng hai ngón tay sẽ thực hiện chức năng tương tự như khi nhấp chuột phải bằng con chuột.
	- Gõ nhẹ hai ngón tay trên vùng TouchPad để mở menu các tùy chọn cho đối tượng được lưa chon.

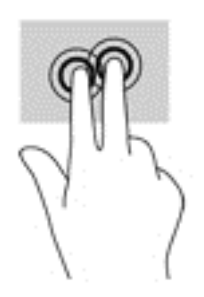

# Sử dụng bàn phím và con chuột

Bàn phím và con chuột cho phép bạn gõ, chọn mục, cuộn, và thực hiện các chức năng tương tư như bạn làm với thao tác cảm ứng. Bàn phím cũng cho phép bạn sử dụng các phím thao tác và các phím nóng để thực hiện các chức năng cụ thể.

**EY GHI CHÚ:** Tùy thuộc vào quốc gia hoặc khu vực, bàn phím của bạn có thể có các phím và chức năng bàn phím khác với những gì đã đề cập trong phần này.

## <span id="page-35-0"></span>Sử dụng phím

Bạn có thể nhanh chóng truy cập thông tin hoặc thực hiện các chức năng bằng cách sử dụng một số phím và tổ hợp phím.

#### Sử dụng các phím thao tác

Phím thao tác thực hiện một chức năng được gán. Biểu tượng trên từng phím thao tác sẽ minh họa cho chức năng được gán cho phím đó.

Để sử dụng chức năng của phím thao tác, hãy nhấn và giữ phím đó.

A THẬN TRỌNG: Hết sức thận trọng khi thực hiện thay đổi trong Setup Utility (BIOS). Lỗi xảy ra có thể khiến cho máy tính không hoạt động tốt.

Tính năng của phím thao tác được kích hoạt tại nhà sản xuất. Bạn có thể vô hiệu hóa tính năng này trong Setup Utility (BIOS). Xem [Dùng Setup Utility \(BIOS\) và HP PC Hardware Diagnostics \(Chẩn](#page-54-0) [đoán phần cứng máy tính HP\) \(UEFI\) thuộc trang 45](#page-54-0) để được hướng dẫn cách mở Setup Utility (BIOS), sau đó làm theo hướng dẫn ở cuối của màn hình.

Sau khi bạn tắt tính năng của phím thao tác, bạn vẫn có thể thực hiện mỗi chức năng bằng cách nhấn tổ hợp phím fn với phím thao tác thích hợp.

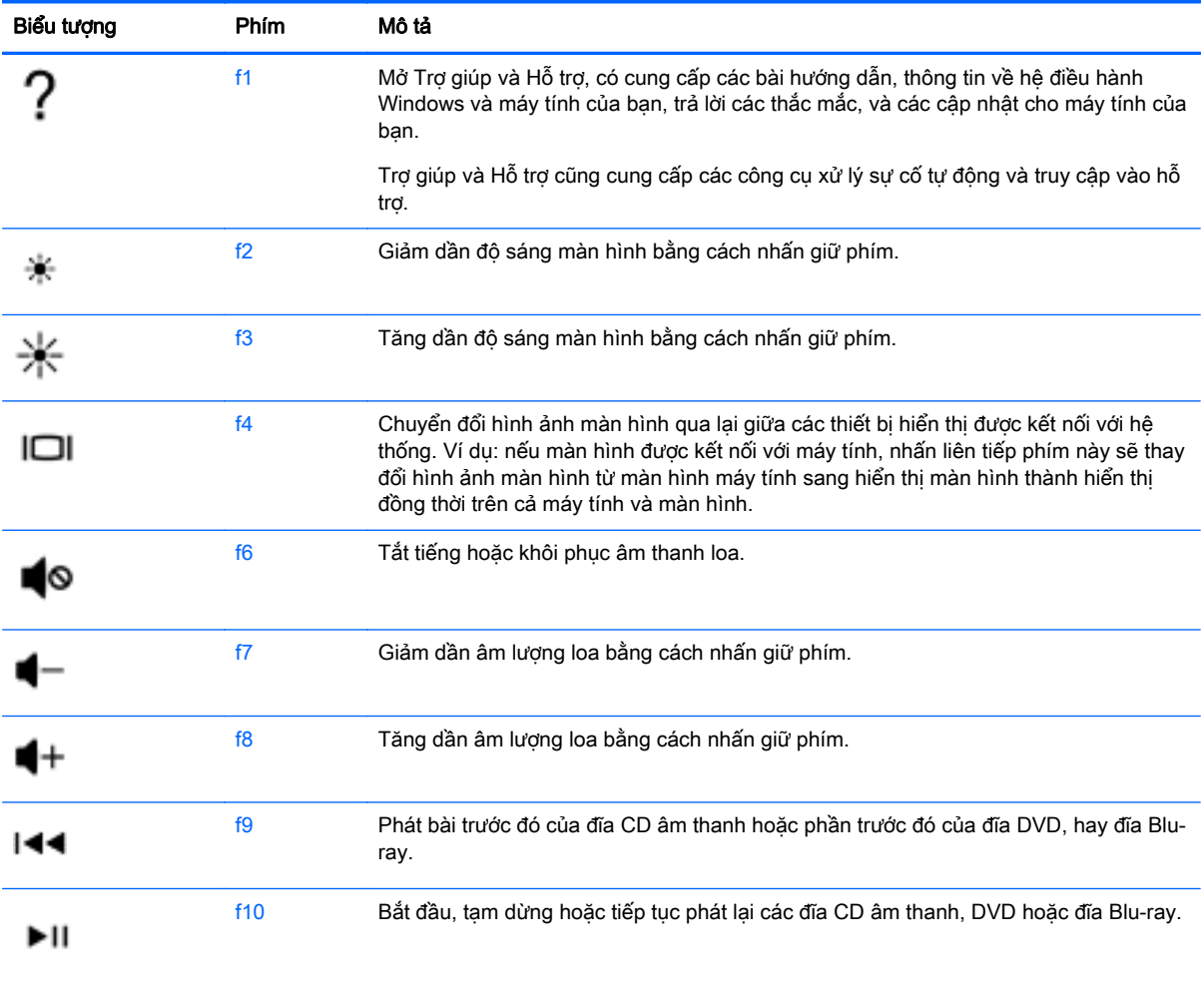

<span id="page-36-0"></span>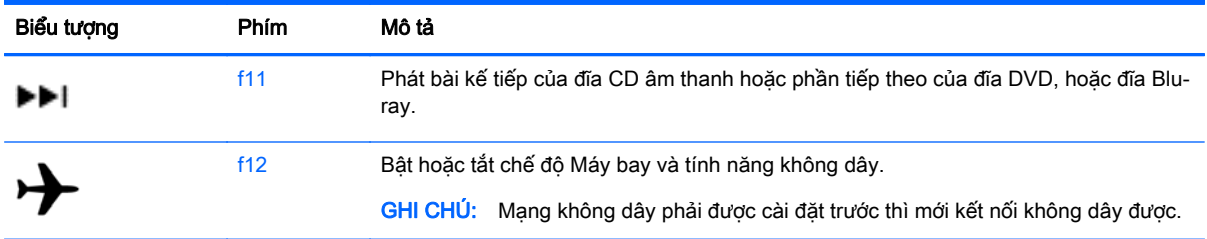

#### Sử dụng phím nóng

Phím nóng là kết hợp của phím fn và phím esc hoặc spacebar.

Để sử dụng phím nóng:

**▲** Nhấn nhanh phím fn, rồi nhấn nhanh phím thứ hai của tổ hợp.

#### Sử dụng các tổ hợp phím ALT GR

Một số quốc gia có bàn phím có phím ALT GR được sử dụng cho các tổ hợp phím đặc biệt. Để nhập biểu tượng đồng rupi trên bàn phím có phím này, sử dụng tổ hợp phím alt gr+4. Các bàn phím đặc trưng theo vùng tại Ấn Độ có thể sử dụng các phím ctrl+shift+4 để nhập biểu tượng đồng rupi.

Để tìm hiểu về các tổ hợp phím ALT GR, truy cập trang web của Microsoft Office, <http://www.office.microsoft.com>, và tìm kiếm ALT GR.

### Sử dụng bàn phím số tích hợp

Máy tính gồm một bàn phím số tích hợp, và nó cũng hỗ trợ một bàn phím số ngoài tùy chọn hoặc một bàn phím ngoài tùy chon có bàn phím số. Để biết thêm chi tiết về bàn phím số tích hợp, xem [Phím](#page-20-0) [thuộc trang 11.](#page-20-0)

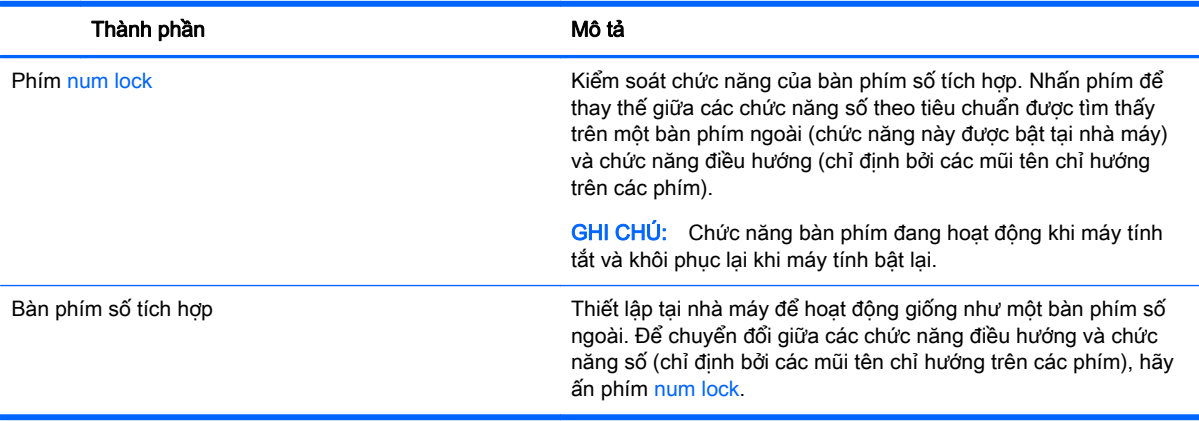

# <span id="page-37-0"></span>**6** Quản lý năng lượng

Máy tính của bạn có thể hoạt động bằng pin hoặc nguồn điện ngoài. Khi máy tính chỉ chạy bằng nguồn pin và không có sẵn nguồn AC để sạc pin, thì điều quan trọng là phải giám sát và giữ mức sạc pin. Máy tính của bạn hỗ trợ một kế hoạch năng lượng tối ưu để quản lý cách máy tính của bạn sử dung và Tiết kiệm điện để hiệu suất máy tính cân bằng với bảo tồn điện năng.

# Khởi tạo Chế độ ngủ và ngủ đông

Windows có hai trạng thái tiết kiệm điện, là Chế độ Ngủ và Ngủ đông.

- Chế độ ngủ—Trạng thái Ngủ được kích hoạt tự động sau một thời gian không hoạt động khi máy chạy bằng nguồn pin hoặc bằng nguồn điện ngoài. Công việc của bạn sẽ được lưu vào bộ nhớ, cho phép bạn tiếp tục công việc rất nhanh chóng. Bạn cũng có thể khởi tạo chế độ Ngủ bằng cách thủ công. Để biết thêm thông tin, xem Khởi tạo và thoát Chế đô ngủ bằng cách thủ công [thuộc trang 29.](#page-38-0)
- Ngủ đông—Trang thái Ngủ đông được khởi tạo tư đông nếu pin đạt tới mức yếu. Trong trạng thái Ngủ đông, công việc của bạn được lưu ở tệp ngủ đông và máy tính giảm mức tiêu thụ điện.
- $\mathbb{P}^*$  GHI CHÚ: Ban có thể khởi tạo Chế đô Ngủ đông bằng cách thủ công. Xem [Khởi tạo và thoát](#page-38-0) Chế đô ngủ bằng cách thủ công thuộc trang 29 và Kích hoạt và thoát Chế đô ngủ đông theo [cách thủ công \(chỉ với một số model nhất định\) thuộc trang 29](#page-38-0).

**A THẬN TRỌNG:** Để giảm nguy cơ xuống cấp âm thanh và video, mất chức năng phát lại video hoặc âm thanh hoặc mất thông tin, không kích hoạt Chế độ ngủ khi đang đọc hoặc ghi vào đĩa hoặc thẻ phương tiện ngoài.

GHI CHÚ: Bạn không thể tiến hành bất kỳ kiểu kết nối mạng nào hoặc thực hiện bất kỳ chức năng nào trên máy tính khi máy tính đang trong trang thái Ngủ hoặc Ngủ đông.

## Công nghệ khởi động nhanh của Intel (chỉ một số kiểu nhất định)

Đối với một số kiểu nhất định, tính năng Công nghệ Khởi động Nhanh của Intel (RST) được bật theo mặc định. Công nghệ khởi động nhanh cho phép máy tính của bạn tiếp tục lại nhanh chóng sau khi không hoạt đông.

Công nghệ khởi đông nhanh quản lý các tùy chon Tiết kiệm điện của ban như sau:

- Chế đô Ngủ—Công nghệ khởi động Nhanh cho phép bạn chọn trạng thái Ngủ. Để thoát ra khỏi Chế độ ngủ, bấm bất kỳ phím nào, kích hoạt TouchPad, hoặc bấm nhanh nút nguồn.
- Chế độ ngủ đông—Công nghệ khởi động Nhanh khởi tạo Chế độ ngủ đông sau một thời gian không hoạt động trong khi máy trong trạng thái Ngủ hoặc khi pin kiệt đến mức nghiêm trọng. Sau khi Chế đô ngủ đông được khởi tạo, bấm nút nguồn để tiếp tục công việc của bạn.

 $\mathbb{F}$  GHI CHU: Công nghệ khởi đông Nhanh có thể bị vô hiệu hóa trong Setup Utility (BIOS). Nếu bạn muốn tự mình có thể khởi tạo Chế độ ngủ đông, bạn phải bật Chế độ ngủ đông do người dùng khởi tạo bằng Power Options (Tùy chọn nguồn điện). Xem [Kích hoạt và thoát Chế độ ngủ đông theo cách](#page-38-0) [thủ công \(chỉ với một số model nhất định\) thuộc trang 29](#page-38-0).

## <span id="page-38-0"></span>Khởi tạo và thoát Chế độ ngủ bằng cách thủ công

Bạn có thể kích hoạt Chế độ ngủ theo bất kỳ cách nào sau đây:

- Đóng màn hình.
- Chọn Start(Khởi động), nhấp vào mũi tên kế bên nút Tắt máy rồi nhấp Sleep(Chế độ ngủ).

Để thoát Chế độ ngủ:

- Nhấn nhanh nút nguồn.
- Nếu màn hình bị đóng, hãy mở màn hình.
- Nhấn một phím trên bàn phím.
- Gõ nhe hoặc vuốt trên TouchPad.

Khi máy tính thoát Chế độ ngủ, đèn nguồn bật và công việc của bạn trở lại màn hình.

 $\mathbb{F}$  GHI CHU: Nếu bạn đã thiết lập mật khẩu bắt buộc khi thức dậy, bạn phải nhập mật khẩu Windows trước khi máy tính trở lại màn hình.

### Kích hoạt và thoát Chế độ ngủ đông theo cách thủ công (chỉ với một số model nhất định)

Bạn có thể bật Chế độ ngủ đông do người dùng khởi tạo và thay đổi các thiết đặt nguồn khác và thời gian chờ bằng Power Options (Tùy chon nguồn điện).

- **1**. Chọn Start(Bắt đầu), nhấp vào mũi tên kế bên nút Tắt máy rồi nhấp Hibernate(Ngủ đông).
- **2**. Trong bảng điều khiển bên trái, nhấp vào Choose what the power button does (Chọn thao tác nút nguồn sẽ thực hiện).
- **3**. Nhấp vào Change Settings that are currently unavailable (Thay đổi các thiết đặt hiện thời không sẵn dùng).
- **4.** Trong khu vực When I press the power button (Khi tôi nhấn nút nguồn), chon Hibernate (Ngủ đông).
- **5**. Nhấp vào Save changes (Lưu thay đổi).

Khi máy tính thoát khỏi Chế độ ngủ đông, đèn nguồn bật và công việc của bạn trở lại màn hình.

**EY GHI CHÚ:** Nếu bạn đã thiết đặt mật khẩu bắt buộc khi thức dậy, bạn phải nhập mật khẩu Windows trước khi công việc của bạn trở lại màn hình.

### Cài đặt bảo vệ mật khẩu lúc thức dậy

Để cài đặt máy tính nhắc nhập mật khẩu khi máy tính thoát Chế độ ngủ hoặc ngủ đông, thực hiện theo các bước sau:

- **1.** Chon Start(Khởi đông) > Control Panel(Bảng điều khiển) > System and Security(Hệ thống và Bảo mật) > Power Options (Tùy chon nguồn).
- **2**. Trong ngăn bên trái, nhấp vào Require a password on wakeup (Yêu cầu mật khẩu khi thức dậy).
- **3.** Nhấp vào Change Settings that are currently unavailable (Thay đổi các thiết đặt hiện thời không sẵn dùng).
- **4**. Nhấp vào Require a password (recommended) (Yêu cầu mật khẩu (khuyến cáo)).
- <span id="page-39-0"></span> $\mathbb{F}$  GHI CHÚ: Nếu bạn cần tạo mật khẩu tài khoản người dùng hoặc đổi mật khẩu tài khoản người dùng hiện tại của mình, nhấp vào Create or change your user account password (Hãy tạo hoặc thay đổi mật khẩu tài khoản người dùng của bạn), rồi làm theo các chỉ dẫn trên màn hình. Nếu bạn không cần tạo hoặc thay đổi mật khẩu tài khoản người dùng, chuyển đến bước 5.
- **5**. Nhấp vào Save changes (Lưu thay đổi).

# Sử dụng đồng hồ đo điện

Đồng hồ đo điện cho phép bạn nhanh chóng truy cập các cài đặt nguồn điện và xem mức sạc pin còn lại.

- Để hiển thị tỉ lệ phần trăm mức pin còn lại và bản đồ điện áp hiện tại, di chuyển con trỏ qua biểu tượng Đồng hồ Đo điện ở góc ngoài cùng bên phải của thanh tác vụ.
- Để truy cập Tùy chọn nguồn hoặc để thay đổi bản đồ điện áp, nhấp vào biểu tượng Đồng hồ Đo điện và chọn một mục từ danh sách này.

Các biểu tượng đồng hồ đo điện khác nhau cho biết máy tính đang chạy bằng pin hay nguồn điện ngoài. Biểu tượng pin hiển thị thông báo nếu pin đạt mức thấp hoặc cực thấp.

# Chon một bản đồ điện áp

Bản đồ điện áp quản lý cách thức máy tính sử dụng điện áp và giúp bạn bảo tồn nguồn và tối đa hóa hiệu suất.

Các bản đồ điện áp sau có sẵn:

- Do HP khuyến nghị. Tư đông cân bằng hiệu suất với bảo tồn năng lượng.
- **· Trình tiết kiệm điện áp**. Tiết kiệm điện áp bằng cách giảm hiệu suất hệ thống và độ sáng màn hình.
- Hiệu suất cao. Ưu tiên hiệu suất nhưng có thể sử dụng nhiều năng lượng hơn.

Bạn cũng có thể tạo bản đồ điện áp của riêng mình hoặc tùy chỉnh nó cho phù hợp với nhu cầu của mình.

Sử dụng HP Power Manager (chỉ một số kiểu nhất định) hoặc Bảng điều khiển Windows để chọn một bản đồ điện áp hoặc tạo bản đồ của riêng bạn.

Để khởi đông HP Power Manager, chon Start(Khởi đông) > Control Panel(Bảng điều khiển) > Hardware and Sound(Phần cứng và Âm thanh) > HP Power Manager.

Để truy cập Tùy chọn nguồn trong Bảng điều khiển, chọn Start(Khởi động) > Control Panel(Bảng điều khiến) > System and Security(Hê thống và Bảo mật) > Power Options(Tùy chọn nguồn) rồi chọn một bản đồ điện áp từ danh sách.

# Chạy bằng pin

Khi pin đã sạc ở trong máy tính và máy tính không cắm vào nguồn điện ngoài, máy tính chạy bằng pin và độ sáng màn hình giảm để bảo tồn thời lượng pin. Pin trong máy tính chậm tiêu hao khi máy tính tắt và không được cắm vào nguồn điện ngoài.

Thời lượng pin máy tính khác nhau, tùy thuộc vào cài đặt quản lý nguồn điện, các chương trình chạy trên máy tính, độ sáng màn hình, các thiết bị ngoài được nối với máy tính và các yếu tố khác.

## <span id="page-40-0"></span>Pin người dùng có thể thay thế

- $\triangle$ CẢNH BÁO! Để giảm thiểu các vấn đề có thể gây mất an toàn, chỉ sử dụng loại pin người dùng có thể thay thế được cung cấp cùng máy tính, pin thay thế do HP cung cấp hoặc pin tương thích mua từ HP.
- A THẬN TRỌNG: Việc tháo pin đang là nguồn điện duy nhất cho máy tính có thể gây mất thông tin. Vì vậy, trước khi tháo pin, hãy lưu công việc của bạn và khởi chạy chế độ Ngủ đông, hoặc tắt máy tính thông qua Windows.

Để tháo pin.

- **1**. Úp ngược máy tính lên một mặt phẳng, với khoang pin hướng về phía bạn.
- **2**. Trượt chốt khóa pin (1) để mở khóa pin, sau đó trượt chốt tháo pin (2) để tháo pin.
- **EY GHI CHÚ:** Máy tính của ban nhìn có thể hơi khác so với hình minh họa trong mục này.
- GHI CHÚ: Chốt tháo pin tự động quay lại vị trí ban đầu.
- **3**. Tháo pin khỏi máy tính (3).

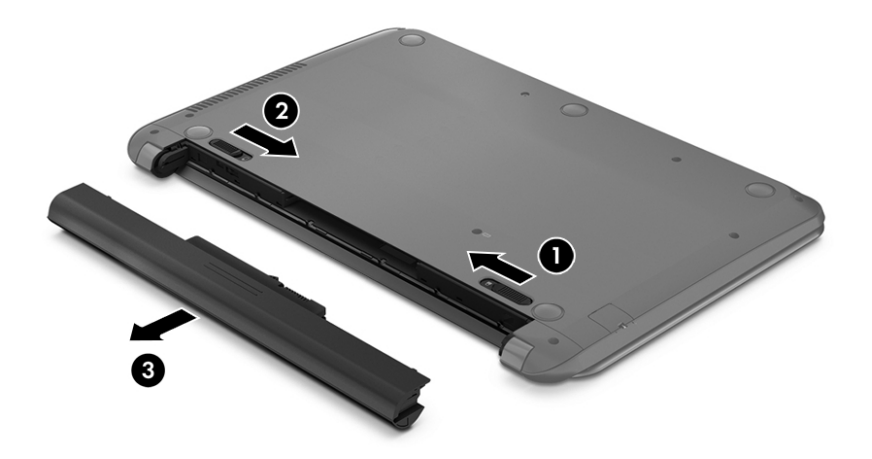

### Tìm thông tin về pin

Để theo dõi trạng thái của pin hoặc xem nếu pin không sạc được nữa, chạy Kiểm tra pin trong ứng dụng HP Support Assistant. Để truy cập thông tin pin, chọn Start > HP Support Assistant > Next > Battery and performance > Power and battery > HP Battery Check.

HP Support Assistant cung cấp các công cụ và thông tin sau về pin:

- Kiểm tra pin
- Thông tin về loại pin, thông số kỹ thuật, tuổi thọ và dung lượng

### Tiết kiệm nguồn pin

Sử dụng các mẹo sau để bảo tồn nguồn pin và tối đa hóa thời lượng pin:

- <span id="page-41-0"></span>Giảm đô sáng màn hình.
- Chon cài đặt Power saver (Bộ bảo vệ nguồn điện) trong Tùy chọn nguồn điện.
- Tháo pin khỏi máy tính khi không sử dụng hoặc không sạc.
- Tắt các thiết bị không dây khi bạn không sử dụng chúng.
- Ngắt kết nối thiết bị ngoài không được sử dụng mà không được cắm vào nguồn điện ngoài, chẳng hạn như ổ đĩa cứng ngoài được kết nối với cổng USB.
- Dừng, tắt hoặc tháo bất kỳ thẻ phương tiện lưu trữ ngoài nào mà ban không sử dụng.
- Trước khi rời máy tính, kích hoạt Chế đô ngủ hoặc Chế đô ngủ đông hoặc tắt máy tính.

### Xác định mức pin yếu

Khi pin là nguồn điện duy nhất cho máy tính đạt mức thấp hoặc cưc thấp, biểu tượng đồng hồ đo điện trong vùng thông báo sẽ hiển thị thông báo pin thấp hoặc cực thấp.

 $\mathbb{F}$  GHI CHÚ: Để biết thêm thông tin về đồng hồ đo điện, xem [Sử dụng đồng hồ đo điện](#page-39-0) [thuộc trang 30.](#page-39-0)

Máy tính sẽ thực hiện các thao tác sau đây khi mức pin rất thấp:

- Nếu Chế đô ngủ đông được kích hoạt và máy tính đang trên hoặc trong trạng thái Ngủ, máy tính khởi tạo chế độ Ngủ đông.
- Nếu Chế đô ngủ đông bị tắt và máy tính đang bật hoặc đang ở trạng thái Ngủ, máy tính sẽ tiếp tục ở trạng thái Ngủ trong thời gian ngắn rồi sẽ tắt máy và mất mọi thông tin chưa lưu.

### Giải quyết mức pin yếu

### Giải quyết mức pin yếu khi có sẵn nguồn điện ngoài

- Kết nối với bộ nguồn AC.
- Kết nối trạm ghép nối/thiết bị mở rộng tùy chon.
- Kết nối bộ chuyển đổi điện năng tùy chon được mua riêng như một phụ kiện của HP.

#### Giải quyết mức pin yếu khi không có sẵn nguồn điện ngoài

Lưu công việc của bạn và tắt máy tính.

#### Giải quyết mức pin yếu khi máy tính không thể thoát khỏi Chế độ ngủ đông

Khi máy tính không có đủ năng lượng để thoát khỏi Chế độ ngủ đông, hãy thực hiện theo các bước sau:

- **1**. Thay pin người dùng có thể thay thế đã hết bằng pin đã sạc hoặc kết nối bộ đổi nguồn AC với máy tính hoặc với nguồn điện ngoài.
- **2**. Thoát Chế độ ngủ đông bằng cách nhấn nút nguồn.

### Bảo quản pin người dùng có thể thay thế

 $\triangle$  THÂN TRONG: Để làm giảm nguy cơ gây hư hỏng pin, không cho pin tiếp xúc với nhiệt đô cao trong thời gian dài.

<span id="page-42-0"></span>Nếu máy tính của ban không sử dụng hoặc không cắm vào nguồn điện ngoài trong hơn 2 tuần, tháo pin và bảo quản riêng tại nơi khô ráo, mát mẻ để kéo dài mức pin.

Pin bảo quản cần được kiểm tra mỗi 6 tháng. Nếu dung lượng pin ít hơn 50 phần trăm, hãy sạc pin trước khi đưa pin trở lại bảo quản.

### Vứt bỏ pin người dùng có thể thay thế

 $\triangle$ CÁNH BÁO! Để giảm nguy cơ hỏa hoạn hoặc bỏng, không tháo, nghiền nát hoặc đục thủng; không cắt các đầu nối bên ngoài; không vứt vào lửa hoặc nước.

Xem *Thông báo pháp lý, an toàn và môi trường* để biết cách vứt bỏ pin đúng cách. Để truy cập hướng dẫn này, hãy chọn Start (Bắt đầu) > HP Support Assistant > Next (Tiếp) > My computer (Máy tính của tôi) > User Guides (Hướng dẫn sử dụng).

### Thay loại pin người dùng có thể thay thế

Kiểm tra pin trong ứng dụng HP Support Assistant thông báo cho bạn để thay thế pin khi pin bên trong không được sạc đúng hoặc khi dung lượng lưu trữ pin đã đạt đến tình trạng yếu. Nếu pin có thể vẫn còn hạn bảo hành HP, các hướng dẫn bao gồm một mã ID bảo hành. Một tin nhắn giới thiệu bạn đến trang web HP để biết thêm thông tin về việc yêu cầu một pin thay thế.

# Chạy trên nguồn AC ngoài

Để biết thông tin về việc kết nối nguồn AC, hãy tham khảo áp phích Hướng dẫn cài đặt được cung cấp trong hộp máy tính.

Máy tính sẽ không sử dụng năng lượng pin khi máy được kết nối với nguồn AC bên ngoài qua bộ chuyển đổi điện xoay chiều được chấp thuận hoặc trạm ghép nối/thiết bị mở rộng tùy chọn.

 $\triangle$ CẢNH BÁO! Để giảm thiểu các vấn đề an toàn tiềm ẩn, chỉ sử dụng bộ chuyển đổi AC được cung cấp cùng máy tính, bộ chuyển đổi AC thay thế do HP cung cấp hoặc bộ chuyển đổi AC tương thích mua từ HP.

Kết nối máy tính với nguồn điện xoay chiều bên ngoài trong bất kỳ tình huống nào sau đây:

**A CẢNH BÁO!** Không sạc pin máy tính khi bạn đang trên máy bay.

- Khi sạc hoặc hiệu chỉnh pin
- Khi cài đặt hoặc sửa đổi phần mềm hệ thống
- Khi ghi thông tin vào đĩa (chỉ với một số model nhất định)
- Khi chạy Disk Defragmenter (Trình chống phân mảnh đĩa) trên máy tính có ổ đĩa cứng bên trong
- Khi thực hiện sao lưu dư phòng hoặc khôi phục

Khi bạn kết nối máy tính với một nguồn AC ngoài:

- Pin bắt đầu được sạc.
- Đô sáng màn hình tăng.
- Biểu tượng đồng hồ đo điện trên màn hình nền Windows thay đổi hình thức.

Khi bạn ngắt kết nối với nguồn AC ngoài, các sự kiện sau sẽ xảy ra:

- <span id="page-43-0"></span>Máy tính chuyển sang dùng năng lượng pin.
- Độ sáng màn hình sẽ tư động giảm để thời lượng pin.
- Biểu tượng đồng hồ đo điện trên màn hình nền Windows thay đổi hình thức.

## Xử lý sự cố về nguồn điện

Hãy kiểm tra bộ chuyển đổi điện xoay chiều nếu máy tính cho thấy bất kỳ triệu chứng nào sau đây khi được kết nối với nguồn điện xoay chiều:

- Máy tính không bật lên.
- Màn hình không bật lên.
- Đèn nguồn điên tắt.

Để kiểm tra bộ chuyển đổi AC:

- **1**. Tắt máy tính.
- **2**. Kết nối bộ chuyển đổi AC với máy tính, sau đó cắm vào một ổ cắm điện xoay chiều.
- **3**. Bật máy tính.
	- Nếu đèn nguồn *bât* lên, thì bộ đổi nguồn AC đang hoạt động tốt.
	- Nếu đèn nguồn vẫn *tắt*, hãy kiểm tra kết nối giữa bộ đổi nguồn AC với máy tính và kết nối giữa bộ đổi nguồn AC với ổ cắm AC để đảm bảo các kết nối đều chắc chắn.
	- Nếu các kết nối đều chắc chắn mà đèn nguồn điên vẫn *tắt*, nghĩa là bô chuyển đổi điên xoay chiều không hoạt động và cần được thay thế.

Hãy liên hệ bộ phận hỗ trợ để biết thông tin về việc nhận bộ đổi nguồn AC thay thế.

# Làm mới nội dung phần mềm của bạn với Công nghệ Kết nối thông minh của Intel (chỉ một số kiểu nhất định)

Khi máy tính ở trạng thái Ngủ, Intel® Smart Connect Technology (Công nghệ Kết nối thông minh của Intel®) định kỳ làm cho máy tính thoát khỏi Chế độ ngủ. Smart Connect sau đó sẽ cập nhật các nội dung cho một số ứng dụng đang mở và khởi chạy chế đô Ngủ. Nhờ đó công việc sẽ có sẵn ngay lập tức cho bạn ngay sau khi thoát khỏi chế độ Ngủ. Bạn không cần phải chờ đợi trong khi tải xuống các bản cập nhật.

Để kích hoạt tính năng này hoặc tự điều chỉnh các thiết lập, hãy chọn Start (Bắt đầu) > All Programs (Tất cả các Chương trình) > Intel > Intel Smart Connect Technology.

Để biết thêm thông tin và danh sách các ứng dụng được hỗ trợ, hãy xem Trợ giúp của phần mềm.

# Tắt máy tính

A THÂN TRONG: Những thông tin chưa được lưu sẽ bị mất khi máy tính tắt.

Lệnh Tắt máy sẽ đóng tất cả các chương trình đang mở, bao gồm hệ điều hành, sau đó sẽ tắt màn hình và máy tính.

Tắt máy tính theo trong bất kỳ tình huống nào sau đây:

- Khi bạn cần thay pin hoặc tiếp cân các thành phần bên trong máy tính
- Khi bạn đang kết nối với một thiết bị phần cứng ngoài không qua cổng USB hoặc video
- Khi máy tính không được sử dụng và ngắt kết nối khỏi nguồn điện ngoài trong thời gian dài

Mặc dù bạn có thể tắt máy tính bằng nút nguồn nhưng quy trình được khuyến nghị là sử dụng lệnh Tắt máy của Windows:

 $\mathbb{P}^*$  GHI CHÚ: Nếu máy tính ở trang thái Ngủ hoặc Ngủ đông, ban phải thoát trang thái Ngủ hoặc Ngủ đông trước thì mới có thể tắt máy.

- **1**. Lưu công việc của bạn lại và đóng tất cả các chương trình đang mở.
- **2**. Chọn Start(Khởi động) > Shut down(Tắt máy).

Nếu máy tính không phản hồi và bạn không thể áp dụng quy trình tắt máy trước đó, hãy thử các quy trình khẩn cấp sau đây theo thứ tự như sau:

- · Nhấn ctrl+alt+delete rồi nhấp vào biểu tượng Shut down(Tắt máy) trên màn hình.
- Nhấn và giữ nút nguồn trong ít nhất 5 giây.
- Ngắt kết nối máy tính khỏi nguồn điện ngoài.
- Trên các kiểu có pin người dùng có thể thay thế, tháo pin.

# <span id="page-45-0"></span>**7** Bảo trì máy tính của bạn

Một việc quan trọng là thực hiện việc bảo trì thường xuyên để giữ cho máy tính của bạn ở điều kiện tối ưu bằng cách sử dụng các công cụ như Disk Defragmenter và Disk Cleanup. Chương này cũng đưa ra các cách thức để cập nhật các chương trình và trình điều khiển, các bước để dọn dẹp máy tính, và các mẹo để đi du lịch với (hoặc vận chuyển) máy tính.

# Cải thiện hiệu suất

Bạn có thể cải thiện hiệu suất của máy tính của bạn bằng cách thực hiện công việc bảo trì thường xuyên với các công cụ như Disk Defragmenter (Trình chống phân mảnh Đĩa) và Disk Cleanup (Dọn đĩa).

## Xử lý ổ đĩa

Quan sát các biện pháp đề phòng này khi xử lý các ổ đĩa:

- Trước khi tháo hoặc lắp ổ đĩa, hãy tắt máy tính. Nếu bạn không chắc chắn liệu máy tính đã tắt, ở trạng thái Ngủ hay Ngủ đông, hãy bật máy tính, sau đó tắt máy thông qua hệ điều hành.
- Trước khi cầm giữ ổ đĩa, hãy xả tĩnh điện bằng cách chạm vào bề mặt kim loại chưa sơn của ổ đĩa.
- Không chạm vào các chân của đầu nối trên ổ đĩa lưu động hoặc trên máy tính.
- Không dùng lực quá mạnh khi lắp ổ đĩa vào khoang ổ đĩa.
- Khi pin là nguồn năng lượng duy nhất, hãy chắc chắn rằng pin đã được sạc đầy đủ trước khi ghi vào phương tiện lưu trữ.
- Nếu phải gửi ổ đĩa bằng thư, hãy đặt ổ đĩa trong túi gửi thư có lớp bóng khí hoặc các gói bảo vệ thích hợp khác và dán nhãn gói hàng là "FRAGILE" (Đồ dễ vỡ).
- Tránh để ổ đĩa tiếp xúc với từ trường. Các thiết bị bảo mật có từ trường bao gồm các thiết bị quét toàn thân và gậy quét an ninh tại sân bay. Băng tải và các thiết bị bảo mật tương tự tại sân bay có chức năng kiểm tra hành lý xách tay đều sử dụng tia X thay vì từ tính, vì thế sẽ không làm hỏng ổ đĩa.
- Tháo phương tiện lưu trữ ra khỏi ổ đĩa trước khi tháo ổ đĩa ra khỏi khoang ổ đĩa, hoặc khi đi du lịch, vận chuyển hoặc bảo quản ổ đĩa.
- Đừng gõ bàn phím hoặc di chuyển máy tính khi một ổ đĩa quang đang ghi đĩa. Quá trình ghi rất nhạy cảm với rung động.
- Trước khi bạn di chuyển một máy tính được kết nối với một ổ đĩa cứng ngoài, khởi tạo Chế độ ngủ và cho phép màn hình xóa, hoặc ngắt kết nối đúng cách với ổ đĩa cứng ngoài.

### Sử dụng Disk Defragmenter (Trình chống phân mảnh Đĩa)

Qua thời gian, khi bạn sử dụng máy tính của bạn, các tệp trên ổ đĩa cứng trở nên bị phân mảng. Một ổ đĩa bị phân mảng có nghĩa là dữ liệu trên ổ đĩa của bạn không tiếp giáp (tuần tự) và, vì điều này, các ổ đĩa cứng làm việc khó khăn hơn để xác định vị trí các tệp, do đó làm chậm máy tính. Disk Defragmenter (Trình chống phân mảng đĩa) củng cố (hoặc tổ chức lại về mặt vật lý) các tệp và thư mục bị phân mảng trên ổ đĩa cứng để hệ thống có thể hoạt động hiệu quả hơn.

<span id="page-46-0"></span> $\mathbb{B}^*$  GHI CHÚ: Không cần thiết phải chạy Disk Defragmenter (Trình chống phân mảnh Đĩa) trên ổ đĩa thể rắn.

Sau khi ban bắt đầu Disk Defragmenter (Trình chống phân mảng đĩa), nó sẽ hoạt đông mà không cần sự giám sát. Tuy nhiên, tùy thuộc vào kích thước của ổ đĩa cứng của bạn và số lượng các tệp bị phân mảnh, Disk Defragmenter có thể mất hơn một giờ để hoàn thành.

HP khuyến cáo chống phân mảng ổ đĩa cứng của ban ít nhất một tháng một lần. Ban có thể thiết lập Disk Defragmenter chay theo lịch hàng tháng, nhưng bạn có thể chống phân mảng máy tính của bạn một cách thủ công bất cứ lúc nào.

Để chạy Disk Defragmenter (Trình chống phân mảnh Đĩa):

- **1**. Kết nối máy tính với nguồn AC.
- **2**. Chọn Start(Khởi động) > All Programs(Toàn bộ Chương trình) > Accessories(Phụ kiện) > System Tools(Công cụ Hệ thống) > Disk Defragmenter.
- **3**. Hãy làm theo các chỉ dẫn trên màn hình.

Để biết thêm thông tin, truy cập phần Help (Trợ giúp) của phần mềm Disk Defragmenter (Trình chống phân mảnh Đĩa).

### Sử dụng Disk Cleanup (Dọn đĩa)

Disk Cleanup (Dọn đĩa) tìm kiếm các tệp không cần thiết trong ổ đĩa cứng mà bạn có thể xóa an toàn để giải phóng dung lượng đĩa và giúp máy tính chạy hiệu quả hơn.

Để chạy Disk Cleanup (Dọn đĩa):

- **1**. Chọn Start(Khởi động) > All Programs(Toàn bộ Chương trình) > Accessories(Phụ kiện) > System Tools(Công cụ Hệ thống) > Disk Cleanup.
- **2**. Hãy làm theo các chỉ dẫn trên màn hình.

# Cập nhật chương trình và trình điều khiển

HP khuyên bạn nên cập nhật các phiên bản mới nhất cho các chương trình và ổ đĩa của bạn một cách thường xuyên. Các bản cập nhật có thể giải quyết các vấn đề và mang lại các tính năng và tùy chọn mới cho máy tính của bạn. Công nghệ luôn luôn thay đổi, vì thế việc cập nhật chương trình và trình điều khiển sẽ cho phép máy tính của bạn vận hành được các công nghệ mới nhất có sẵn. Ví dụ: các thành phần đồ họa cũ có thể không hoạt động tốt với những phần mềm chơi game mới nhất. Nếu không có ổ đĩa mới nhất, bạn sẽ không tận dụng tối ưu thiết bị của bạn.

Truy cập<http://www.hp.com/support> để tải xuống phiên bản mới nhất của các chương trình và trình điều khiển HP. Ngoài ra, hãy đăng ký để nhận thông báo cập nhật tự động khi các phiên bản này có sẵn.

## Vệ sinh máy tính của bạn

Sử dụng các sản phẩm sau để vệ sinh máy tính của bạn một cách an toàn:

- Dimethyl benzyl ammonium chloride có nồng độ tối đa 0,3 phần trăm (ví dụ: giấy lau dùng một lần, có nhiều hãng khác nhau).
- Nước rửa kính không cồn
- **•** Nước với dung dịch xà bông nhẹ
- <span id="page-47-0"></span>Làm khô miếng vải lau sợi nhỏ hoặc vải da (miếng vải không tĩnh điện và không dầu)
- Khăn lau bằng vải tĩnh điện
- **A THÂN TRONG:** Tránh các dung môi có tính tẩy mạnh có thể gây tổn hại vĩnh viễn cho máy tính của bạn. Nếu bạn không biết chắc sản phẩm làm sạch nào an toàn cho máy tính của bạn, hãy kiểm tra các lượng chất trong sản phẩm để đảm bảo các thành phần như cồn, axeton, amoni clorua, metylen clorua và hydrocacbon không được bao gồm trong sản phẩm.

Vật liệu dạng sợi, chẳng hạn như khăn giấy, có thể làm trầy xước máy tính. Theo thời gian, các hạt bụi bẩn và chất tẩy rửa có thể bị kẹt lại trong các vết trầy xước.

### Quy trình vệ sinh

Thực hiện theo các quy trình trong phần này để vệ sinh máy tính của bạn một cách an toàn.

- A CẢNH BÁO! Để ngăn ngừa điện giật hoặc hư hỏng cho các linh kiện, không cố gắng làm sạch máy tính của bạn khi máy đang bật.
	- Tắt máy tính.
	- Ngắt kết nối nguồn xoay chiều.
	- Ngắt kết nối với tất cả các thiết bị ngoài đang chạy bằng điện bên ngoài.
- A THẬN TRỌNG: Để tránh gây hư hỏng cho các cấu phần bên trong, không phun chất tẩy rửa hoặc chất lỏng trực tiếp lên bất kỳ bề mặt nào của máy tính. Chất lỏng nhỏ giọt trên bề mặt có thể gây tổn hại vĩnh viễn cho các cấu phần bên trong.

#### Vệ sinh màn hình (Máy tính All-in-Ones hoặc Máy tính xách tay)

Nhẹ nhàng lau sạch màn hình bằng vải mềm không có xơ vải và được làm ẩm bằng nước lau kính không chứa cồn. Hãy đảm bảo rằng màn hình đã khô trước khi đóng màn hình.

#### Vệ sinh các mặt hoặc vỏ máy

Để làm vệ sinh các mặt hoặc vỏ máy, hãy dùng vải vi sợi mềm hoặc vải da, làm ẩm bằng một trong những dung dịch tẩy rửa được liệt kê trước đó hoặc sử dụng khăn lau dùng một lần được chấp nhận.

 $\mathbb{F}$  GHI CHÚ: Khi làm vê sinh vỏ máy, hãy lau theo chuyển đông tròn để hỗ trơ loại bỏ bui bẩn và các mảnh vụn.

#### Vệ sinh TouchPad, bàn phím hoặc chuột

A CẢNH BÁO! Để giảm nguy cơ bị giật điện hoặc gây hư hỏng cho các bộ phân bên trong, không dùng các đầu hút của máy hút bụi để làm sạch bàn phím. Máy hút bụi có thể để lại các mảnh vụn trong nhà lên mặt bàn phím.

**A THẬN TRỌNG:** Để tránh gây hư hỏng cho các cấu phần bên trong, không cho phép chất lỏng nhỏ xuống giữa các phím.

- Để làm sạch TouchPad, bàn phím hoặc chuột, hãy sử dụng một miếng vải mềm sợi nhỏ hoặc vải da được làm ẩm bằng một trong những dung dịch tẩy rửa được liệt kê trước đó hoặc sử dụng khăn lau dùng một lần được chấp nhận.
- Để ngăn không cho các phím bị dính lại và để loại bỏ bụi, xơ và các mảnh vụn khỏi bàn phím, hãy sử dụng một lon khí nén có ống nối dài.

# <span id="page-48-0"></span>Mang theo máy khi đi ra ngoài hoặc vận chuyển máy tính của bạn

Nếu bạn phải mang theo máy khi đi ra ngoài hoặc vận chuyển máy, đây là một số lời khuyên để giữ cho thiết bị của bạn an toàn.

- Chuẩn bị cho máy tính để mang đi hoặc để vận chuyển:
	- Sao lưu các thông tin của bạn vào một ổ đĩa ngoài.
	- Tháo tất cả các đĩa và tất cả các thẻ phương tiện ngoài, như thẻ lưu trữ kỹ thuật số, ra khỏi máy tính.
	- Tắt, sau đó ngắt kết nối với tất cả thiết bị ngoài.
	- Tháo mọi phương tiện ra khỏi ổ đĩa trước khi tháo ổ đĩa ra khỏi khay ổ đĩa.
		- $\triangle$  THÂN TRONG: Thưc hiện thao tác này trước khi vận chuyển, bảo quản hoặc du lịch cùng với ổ đĩa. Điều này sẽ giúp làm giảm nguy cơ hư hỏng cho máy tính, hư hỏng cho ổ đĩa hoặc mất thông tin.
	- Tắt máy tính.
- Mang theo bản sao lưu các thông tin của ban. Giữ bản sao lưu tách biệt khỏi máy tính.
- Khi đi bằng máy bay, hãy mang máy tính như hành lý xách tay; không đem gửi máy tính chung với phần hành lý còn lại của bạn.
- $\bigwedge$  THÂN TRONG: Tránh để ổ đĩa tiếp xúc với từ trường. Các thiết bị bảo mật có từ trường bao gồm các thiết bị quét toàn thân và gây quét an ninh tại sân bay. Băng tải và các thiết bị bảo mật tương tự tại sân bay có chức năng kiểm tra hành lý xách tay đều sử dụng tia X thay vì từ tính, vì thế sẽ không làm hỏng ổ đĩa.
- Nếu bạn có kế hoạch sử dụng máy tính trên chuyến bay, hãy lắng nghe thông báo trên máy bay về việc khi nào bạn được phép sử dụng máy tính. Có được sử dụng máy tính trên máy bay hay không là quyết định của hãng hàng không.
- Nếu máy tính không được sử dụng và ngắt kết nối với nguồn điện ngoài quá 2 tuần, hãy tháo pin và bảo quản pin riêng.
- Nếu bạn sắp vận chuyển máy tính hoặc ổ đĩa, hãy dùng bao bì bảo vệ phù hợp và gắn nhãn "DÊ VỠ" trên bao bì.
- Nếu máy tính có lắp đặt một thiết bị không dây, việc sử dung các thiết bị này có thể bị hạn chế trong một số môi trường. Những hạn chế này có thể áp dụng trên máy bay, trong bệnh viên, gần nơi nổ mìn và tại các địa điểm nguy hiểm. Nếu bạn không chắc về chính sách được áp dụng đối với việc sử dụng một thiết bị cụ thể, hãy đề nghị cho phép sử dụng máy tính trước khi bạn bật máy lên.
- Nếu ban đang đi du lịch quốc tế, hãy làm theo những gợi ý sau:
	- Kiểm tra các quy định hải quan liên quan đến máy tính ở mỗi quốc gia hoặc khu vực trong hành trình của ban.
	- Kiểm tra các yêu cầu dây điện và bộ chuyển đổi cho mỗi vị trí mà bạn có kế hoạch sử dụng máy tính. Điện áp, tần số và cấu hình phích cắm sẽ khác nhau.

 $\Lambda$  CẢNH BÁO! Để giảm nguy cơ bị điện giật, hỏa hoạn hoặc gây hư hỏng cho thiết bị, không cố gắng nạp năng lượng cho máy tính bằng bộ chuyển đổi điện áp được bán cho thiết bị.

# <span id="page-49-0"></span>**8** Lưu trữ bảo mật máy tính và thông tin của bạn

Bảo mật máy tính là cần thiết để bảo vệ tính bí mật, tính nguyên vẹn và tính khả dụng của thông tin. Các giải pháp bảo mật chuẩn được cung cấp bởi hệ điều hành, ứng dụng HP, Setup Utility (BIOS) không phải của Windows và phần mềm bên thứ ba khác có thể giúp bảo vệ máy tính của bạn khỏi nhiều nguy cơ khác nhau, như virus, sâu máy tính và các loại mã độc khác.

 $\mathbb{Z}$  QUAN TRONG: Một số tính năng bảo mật được liệt kê trong chương này có thể không có khả dụng trên máy tính của bạn.

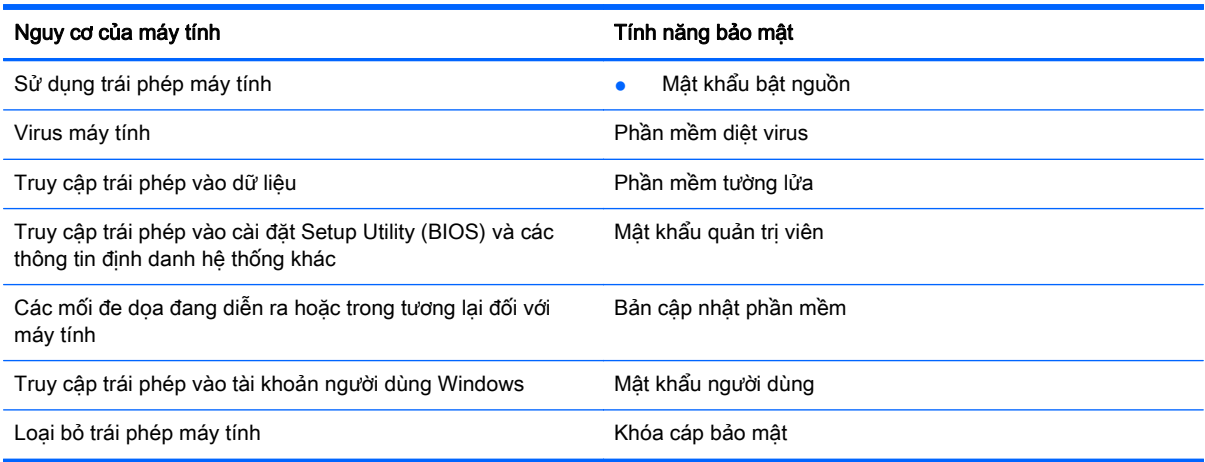

# Tìm phần mềm bảo mật của bạn

HP Security Assistant (chỉ một số kiểu nhất định) cung cấp vị trí bắt đầu để truy cập nhanh đến bộ sưu tập các ứng dụng phần mềm bảo mật được tổ chức theo công việc. Thay vì tìm kiếm từng ứng dụng thông qua menu Khởi động và Bảng điều khiển, HP Security Assistant cho phép bạn truy cập vào các ứng dụng cho các công việc bảo mật sau:

- Cài đặt bảo mật Internet và diệt virus.
- Sao lưu và phục hồi các tệp.
- Quản lý mật khẩu, tài khoản người dùng và kiểm soát của phu huynh.
- Bảo trì máy tính của bạn và cài đặt những cập nhật HP và Windows mới nhất.

Để mở HP Security Assistant, hãy chon Start(Bắt đầu) > All Programs (Tất cả các Chương trình) > Security and Protection(Bảo mật và Bảo vệ) > HP Security Assistant.

# Sử dụng mật khẩu

Mật khẩu là một nhóm các ký tự bạn chọn để bảo vệ thông tin máy tính của mình và để bảo vệ các giao dịch trực tuyến. Có thể cài đặt nhiều loại mật khẩu. Ví dụ: khi bạn cài đặt máy tính của mình lần đầu tiên, bạn được yêu cầu tạo mật khẩu người dùng để bảo mật máy tính của bạn. Có thể đặt thêm

<span id="page-50-0"></span>mật khẩu trong Windows hoặc trong HP Setup Utility (BIOS) được cài đặt trước trên máy tính của bạn.

Bạn có thể nhận thấy thật hữu ích khi sử dụng cùng một mật khẩu cho tính năng Setup Utility (BIOS) và cho tính năng bảo mật của Windows.

Sử dụng các mẹo sau cho tạo và lưu mật khẩu:

- Để giảm thiểu nguy cơ bị khóa không cho vào máy tính, hãy ghi lại từng mật khẩu và lưu giữ nó ở nơi an toàn cách xa máy tính. Không lưu mật khẩu vào một tệp trên máy tính.
- Không tạo mật khẩu, thực hiện theo các yêu cầu do chương trình thiết lập.
- Thay đổi mật khẩu của bạn ít nhất mỗi ba tháng.
- Mật khẩu lý tưởng là mật khẩu dài có chữ cái, dấu câu, ký hiệu và số.
- Trước khi bạn gửi máy tính đi bảo dưỡng, hãy sao lưu các tệp, xóa các tệp bí mật, rồi xóa tất cả các cài đặt mật khẩu.

Để biết thêm thông tin về các mật khẩu của Windows, ví dụ như mật khẩu bảo vệ màn hình, chọn Start(Khởi đông) > Help and Support(Trơ giúp và Hỗ trơ).

### Thiết lập mật khẩu Windows

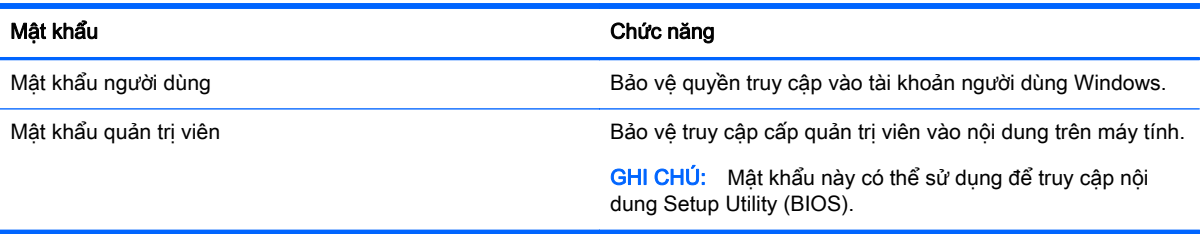

## Cài đặt mật khẩu Setup Utility (BIOS)

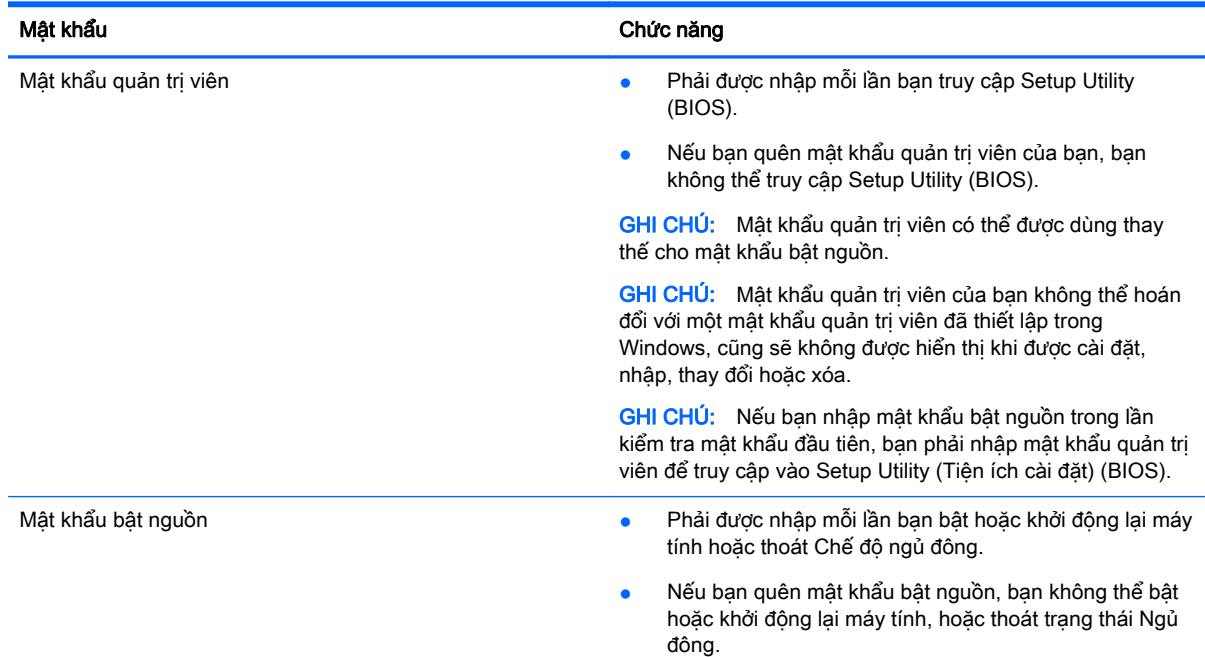

<span id="page-51-0"></span>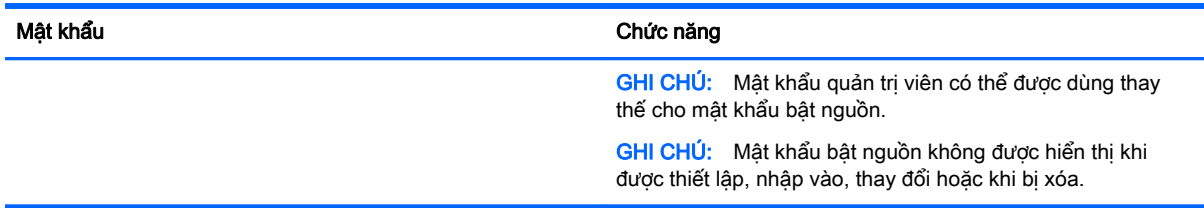

Để cài đặt, thay đổi hoặc xóa mật khẩu quản trị viên hoặc mật khẩu bật nguồn trong Setup Utility (BIOS):

- **1**. Để khởi chạy Setup Utility (BIOS), bật hoặc khởi động lại máy tính, nhấn nhanh esc, rồi ấn f10.
- **2**. Sử dụng các phím mũi tên để chọn Security (Bảo mật), rồi làm theo các chỉ dẫn trên màn hình.

Những thay đổi của bạn sẽ có hiệu lực khi khởi động lại máy tính.

# Sử dụng phần mềm bảo mật Internet

Khi bạn sử dụng máy tính của bạn để truy cập email, mạng hoặc Internet, máy tính của bạn có khả năng tiếp xúc với các virus máy tính, phần mềm gián điệp và các mối đe dọa trực tuyến khác. Để giúp bảo vệ máy tính của bạn, phần mềm bảo mật Internet, bao gồm các tính năng chống virus và tường lửa, có thể được cài đặt trước trên máy tính của bạn như một bản thử nghiệm. Để bảo vệ máy liên tục trước những virus mới được phát hiện và các rủi ro bảo mật khác, phần mềm bảo mật phải được luôn cập nhật. Chúng tôi đặc biệt khuyến nghị bạn nên nâng cấp các bản thử nghiệm phần mềm bảo mật hoặc mua phần mềm bạn muốn để bảo vệ toàn diện cho máy tính của bạn.

### Sử dụng phần mềm diệt virus

Virus máy tính có thể vô hiệu hóa các chương trình, tiện ích hoặc hệ điều hành hoặc khiến chúng hoạt động bất thường. Phần mềm diệt virus có thể phát hiện hầu hết tất cả các virus, tiêu diệt chúng và trong nhiều trường hợp, sửa chữa bất kỳ hư hại nào mà những virus này gây ra.

Để cung cấp bảo vệ liên tục chống lại virus mới được phát hiện, phần mềm diệt virus phải luôn được cập nhật.

Chương trình diệt virus có thể được cài đặt trước trên máy tính của bạn. Chúng tôi thực sự khuyên bạn nên sử dụng chương trình diệt virus theo lựa chọn của bạn để bảo vệ đầy đủ cho máy tính của bạn.

Để biết thêm thông tin về các virus máy tính, nhập virus trong hộp Tìm kiếm trong Trợ giúp và Hỗ trợ.

### Sử dụng phần mềm tường lửa

Tường lửa được thiết kế để ngăn chăn truy cập trái phép vào hệ thống hoặc mạng. Tường lửa có thể là phần mềm bạn cài đặt trên máy tính và/hoặc mạng của mình hoặc nó có thể là một kết hợp cả phần cứng và phần mềm.

Có hai loại tường lửa nên xem xét:

- Tường lửa trên máy tính —Phần mềm chỉ bảo vệ máy tính cài đặt phần mềm đó.
- Tường lửa dựa trên mạng—Được cài đặt giữa DSL hoặc modem cáp của bạn và mạng gia đình của bạn để bảo vệ tất cả các máy tính trên mạng.

<span id="page-52-0"></span>Khi cài đặt tường lửa trên một hệ thống, tất cả cá dữ liệu được gửi đến và từ hệ thống sẽ được giám sát và so sánh với một tập hợp tiêu chí bảo mật do người dùng xác định. Bất kỳ dữ liệu nào không phù hợp với nhưng tiêu chí đó sẽ bị chặn.

# Cài đặt bản cập nhật phần mềm

Phần mềm HP, phần mềm Windows và phần mềm bên thứ ba được cài đặt trên máy tính của bạn phải được cập nhật thường xuyên để sửa các vấn đề về bảo mật và cải thiện hiệu suất của phần mềm. Để biết thêm thông tin, xem [Cập nhật chương trình và trình điều khiển thuộc trang 37.](#page-46-0)

### Cài đặt bản cập nhật bảo mật quan trong

A THÂN TRONG: Microsoft gửi đi các cảnh báo về những cập nhật quan trong. Để bảo về máy tính khỏi các lỗ hổng bảo mật và virus máy tính, cài đặt tất cả các bản cập nhật quan trọng từ Microsoft ngay khi bạn nhận được cảnh báo.

Bạn có thể chọn liệu các cập nhật có được cài đặt tư động. Để thay đổi các thiết lập, hãy chọn Start (Bắt đầu) > Control Panel (Bảng điều khiển) > System and Security (Hệ thống và Bảo mật) > Windows Update (Cập nhật Windows) >Change settings (Thay đổi thiết lập), rồi làm theo các chỉ dẫn trên màn hình.

### Cài đặt các cập nhật của phần mềm của HP và bên thứ ba

HP khuyến nghị bạn nên thường xuyên cập nhật phần mềm và trình điều khiển được cài đặt ban đầu trên máy tính của bạn. Để tải xuống phiên bản mới nhất, truy cập [http://www.hp.com/support.](http://www.hp.com/support) Tại vị trí này, bạn cũng có thể đăng ký để nhận được thông báo cập nhật tự động khi có các cập nhật.

Nếu bạn đã cài đặt phần mềm bên thứ ba sau khi bạn mua máy tính của bạn, hãy thường xuyên cập nhật phần mềm đó. Các công ty phần mềm cung cấp bản cập nhật phần mềm cho các sản phẩm của họ để sửa chữa các vấn đề bảo mật và cải thiện chức năng của phần mềm.

# Bảo mật mạng không dây của bạn

Khi bạn cài đặt mạng WLAN hoặc truy cập vào mạng WLAN hiện có, luôn bật tính năng bảo mật để bảo vệ mạng của bạn khỏi bị truy cập trái phép. Mạng WLAN tại các khu vực công cộng (điểm truy cập) như quán cà phê và các sân bay có thể không được bảo mật.

# Sao lưu các ứng dụng phần mềm và thông tin của bạn

Thường xuyên sao lưu các ứng dụng phần mềm và thông tin của ban để tránh bị mất vĩnh viễn hoặc bị tổn hại do bị virus tấn công hay phần mềm hoặc phần cứng không hoạt động. Để biết thêm thông tin, xem [Sao lưu, lưu trữ, và khôi phục thuộc trang 48](#page-57-0).

# Sử dụng khóa dây cáp bảo mật tùy chọn

Khóa dây cáp bảo mật, được mua riêng, được thiết kế với chức năng làm công cụ ngăn chặn, nhưng nó không thể ngăn cản máy tính bị sử dụng sai mục đích hoặc bị đánh cắp. Khóa dây cáp bảo mật chỉ là một trong một số phương pháp nên được áp dụng như là một phần trong giải pháp bảo mật toàn diện nhằm hỗ trợ chống trộm tối đa.

Khe cắm dây dây cáp bảo mật trên máy tính của bạn có thể trông hơi khác so với hình ảnh minh họa trong phần này. Để biết vị trí của khe cắm dây cáp bảo mật trên máy tính của bạn, xem [Làm quen với](#page-12-0) [máy tính của bạn thuộc trang 3.](#page-12-0)

- . Móc khóa dây cáp bảo mật quanh một vật cố định.
- . Cắm chìa khóa (1) vào khóa dây cáp bảo mật (2).
- . Cắm khóa dây cáp bảo mật vào khe cắm dây bảo mật trên máy tính (3), rồi sau đó khóa lại khóa dây cáp bảo mật bằng chìa khóa.

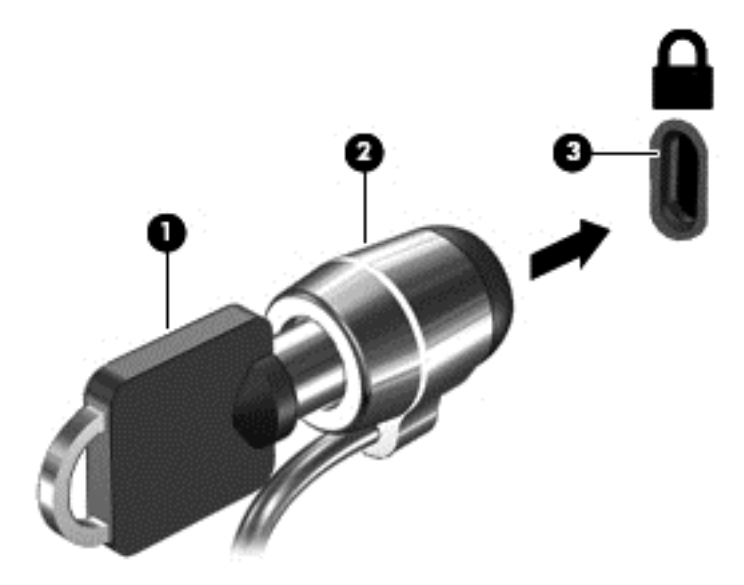

. Lấy chìa khóa ra và cất ở nơi an toàn.

# <span id="page-54-0"></span>**9** Dùng Setup Utility (BIOS) và HP PC Hardware Diagnostics (Chẩn đoán phần cứng máy tính HP) (UEFI)

Setup Utility, hay Basic Input/Output System (Hệ thống xuất/nhập cơ bản) (BIOS), kiểm soát sự liên hệ giữa các thiết bị đầu ra và đầu vào trên hệ thống (như là ổ đĩa, màn hình, bàn phím, chuột và máy in). Setup Utility (BIOS) gồm có các cài đặt dùng cho các loại thiết bị đã được cài đặt, trình tự khởi động của máy tính và dung lượng hệ thống cũng như bộ nhớ mở rộng.

# Khởi động Setup Utility (BIOS)

- **▲** Để khởi chạy Setup Utility (BIOS), bật hoặc khởi động lại máy tính, nhấn nhanh esc, rồi ấn f10.
- $\mathbb{F}$  GHI CHU: Hết sức thân trong khi thưc hiện thay đổi trong Setup Utility (BIOS). Lỗi xảy ra có thể khiến cho máy tính không hoạt đông tốt.

# Cập nhật BIOS

Phiên bản cập nhật của BIOS có thể có sẵn trên trang web HP.

Hầu hết các bản cập nhật BIOS trên trang web HP đều được gói trong tệp nén có tên là SoftPaqs.

Một số gói tải xuống chứa tệp có tên Readme.txt, tệp này chứa thông tin về cài đặt và xử lý sự cố với tệp.

### Xác định phiên bản BIOS

Để xác định liệu bản cập nhật BIOS có sẵn có chứa phiên bản BIOS mới hơn so với phiên bản hiện được cài đặt trên máy tính không, bạn cần biết phiên bản BIOS hệ thống hiện đang được cài đặt.

Thông tin phiên bản BIOS (còn được gọi là Ngày nâng cấp ROM và BIOS Hệ thống) có thể được hiển thị bằng cách nhấn fn+esc (nếu bạn đã ở trong Windows) hoặc bằng cách sử dụng Setup Utility (BIOS).

- **1**. Khởi động Setup Utility (BIOS).
- **2.** Sử dụng các phím mũi tên để chọn **Main** (Màn hình chính), và sau đó ghi lại phiên bản BIOS hiện tại của bạn.
- **3**. Để thoát Setup Utility (BIOS) mà không lưu các thay đổi của bạn, sử dụng phím tab và các phím mũi tên để chọn Exit(Thoát) > Exit Discarding Changes(Thoát và hủy thay đổi) rồi nhấn enter.

## <span id="page-55-0"></span>Tải xuống bản cập nhật BIOS

THẬN TRỌNG: Để giảm nguy cơ làm hỏng máy tính hoặc cài đặt không thành công, chỉ tải xuống và cài đặt bản cập nhật BIOS khi máy tính được kết nối với nguồn điện ngoài đáng tin cậy bằng bộ đổi nguồn AC. Không tải xuống hoặc cài đặt bản cập nhật BIOS trong khi máy tính đang chạy bằng nguồn pin, được cắm vào thiết bị ghép nối tùy chon hoặc được kết nối với nguồn điện ngoài tùy chon. Trong khi tải xuống và cài đặt, thực hiện theo các hướng dẫn sau:

Không ngắt kết nối nguồn khỏi máy tính bằng cách rút phích cắm dây điện khỏi ổ cắm AC.

Không tắt máy tính hoặc khởi tạo Chế độ ngủ hoặc Chế độ ngủ đông.

Không cắm, tháo, kết nối hoặc ngắt kết nối bất kỳ thiết bị, cáp hoặc dây nào.

- 1. Chon Start (Bắt đầu), nhập vào hp support assistant, rồi sau đó chon chương trình HP Support Assistant.
- **2**. Làm theo các chỉ dẫn trên màn hình để xác định máy tính của bạn và truy cập bản cập nhật BIOS mà bạn muốn tải xuống.
- **3**. Ở vùng tải xuống, thực hiện theo các bước sau:
	- **a**. Nhận diện bản cập nhật BIOS mới hơn phiên bản BIOS hiện được cài đặt trên máy tính của bạn. Ghi lại ngày, tên hoặc dấu hiệu nhận diện khác. Bạn có thể cần thông tin này để tìm bản cập nhật sau này, sau khi đã tải bản cập nhật xuống ổ đĩa cứng của bạn.
	- **b.** Hãy làm theo các chỉ dẫn trên màn hình để tải xuống lưa chon của ban vào ổ đĩa cứng.

Ghi lại đường dẫn đến vị trí trên ổ cứng của bạn nơi tải xuống cập nhật BIOS. Bạn sẽ cần truy cập vào đường dẫn này khi đã cài đặt bản cập nhật.

 $\mathbb{P}$  GHI CHÚ: Nếu ban kết nối mang với máy tính của ban, hãy hỏi ý kiến quản tri viên mang trước khi cài đặt bất kỳ bản cập nhật phần mềm nào, đặc biệt là các bản cập nhật BIOS hệ thống.

Quy trình cài đặt BIOS có thể khác nhau. Làm theo bất kỳ hướng dẫn nào xuất hiện trên màn hình sau khi hoàn tất quá trình tải xuống. Nếu không có hướng dẫn nào xuất hiện, làm theo các bước sau:

- **1.** Mở Windows Explorer bằng cách chọn Start(Khởi động) > Computer(Máy tính).
- **2**. Nhấp đúp chuột vào ổ cứng chỉ định của bạn. Ổ đĩa chỉ định thường là Local Disk (C:).
- **3**. Sử dụng đường dẫn ổ đĩa cứng mà bạn đã ghi lại trước đó, mở thư mục trên ổ đĩa cứng có chứa bản cập nhật.
- **4**. Nhấp đúp vào tệp có phần mở rộng .exe (ví dụ: filename.exe).

Quá trình cài đặt BIOS bắt đầu.

**5**. Hoàn tất cài đặt bằng cách làm theo các chỉ dẫn trên màn hình.

**EY GHI CHÚ:** Sau khi thông báo trên màn hình báo cáo rằng cài đặt thành công, ban có thể xóa têp đã tải xuống từ ổ đĩa cứng của mình.

# Dùng HP PC Hardware Diagnostics (Chẩn đoán phần cứng máy tính HP) (UEFI)

HP PC Hardware Diagnostics (Chẩn đoán phần cứng máy tính HP) là Unified Extensible Firmware Interface (Giao diện phần mềm điều khiển mở rộng hợp nhất) (UEFI) cho phép bạn chạy kiểm tra chẩn đoán để xác định xem phần cứng máy tính có đang hoạt động tốt hay không. Công cụ hoạt

<span id="page-56-0"></span>động ngoài hệ điều hành để có thể ngăn hỏng phần cứng khỏi những vấn đề xảy ra do hệ điều hành hoặc các cấu phần phần mềm khác.

Để khởi động HP PC Hardware Diagnostics (Chẩn đoán phần cứng máy tính HP) UEFI:

**1**. Mở hoặc khởi động lại máy tính, nhấn nhanh phím esc, sau đó nhấn f2.

BIOS dò tìm 3 nơi hoạt động cho các công cụ chẩn đoán, theo thứ tự sau:

- **a**. Ổ USB được kết nối
- $\mathbb{R}^n$  GHI CHU: Để tải công cu HP PC Hardware Diagnostics (Chẩn đoán phần cứng máy tính HP) (UEFI) về ổ USB, xemTải về HP PC Hardware Diagnostics (Chẩn đoán phần cứng máy tính HP) (UEFI) về thiết bị USB thuộc trang 47.
- **b**. Ổ đĩa cứng
- **c**. BIOS
- **2.** Khi công cụ chẩn đoán được mở, dùng các phím mũi tên trên bàn phím để chon loại kiểm tra chẩn đoán mà bạn muốn vận hành, rồi sau đó làm theo các hướng dẫn trên màn hình.

<sup>3</sup> GHI CHÚ: Nếu bạn muốn dừng kiểm tra chẩn đoán, nhấn esc.

# Tải về HP PC Hardware Diagnostics (Chẩn đoán phần cứng máy tính HP) (UEFI) về thiết bị USB

**EY GHI CHÚ:** Hướng dẫn tải xuống HP PC Hardware Diagnostics (Chẩn đoán phần cứng máy tính HP) (UEFI) chỉ có bản tiếng Anh.

Có 2 tùy chọn để tải HP PC Hardware Diagnostics (Chẩn đoán phần cứng máy tính HP) về thiết bị USB:

Tùy chon 1: Trang chủ HP PC Diagnostics (Chẩn đoán máy tính HP) – Cung cấp truy cập vào phiên bản UEFI mới nhất

- **1**. Truy cập [http://www.hp.com/go/techcenter/pcdiags.](http://www.hp.com/go/techcenter/pcdiags)
- **2**. Nhấp vào liên kết Download (Tải xuống) dưới mục Chẩn đoán Phần cứng PC của HP, và sau đó chọn Run (Chạy).

Tùy chọn 2: Trang Hỗ trợ và Trình điều khiển—Cung cấp các bản tải xuống cho một sản phẩm cụ thể với các phiên bản sớm hơn hoặc mới hơn

- **1**. Truy cập [http://www.hp.com.](http://www.hp.com)
- **2**. Trỏ chuột vào Support (Hỗ trợ), nằm ở trên cùng của trang, rồi sau đó nhấn Download Drivers (Tải xuống Trình điều khiển).
- **3**. Trong hộp thoại, nhập tên sản phẩm, sau đó nhấn Go (Tiến hành).

– hoặc –

Nhấn Find Now (Tìm ngay) để HP tự động phát hiện sản phẩm của bạn.

- **4**. Chọn model tính của bạn, rồi sau đó chọn hệ điều hành.
- 5. Trong mục **Diagnostic** (Chẩn đoán), hãy làm theo các hướng dẫn trên màn hình để chọn và tải về phiên bản UEFI ban muốn.

# <span id="page-57-0"></span>**10** Sao lưu, lưu trữ, và khôi phục

Máy tính của bạn bao gồm các công cụ được hệ điều hành và HP cung cấp nhằm giúp bạn bảo vệ thông tin của bạn và truy xuất thông tin đó nếu cần thiết.

# Tạo bản sao lưu

- **1**. Sử dụng HP Recovery Manager để tạo phương tiện khôi phục ngay sau khi bạn cài đặt máy tính làm việc.
- **2**. Khi bạn thêm các chương trình phần cứng và phần mềm, hãy tạo các điểm khôi phục hệ thống.
- **3**. Khi bạn thêm ảnh, video, âm nhạc và các tệp cá nhân khác, tạo bản sao lưu của hệ thống và thông tin cá nhân của bạn.

### Tạo phương tiện khôi phục để khôi phục hệ thống ban đầu

Sau khi bạn đã cài đặt máy tính thành công, bạn nên tạo các đĩa khôi phục hoặc ổ đĩa flash khôi phục bằng cách sử dụng HP Recovery Manager. Bạn sẽ cần các đĩa khôi phục hoặc ổ đĩa flash khôi phục này để tiến hành khôi phục hệ thống mà ổ đĩa cứng đã bị hỏng. Khôi phục hệ thống cài đặt lại hệ điều hành ban đầu rồi cấu hình cài đặt cho các chương trình mặc định.

#### Bạn cần biết

- Chỉ có thể tạo một bộ phương tiện khôi phục. Xử lý thận trọng với các công cụ khôi phục này và giữ chúng ở nơi an toàn.
- HP Recovery Manager kiểm tra máy tính và xác định dung lượng lưu trữ bắt buộc cho ổ đĩa flash hoặc số đĩa DVD trống được yêu cầu.

Sử dụng các đĩa DVD-R, DVD+R, DVD-R DL, DVD+R DL hoặc ổ đĩa flash. Không sử dụng các đĩa có thể ghi lại như các đĩa CD±RW, DVD±RW, DVD±RW hai lớp và BD-RE (Blu-ray có thể ghi lại); chúng không tương thích với phần mềm HP Recovery Manager.

- Nếu máy tính của bạn không có ổ đĩa quang tích hợp, bạn có thể sử dụng ổ đĩa quang ngoài (được mua riêng biệt) để tạo đĩa khôi phục hoặc bạn có thể nhận đĩa khôi phục cho máy tính của mình từ trang web HP. Nếu bạn sử dụng ổ đĩa quang ngoài, ổ đĩa quang ngoài đó phải được kết nối trực tiếp với cổng USB trên máy tính, không kết nối với cổng USB trên thiết bị ngoài, như hub USB.
- Đảm bảo rằng bạn đã kết nối máy tính với nguồn AC trước khi bắt đầu tạo phương tiện khôi phục.
- Quá trình tạo có thể lên đến một giờ hoặc hơn. Không làm gián đoạn quá trình tạo.
- Lưu trữ phương tiên khôi phục tại nơi an toàn, riêng biệt với máy tính.
- Nếu cần, bạn có thể thoát chương trình trước khi bạn hoàn tất việc tạo phương tiện khôi phục. Lần tiếp theo ban mở HP Recovery Manager, ban sẽ được nhắc nhở tiếp tục quá trình.

#### <span id="page-58-0"></span>Tạo phương tiện khôi phục

- **1.** Chon Start(Khởi động) và nhập khôi phục trong trường tìm kiếm. Chọn HP Recovery Manager từ danh sách. Cho phép tiếp tục hành động, nếu được nhắc.
- **2**. Nhấp Recovery Media Creation(Tạo Phương tiện Khôi phục).
- **3**. Làm theo các chỉ dẫn trên màn hình để tiếp tục.

Để khôi phục, xem [Khôi phục hệ thống ban đầu sử dụng HP Recovery Manager. thuộc trang 52](#page-61-0).

### Tạo các điểm khôi phục hệ thống

Điểm khôi phục hệ thống là hiện trạng của các nội dung ổ đĩa cứng nhất định được lưu bởi Windows System Restore tại một thời điểm nhất định. Điểm khôi phục có chứa các thông tin như cài đặt đăng ký mà Windows sử dụng. Khôi phục về điểm khôi phục trước đó cho phép bạn đảo ngược các thay đổi đã được tiến hành đối với hệ thống từ khi tạo điểm khôi phục.

Khôi phục về điểm khôi phục hệ thống trước đó không ảnh hưởng đến các tệp dữ liệu được lưu hoặc các email được tạo từ điểm khôi phục cuối cùng, tuy nhiên, nó lại ảnh hưởng đến phần mềm mà bạn có thể đã cài đặt.

Ví dụ: nếu bạn tải ảnh từ một máy ảnh kỹ thuật số rồi khôi phục máy tính về trạng thái của nó vào ngày hôm trước, ảnh này vẫn giữ nguyên trên máy tính.

Tuy nhiên, nếu bạn cài đặt phần mềm xem ảnh rồi khôi phục máy tính về trạng thái của nó vào ngày hôm trước, phần mềm này sẽ bị gỡ bỏ và bạn sẽ không thể sử dụng nó.

#### Bạn cần biết

- Nếu ban khôi phục về điểm khôi phục rồi thay đổi ý định của bạn, bạn có thể hoàn tác việc khôi phục đó.
- Bạn nên tạo các điểm khôi phục hệ thống:
	- Trước khi bạn thêm hoặc thay đổi phần mềm hoặc phần cứng
	- ∘ Theo định kỳ, bất cứ khi nào máy tính đang chay bình thường
- Khôi phục hệ thống cũng sẽ lưu các sao chép dư phòng của các tệp đã được thay đổi khi điểm khôi phục cuối cùng được tạo. Để biết thêm thông tin về việc sử dụng các sao chép dự phòng để khôi phục, xem Trợ giúp và Hỗ trợ.

#### Tạo một điểm khôi phục hệ thống

- **1.** Chon Start(Khởi đông) > Control Panel(Bảng điều khiển) > System and Security(Hệ thống và Bảo mật) > System(Hệ thống).
- **2**. Trong bảng bên trái, nhấp System Protection(Bảo vệ Hệ thống).
- **3**. Nhấp vào tab System Protection(Bảo vệ Hệ thống).
- **4**. Nhấp vào Create(Tạo) và làm theo các chỉ dẫn trên màn hình.

Để khôi phục, xem [Khôi phục về điểm khôi phục hệ thống trước đó thuộc trang 51](#page-60-0).

### Sao lưu hệ thống và thông tin cá nhân

Máy tính của bạn khôi phục thông tin quan trong đối với bạn, như các tệp, email và ảnh và bạn sẽ muốn giữ thông tin đó cho dù bạn tải xuống virus hoặc hệ thống dừng làm việc đúng cách. Mức độ

hoàn thành mà bạn có thể khôi phục các tệp tùy thuộc vào mức độ mới sao lưu của bạn. Khi bạn thêm các tệp phần mềm và dữ liệu mới, bạn nên thường xuyên tạo các bản sao lưu.

#### <span id="page-59-0"></span>Mẹo để sao lưu thành công

- Đánh số đĩa sao lưu trước khi lắp đĩa vào ổ đĩa quang.
- Lưu các tệp cá nhân vào các thư viện Tài liệu, Nhạc, Ảnh và Video và sao lưu các thư mục này theo đinh kỳ.
- Lưu các cài đặt tùy chỉnh vào một cửa sổ, thanh công cu, hoặc thanh menu bằng cách chup một ảnh chụp màn hình cài đặt của bạn. Ảnh chụp màn hình có thể là một bộ lưu thời gian nếu bạn phải nhập lại các tùy chọn của bạn.

Để tạo một ảnh chụp màn hình:

- **1**. Hiển thị màn hình mà bạn muốn lưu.
- **2**. Sao chép hình ảnh màn hình:

Để chỉ sao chép cửa sổ đang hoạt động, nhấn tổ hợp phím alt+prt sc.

Để sao chép toàn bộ màn hình, hãy nhấn prt sc.

- **3.** Mở tài liệu xử lý văn bản hoặc chương trình sửa đồ họa rồi chọn Edit(Chỉnh sửa) > Paste(Dán). Hình ảnh màn hình được thêm vào tài liệu.
- **4**. Lưu và in tài liệu.

#### Bạn cần biết

- Bạn có thể sao lưu thông tin của bạn vào ổ đĩa cứng ngoài tùy chon, ổ đĩa flash, ổ mạng, hoặc các đĩa.
- Kết nối máy tính với nguồn AC trong quá trình sao lưu.
- Cho phép đủ thời gian để sao lưu. Tùy theo kích cỡ tệp, có thể mất hơn 1 giờ.
- Xác minh dung lượng đĩa trống trên thiết bị lưu trữ sao lưu của bạn trước khi bạn sao lưu.
- Ban nên sao lưu:
	- Trước khi bạn thêm hoặc thay đổi phần mềm hoặc phần cứng.
	- Trước khi máy tính được sửa chữa hoặc khôi phục.
	- Trên một lịch trình thông thường để chắc chắn bạn có các sao chép thông tin cá nhân gần đây.
	- Sau khi ban thêm nhiều têp—ví du, nếu ban đã lưu các video từ một bữa tiệc sinh nhật.
	- Trước khi sử dụng phần mềm diệt virus để xóa chương trình độc hại.
	- Sau khi thêm thông tin khó thay thế, như các ảnh, video, nhạc, têp dư án, hoặc các ghi chép dữ liệu.

#### <span id="page-60-0"></span>Tạo một sao lưu bằng cách sử dụng Sao lưu và Khôi phục Windows

Windows cho phép bạn sao lưu các tệp bằng cách sử dụng Sao lưu và Khôi phục Windows. Bạn có thể chọn cấp đô bạn muốn sao lưu, từ các thư mục cá nhân đến các ổ đĩa. Các sao lưu được nén để tiết kiệm không gian. Để sao lưu:

- **1.** Chon Start(Khởi động) > Control Panel(Bảng điều khiển) > System and Security(Hệ thống và Bảo mật) > Backup and Restore(Sao lưu và Khôi phục).
- **2**. Làm theo các chỉ dẫn trên màn hình để lập lịch và tạo sao lưu.
- $\mathbb{F}$  GHI CHÚ: Windows bao gồm tính năng Kiểm soát Tài khoản Người dùng để cải thiên bảo mật của máy tính. Bạn có thể được nhắc nhở về quyền hoặc mật khẩu của bạn cho các công việc như cài đặt phần mềm, chạy các tiện ích, hoặc thay đổi cài đặt Windows. Xem Trợ giúp và Hỗ trợ để biết thêm thông tin.

Để khôi phục, xem Khôi phục các tệp cụ thể bằng cách sử dụng Sao lưu và Khôi phục Windows thuộc trang 51.

# Phục hồi và Khôi phục

### Khôi phục về điểm khôi phục hệ thống trước đó

Đôi khi cài đặt chương trình phần mềm làm máy tính của bạn hoặc Windows chạy không thể đoán trước được. Thông thường gỡ đặt phần mềm sẽ khắc phục được các sự cố. Nếu gỡ cài đặt không khắc phục được sự cố, bạn có thể khôi phục máy tính về điểm khôi phục hệ thống trước đó (được tạo tại một ngày và giờ trước đó).

Để khôi phục về điểm khôi phục hệ thống trước đó, khi máy tính đang chạy đúng:

- **1.** Chon Start(Khởi đông) > Control Panel(Bảng điều khiển) > System and Security(Hệ thống và Bảo mật) > System(Hệ thống).
- **2**. Trong bảng bên trái, nhấp System Protection(Bảo vệ Hệ thống).
- **3**. Nhấp vào tab System Protection(Bảo vệ Hệ thống).
- **4**. Nhấp vào System Restore(Khôi phục Hệ thống) và làm theo các chỉ dẫn trên màn hình.

### Khôi phục các tệp cụ thể

Nếu các tệp được xóa ngẫu nhiên từ đĩa cứng và chúng có thể không còn được khôi phục từ Thùng rác, hoặc nếu các tệp bị hỏng, khôi phuc các tệp cụ thể là rất hữu ích. Khôi phục các tệp cụ thể cũng hữu ích nếu bạn đã bao giờ chọn khôi phục hệ thống ban đầu sử dụng HP Recovery Manager. Bạn chỉ có thể khôi phục các tệp cụ thể mà bạn đã từng sao lưu trước đó.

#### Khôi phục các tệp cụ thể bằng cách sử dụng Sao lưu và Khôi phục Windows

Windows cho phép bạn khôi phục các tệp đã được sao lưu sử dụng Sao lưu và Khôi phục Windows:

- **1.** Chon Start(Khởi đông) > Control Panel(Bảng điều khiển) > System and Security(Hệ thống và Bảo mật) > Backup and Restore(Sao lưu và Khôi phục).
- **2**. Làm theo các chỉ dẫn trên màn hình để khôi phục bản sao lưu của bạn.

<span id="page-61-0"></span> $\mathbb{P}$  GHI CHÚ: Windows bao gồm tính năng Kiểm soát Tài khoản Người dùng để cải thiên bảo mật của máy tính. Bạn có thể được nhắc nhở về quyền hoặc mật khẩu của bạn cho các công việc như cài đặt phần mềm, chạy các tiện ích, hoặc thay đổi cài đặt Windows. Xem Trợ giúp và Hỗ trợ để biết thêm thông tin.

### Khôi phục hệ thống ban đầu sử dụng HP Recovery Manager.

Phần mềm HP Recovery Manager cho phép bạn sửa chữa hoặc khôi phục máy tính về trạng thái xuất xưởng ban đầu.

#### Bạn cần biết

- HP Recovery Manager chỉ thực hiện trên phần mềm đã được cài đặt bởi nhà sản xuất. Đối với phần mềm không được cung cấp với máy tính này, bạn phải tải về phần mềm từ trang web của nhà sản xuất hoặc cài đặt lại phần mềm từ đĩa do nhà sản xuất cung cấp.
- Khôi phục hệ thống nên được sử dụng như là lần thử cuối cùng để chỉnh sửa các vấn đề về máy tính. Nếu bạn đã không thử các điểm khôi phục (xem [Khôi phục về điểm khôi phục hệ thống](#page-60-0) [trước đó thuộc trang 51](#page-60-0)) và các khôi phục từng phần (xem [Khôi phục các tệp cụ thể](#page-60-0) [thuộc trang 51\)](#page-60-0), hãy thử trước khi sử dụng HP Recovery Manager để khôi phục hệ thống của bạn.
- Khôi phục hệ thống phải được thực hiện nếu ổ đĩa cứng máy tính bị lỗi hoặc nếu tất cả các lần thức để chỉnh sửa bất cứ vấn đề máy tính chức năng nào bị thất bại.
- Nếu phương tiện khôi phục không làm việc, bạn có thể có các đĩa khôi phục cho hệ thống của bạn từ trang web HP.
- Tùy chọn Khôi phục Bộ cài đặt tối thiểu chỉ được khuyến nghi cho người dùng có kinh nghiệm. Tất cả các trình điều khiển liên quan đến phần cứng và phần mềm được cài đặt lại, nhưng các ứng dụng phần mềm khác thì lại không. Không ngắt quá trình cho đến khi hoàn tất, nếu không việc khôi phục sẽ thất bại.

### Khôi phục sử dụng phân vùng HP Recovery (chỉ một số kiểu nhất định)

Phân vùng HP Recovery (chỉ một số kiểu nhất định) cho phép bạn khôi phục hệ thống mà không cần đĩa khôi phục hoặc ổ đĩa flash khôi phục. Chỉ có thể sử dụng loại khôi phục này nếu ổ đĩa cứng vẫn còn hoạt động.

Để kiểm tra sự hiện diện của phân vùng khôi phục, chọn Start(Khởi động), nhấp chuột phải vào Computer(Máy tính) sau đó chọn Manage(Quản lý) > Disk Management(Quản lý Đĩa). Nếu xuất hiện một phân vùng khôi phục, một ổ đĩa Khôi phục được liệt kê trong cửa sổ.

- $\mathbb{B}^*$  GHI CHÚ: Các đĩa khôi phục đã được bao gồm nếu máy tính của bạn không vận chuyển cùng với phân vùng khôi phục.
	- **1**. Truy cập HP Recovery Manager trong một trong các cách sau đây:
		- Chọn Start(Khởi động) và nhập khôi phục trong trường tìm kiếm. Chọn HP Recovery Manager từ danh sách.

– hoặc –

- <span id="page-62-0"></span>● Bật hoặc khởi động lại máy tính rồi nhấn esc khi thông báo "Nhấn phím ESC để vào menu Khởi động" hiển thị ở cuối màn hình. Sau đó nhấn f11 trong khi thông báo "F11 (Khôi phục Hệ thống)" được hiển thị trên màn hình.
- **2**. Nhấp vào System Recovery(Khôi phục Hệ thống) trong cửa sổ HP Recovery Manager.
- **3**. Hãy làm theo các chỉ dẫn trên màn hình.

#### Khôi phục sử dụng phương tiện khôi phục

- **1**. Nếu có thể, hãy sao lưu tất cả các tệp cá nhân.
- **2.** Lắp đĩa khôi phục đầu tiên vào ổ đĩa quang trên máy tính của bạn hoặc một ổ đĩa quang ngoài tùy chọn rồi khởi đông lại máy tính.

– hoặc –

Lắp ổ đĩa flash khôi phục vào một cổng USB trên máy tính của ban rồi khởi động lại máy tính.

- $\mathbb{P}^*$  GHI CHU: Nếu máy tính không tư đông khởi đông lại trong HP Recovery Manager, thay đổi thứ tự khởi động. Xem Thay đổi thứ tự khởi động thuộc trang 53.
- **3**. Nhấn f9 khi khởi động hệ thống.
- **4**. Chọn ổ đĩa quang hoặc ổ đĩa flash.
- **5**. Hãy làm theo các chỉ dẫn trên màn hình.

#### Thay đổi thứ tự khởi động

Để thay đổi thứ tự khởi động cho các đĩa khôi phục:

- **1**. Khởi động lại máy tính.
- **2.** Nhấn esc trong khi máy tính đang khởi đông lại rồi nhấn f9 cho các tùy chon khởi đông.
- **3.** Chọn Internal CD/DVD ROM Drive(Ổ CD/DVD ROM bên trong) từ cửa sổ tùy chọn khởi động.

Để thay đổi thứ tự khởi động cho ổ đĩa flash khôi phục:

- **1**. Lắp ổ đĩa flash vào cổng USB.
- **2**. Khởi động lại máy tính.
- **3.** Nhấn esc trong khi máy tính đang khởi đông lại rồi nhấn f9 cho các tùy chon khởi đông.
- **4.** Chọn ổ đĩa flash từ cửa sổ tùy chọn khởi động.

# <span id="page-63-0"></span>**11** Thông số kỹ thuật

# Công suất đầu vào

Thông tin nguồn điện trong phần này có thể có ích nếu bạn lập kế hoạch du lịch quốc tế với máy tính.

Máy tính hoạt động bằng nguồn DC, có thể cung cấp bằng nguồn AC hoặc DC. Nguồn điện xoay chiều phải là 100–240 V, 50–60 Hz. Mặc dù máy tính có thể dùng điện từ nguồn DC độc lập, nhưng chỉ nên dùng bộ điều hợp xoay chiều hay nguồn DC được cung cấp và chấp nhận bởi HP cho máy tính này.

Máy tính có thể hoạt động bằng nguồn DC trong phạm vi các thông số kỹ thuật sau. Điện áp và dòng điện vận hành thay đổi theo hệ thống.

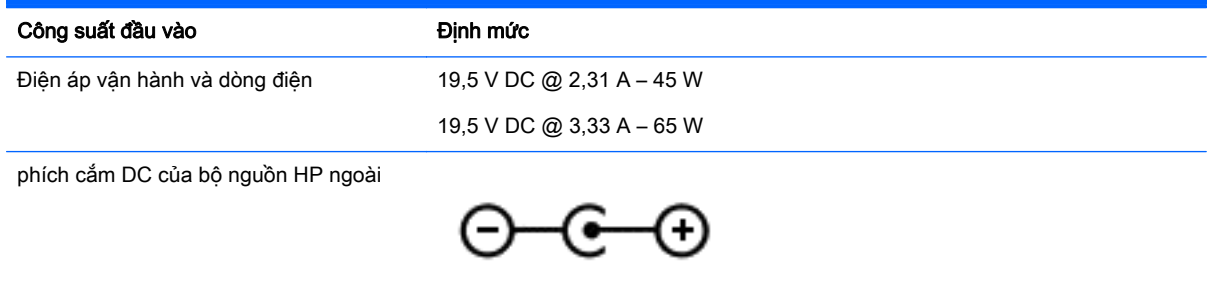

<sup>2</sup> GHI CHÚ: Sản phẩm này được thiết kế cho các hệ thống nguồn điện CNTT tại Na Uy với điện áp giữa các pha không vượt quá 240 V rms.

**EHI CHÚ:** Có thể tìm thấy điện áp và dòng điện vận hành máy tính trên nhãn quản lý hệ thống.

# Môi trường vận hành

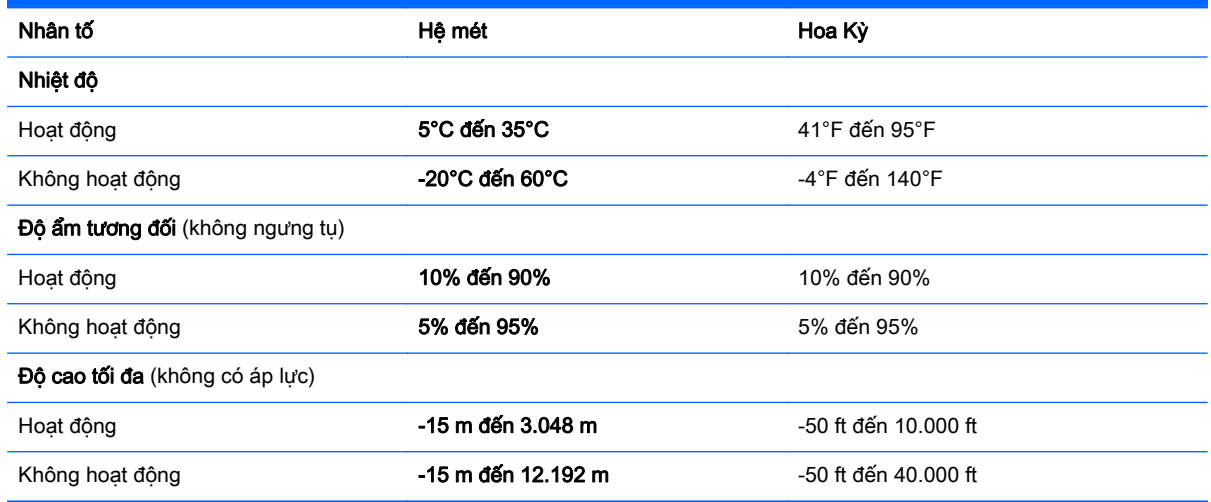

# <span id="page-64-0"></span>**12** Phóng tĩnh điện

Phóng tĩnh điện là giải phóng tĩnh điện khi 2 vật thể va chạm nhau – ví dụ: bạn bị điện giật khi đi ngang qua trên thảm và chạm vào nắm cửa kim loại.

Sự phóng tĩnh điện từ các ngón tay hay các chất dẫn tĩnh điện khác có thể gây ảnh hưởng đến các bộ phận điện tử. Để phòng chống tổn hại cho máy tính, tổn hại cho ổ đĩa, hoặc mất thông tin, hãy chú ý:

- Nếu hướng dẫn tháo hoặc lắp đặt yêu cầu bạn rút phích cắm cho máy tính, hãy rút phích cắm sau khi máy tính được nối đất đúng cách và trước khi tháo nắp.
- Bảo quản các linh kiện trong khoang chứa chống tĩnh điện cho đến khi bạn đã sẵn sàng lắp đặt.
- Tránh chạm vào pin, dây dẫn và mạch điện. Xử lý các linh kiện điện tử càng ít càng tốt.
- Sử dụng công cụ không từ tính.
- Trước khi xử lý các linh kiện, xả tĩnh điện bằng cách chạm vào bề mặt kim loại chưa sơn của bộ phận đó.
- Nếu bạn tháo một linh kiện ra, đặt nó vào trong khoang chứa chống tĩnh điện.

Nếu bạn cần thông tin thêm về tĩnh điện hoặc trợ giúp cho việc tháo hoặc lắp đặt thành phần, hãy liên hệ với bộ phận hỗ trợ.

# <span id="page-65-0"></span>Bảng chú dẫn

### Ă

ăng-ten WLAN, nhân dang [7,](#page-16-0) [8](#page-17-0)

#### B

bản cập nhật bảo mật quan trong, cài đặt [43](#page-52-0) bản cập nhật phần mềm, cài đặt [43](#page-52-0) bàn phím, tích hợp dạng số [11](#page-20-0) bàn phím số tích hợp, nhận dạng [11](#page-20-0), [27](#page-36-0) bảo quản pin [32](#page-41-0) bảo trì Disk Cleanup (Don đĩa) [37](#page-46-0) Disk Defragmenter (Trình chống phân mảnh Đĩa) [36](#page-45-0) Bộ đổi nguồn AC, kiểm tra [34](#page-43-0) BIOS cập nhật [45](#page-54-0) tải xuống bản cập nhật [46](#page-55-0) xác định phiên bản [45](#page-54-0)

### C

các đĩa khôi phục [48](#page-57-0) các điểm khôi phục hệ thống [49](#page-58-0) tạo [49](#page-58-0) các cập nhật của phần mềm của HP và bên thứ ba, cài đặt [43](#page-52-0) các loại đĩa được hỗ trợ [48](#page-57-0) các tệp đã xóa khôi phục [51](#page-60-0) các thực hành tốt nhất [1](#page-10-0) cài đặt bảo vệ mật khẩu lúc thức dậy [29](#page-38-0) cài đặt bản cập nhật bảo mật quan trong [43](#page-52-0) khóa dây cáp bảo mật tùy chon [43](#page-52-0) công suất đầu vào [54](#page-63-0) công tắc hiển thị bên trong, nhận dạng [7,](#page-16-0) [8](#page-17-0) cổng màn hình ngoài [5](#page-14-0), [19,](#page-28-0) [21](#page-30-0) HDMI [5](#page-14-0), [19,](#page-28-0) [21](#page-30-0)

Intel Wireless Display [23](#page-32-0) Intel Wireless Music [23](#page-32-0) USB [3](#page-12-0), [5](#page-14-0), [18,](#page-27-0) [19](#page-28-0) USB 3.0 [5,](#page-14-0) [19](#page-28-0) VGA [21](#page-30-0) cổng màn hình ngoài [5,](#page-14-0) [21](#page-30-0) cổng màn hình ngoài, nhận dang [19](#page-28-0) cổng HDMI kết nối [21](#page-30-0) cổng HDMI, nhân dạng [5](#page-14-0), [19](#page-28-0)  $c\ddot{o}$ ng USB [3](#page-12-0).0, nhân dạng 3, [5](#page-14-0), [18](#page-27-0), [19](#page-28-0) cổng VGA, kết nối [21](#page-30-0) cử chỉ nhấn TouchPad [24](#page-33-0) cử chỉ TouchPad để cuộn bằng hai ngón tay [25](#page-34-0) Chẩn đoán phần cứng máy tính HP (UEFI) sử dung [47](#page-56-0) tải xuống [47](#page-56-0) Chế độ ngủ kích hoạt [29](#page-38-0) thoát [29](#page-38-0) Cổng USB 3.0, nhân dạng [5](#page-14-0), [19](#page-28-0)

#### **CH**

chăm sóc máy tính của bạn [37](#page-46-0) chốt, tháo pin [12](#page-21-0) chốt tháo pin [12](#page-21-0) chuột, bên ngoài thiết đặt chế độ ưa thích [24](#page-33-0)

### D

du lịch với máy tính [13,](#page-22-0) [32](#page-41-0), [39](#page-48-0) duy trì, nguồn điện [31](#page-40-0)

#### Đ

đèn nguồn điên, nhân dang [3](#page-12-0) đèn nguồn điện [3](#page-12-0) ổ đĩa cứng [3](#page-12-0) Bộ đổi nguồn AC/pin [5](#page-14-0) trạng thái RJ-45 (mạng) [5](#page-14-0) webcam [7,](#page-16-0) [8,](#page-17-0) [18](#page-27-0)

caps lock (phím khóa viết hoa) [10](#page-19-0) tắt tiếng [10](#page-19-0) đèn ổ đĩa cứng [3](#page-12-0) đầu đọc thẻ nhớ, nhân dạng [3](#page-12-0) đầu nối, nguồn [5](#page-14-0) đầu nối nguồn, nhân dạng [5](#page-14-0) đèn trang thái RJ-45 (mang), nhân dang [5](#page-14-0) đèn webcam, nhân dạng [7](#page-16-0), [8](#page-17-0), [18](#page-27-0) đèn webcam tích hợp, nhận dang [7,](#page-16-0) [8](#page-17-0), [18](#page-27-0) đèn báo phím khóa viết hoa, nhận dang [10](#page-19-0) đèn tắt tiếng, nhân dạng [10](#page-19-0) đáy [13](#page-22-0) điều khiển không dây hệ điều hành [14](#page-23-0) nút [14](#page-23-0) đèn không dây [14](#page-23-0) đồng hồ đo điện [30](#page-39-0) điểm khôi phục [49](#page-58-0) Đèn bộ đổi nguồn AC/đèn báo sạc pin [5](#page-14-0)

### G

Giắc cắm (mạng) RJ-45, nhận dang [5,](#page-14-0) [19](#page-28-0)

### GI

giắc âm thanh ra (tai nghe)/giắc âm thanh vào (micrô) [5](#page-14-0), [18](#page-27-0) giắc cắm âm thanh ra (tai nghe)/âm thanh vào (micrô) [5](#page-14-0), [18](#page-27-0) mang [5,](#page-14-0) [19](#page-28-0) RJ-45 (mạng) [5,](#page-14-0) [19](#page-28-0) giắc cắm mang, nhân dạng [5](#page-14-0), [19](#page-28-0)

### H

hệ thống không phản hồi [34](#page-43-0) Hibernation (Ngủ đông) kích hoạt [29](#page-38-0)

thoát [29](#page-38-0) được bật khi mức pin rất thấp [32](#page-41-0) HDMI định cấu hình âm thanh [22](#page-31-0) HP Recovery Manager [52](#page-61-0)

#### I

Intel Wireless Display [23](#page-32-0) Intel Wireless Music [23](#page-32-0)

#### K

kết nối mang WLAN [15](#page-24-0) kết nối mang WLAN công công [15](#page-24-0) kết nối mạng WLAN công ty [15](#page-24-0) kiểm tra bộ đổi nguồn AC [34](#page-43-0) Khóa dây cáp bảo mật, cài đặt [43](#page-52-0)

#### KH

khe cắm đầu đọc thẻ nhớ [3](#page-12-0) dây cáp bảo mật [4](#page-13-0) khe cắm dây cáp bảo mật, nhận dang [4](#page-13-0) khe thông gió, nhận dạng [5](#page-14-0) khoang pin [12](#page-21-0) khôi phục [51](#page-60-0) HP Recovery Manager [52](#page-61-0) khôi phục hệ thống [52](#page-61-0) khôi phục hệ thống ban đầu [52](#page-61-0) khôi phục từ đĩa khôi phục [53](#page-62-0)

#### L

lưu trữ hệ thống gốc tạo phương tiện lưu trữ [48](#page-57-0)

#### M

mạng không dây, bảo mật [43](#page-52-0) mạng không dây (WLAN) kết nối [15](#page-24-0) kết nối mạng WLAN công cộng [15](#page-24-0) kết nối mạng WLAN công ty [15](#page-24-0) phạm vi hoạt động [16](#page-25-0) mật khẩu Setup Utility (BIOS) (Tiện ích cài đặt) [41](#page-50-0) Windows [41](#page-50-0)

mật khẩu Setup Utility (BIOS) [41](#page-50-0) mật khẩu Windows [41](#page-50-0) máy tính, đi du lịch [32](#page-41-0) micrô bên trong, nhận dạng [7,](#page-16-0) [8](#page-17-0), [18](#page-27-0) mức pin rất thấp [32](#page-41-0) Môi trường vận hành [54](#page-63-0)

#### N

nút nguồn điện [10](#page-19-0) nhả ổ đĩa quang [4](#page-13-0) TouchPad bên phải [9](#page-18-0) TouchPad bên trái [9](#page-18-0) nút không dây [14](#page-23-0) nút nguồn, xác định [10](#page-19-0)

#### NG

nguồn điện pin [30](#page-39-0) bảo tồn [31](#page-40-0) nguồn pin [30](#page-39-0) nguồn AC ngoài, sử dụng [33](#page-42-0)

#### NH

nhãn bảo hành [12](#page-21-0) giấy chứng nhận không dây [13](#page-22-0) pháp lý [13](#page-22-0) số sê-ri [12](#page-21-0) Bluetooth [13](#page-22-0) Chứng nhận Xác thực của Microsoft [13](#page-22-0) WLAN [13](#page-22-0) nhãn bảo hành xác định vị trí [12](#page-21-0) nhãn chứng nhận không dây [13](#page-22-0) nhãn Bluetooth [13](#page-22-0) nhãn WLAN [13](#page-22-0) nhận diện loa [12](#page-21-0), [18](#page-27-0) nhận diện nút nhả ổ đĩa quang [4](#page-13-0) nhiệt độ [32](#page-41-0) nhiệt độ pin [32](#page-41-0) những điều thú vị có thể thực hiện [1](#page-10-0)

### Ô

ổ đĩa quang, nhân dạng [4](#page-13-0)

#### P

pin bảo quản [32](#page-41-0) duy trì nguồn điện [31](#page-40-0) thay [33](#page-42-0) vứt bỏ [33](#page-42-0) Phần mềm bảo mật Internet, sử dụng [42](#page-51-0) Phần mềm Disk Cleanup (Dọn đĩa) [37](#page-46-0) Phần mềm Disk Defragmenter (Trình chống phân mảnh Đĩa) [36](#page-45-0) Phần mềm HP Connection Manager [15](#page-24-0) Phím Windows, nhân dạng [11](#page-20-0)

#### PH

phần mềm Disk Cleanup (Don đĩa) [37](#page-46-0) Disk Defragmenter (Trình chống phân mảnh Đĩa) [36](#page-45-0) HP Connection Manager [15](#page-24-0) phần mềm diệt virus, sử dụng [42](#page-51-0) phần mềm tường lửa [42](#page-51-0) phím esc [11](#page-20-0) fn [11](#page-20-0) num lock [11](#page-20-0) thao tác [11](#page-20-0) Windows [11](#page-20-0) phím esc, nhân dạng [11](#page-20-0) phím fn, nhân dạng [11](#page-20-0), [27](#page-36-0) phím nóng mô tả [27](#page-36-0) sử dụng [27](#page-36-0) phím nóng trên bàn phím, nhận dang [27](#page-36-0) phím num lock, nhân dạng [11](#page-20-0), [27](#page-36-0) phím thao tác chuyển đổi hình ảnh màn hình [26](#page-35-0) giảm độ sáng màn hình [26](#page-35-0) giảm âm lượng [26](#page-35-0) không dây [27](#page-36-0) nhận dạng [11](#page-20-0) phát, tạm dừng, tiếp tục [26](#page-35-0) phần hoặc bài tiếp theo [27](#page-36-0) phần hoặc bài trước [26](#page-35-0)

tăng âm lượng [26](#page-35-0) tắt tiếng [26](#page-35-0) Tăng độ sáng màn hình [26](#page-35-0) Trợ giúp và Hỗ trợ [26](#page-35-0) phóng tĩnh điện [55](#page-64-0) phương tiện khôi phục [48](#page-57-0)

#### S

số sê-ri [12](#page-21-0) số sê-ri, máy tính [12](#page-21-0) sử dụng đồng hồ đo điện [30](#page-39-0) sử dụng mật khẩu [40](#page-49-0) sử dụng nguồn AC ngoài [33](#page-42-0) sử dụng thiết lập âm thanh [20](#page-29-0) sử dụng TouchPad [24](#page-33-0) Sao lưu [48](#page-57-0) Sao lưu phần mềm và ứng dụng [43](#page-52-0) Sao lưu và Khôi phục Windows khôi phục tệp [51](#page-60-0)

#### T

tắt [34](#page-43-0) tắt máy tính [34](#page-43-0) tên và mã số sản phẩm, máy tính [12](#page-21-0) Tai nghe và micrô, kết nối [20](#page-29-0) Thao tác TouchPad cuộn bằng hai ngón tay [25](#page-34-0) gõ nhẹ bằng hai ngón tay [25](#page-34-0) nhấn [24](#page-33-0) phóng to, thu nhỏ bằng hai ngón tay [24](#page-33-0) Thao tác TouchPad gõ nhẹ bằng hai ngón tay [25](#page-34-0) Thiết bị Bluetooth [14,](#page-23-0) [16](#page-25-0) TouchPad nút [9](#page-18-0) sử dụng [24](#page-33-0)

#### TH

thao tác TouchPad phóng to thủ nhỏ bằng 2 ngón tay [24](#page-33-0) thành phần đáy [12](#page-21-0) nắp [9](#page-18-0) Màn hình [7](#page-16-0) Vùng bên phải [3](#page-12-0) Vùng bên trái [5](#page-14-0) thẻ nhớ, xác định [3](#page-12-0) thiết bị độ nét cao, kết nối [21](#page-30-0), [23](#page-32-0) thiết bị an ninh hàng không [36](#page-45-0) thiết bị WLAN [13](#page-22-0) thiết lập âm thanh, sử dụng [20](#page-29-0) thông tin pháp lý nhãn chứng nhận không dây [13](#page-22-0) nhãn quy định [13](#page-22-0) thông tin về pin, tìm [31](#page-40-0) thứ tự khởi động thay đổi [53](#page-62-0)

#### V

vận chuyển máy tính [39](#page-48-0) vệ sinh máy tính của bạn [37](#page-46-0) video [20](#page-29-0) Vùng TouchPad, nhân dạng [9](#page-18-0)

#### W

webcam [19](#page-28-0) webcam, nhân dạng [7,](#page-16-0) [8,](#page-17-0) [18](#page-27-0)